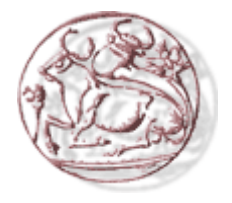

# Τεχνολογικό Εκπαιδευτικό Ίδρυμα Κρήτης

Σχολή Τεχνολογικών Εφαρμογών Τμήμα Μηχανικών Πληροφορικής

*ΠΤΥΧΙΑΚΗ ΕΡΓΑΣΙΑ*

### *ΤΙΤΛΟΣ: "ΚΑΤΑΣΚΕΥΗ ΗΛΕΚΤΡΟΝΙΚΟΥ ΚΑΤΑΣΤΗΜΑΤΟΣ ΕΜΠΟΡΙΑΣ ΗΛΕΚΤΡΟΝΙΚΩΝ ΕΙΔΩΝ ΜΕ ΧΡΗΣΗ ΤΗΣ ΠΛΑΤΦΟΡΜΑΣ OPENCART"*

## *ΤΣΕΝΤΕΜΕΝΙΔΟΥ ΕΥΔΟΞΙΑ [ Α.Μ. : 2631]*

Επιβλέπων καθηγητής : ΠΑΠΑΔΟΥΡΑΚΗΣ ΓΕΩΡΓΙΟΣ

ΗΡΑΚΛΕΙΟ

2015

# <span id="page-1-0"></span>**ΕΥΧΑΡΙΣΤΙΕΣ**

 Μέσα από αυτή την σελίδα θα ήθελα να ευχαριστήσω και να δείξω την ευγνωμοσύνη μας σε όλους όσους βοήθησαν στην ολοκλήρωση αυτής της πτυχιακής.

 Θα ήθελα λοιπόν να εκφράσω τις θερμότερες ευχαριστίες μας πρώτα από όλους στους γονείς μου , που με τα κόπων και βασάνων συνεισέφεραν τα μέγιστα στο να πραγματοποιήσουμε τις σπουδές μου και μέσω αυτής της εργασίας βλέπουν τους κόπους τους να ανταμείβονται .

 Θα ήθελα επίσης να ευχαριστήσω από τα βάθη της καρδιάς μου όλο το κοινωνικό μου περίγυρο φίλους , συνάδελφους , διδάσκοντες που με τις γνώσεις τους και τη βοήθεια τους μου παρείχαν τα απαιτούμενα εφόδια για το μέλλον.

 Τέλος θα ήθελα να αποδώσω τις ευχαριστίες μου στον καθηγητή κ. Παπαδουράκη για την εμπιστοσύνη που μου επέδειξε με την ανάθεση της πτυχιακής εργασίας και για την πολύτιμη βοήθειά του και την συνεχή καθοδήγησή.

# <span id="page-2-0"></span>**ABSTRACT**

At the following thesis I created an online e-shop for electronics and I present the theoretical analysis, study and understanding of its operation. The construction of the e-shop was based on the open source platform Opencart. The main technologies and tools that I used to achieve this goal are the HTML, the PHP, the Opencart, the XAMPP and MySQL. At the next chapters we will deal with the theoretical background and the tools we need to build and manage such a website.

## <span id="page-3-0"></span>**ΣΥΝΟΨΗ**

Στην παρούσα πτυχιακή εργασία δημιούργησα ένα ηλεκτρονικό κατάστημα εμπορίας ηλεκτρονικών ειδών και παρουσιάζω την θεωρητική ανάλυση, μελέτη και κατανόηση της λειτουργίας του. Η κατασκευή του ηλεκτρονικού καταστήματος βασίστηκε στην πλατφόρμα ανοιχτού κώδικα Opencart. Οι κύριες τεχνολογίες και εργαλεία που χρησιμοποιήθηκαν για την επίτευξη αυτού του στόχου είναι η HTML, η PHP, το Opencart, το XAMPP και η MySQL. Στα επόμενα κεφάλαια θα μας απασχολήσει το θεωρητικό υπόβαθρο, καθώς και τα απαραίτητα εργαλεία που χρειαζόμαστε για την κατασκευή αλλά και τη διαχείριση μιας τέτοιας ιστοσελίδας.

# <span id="page-4-0"></span>Πίνακας περιεχομένων

I

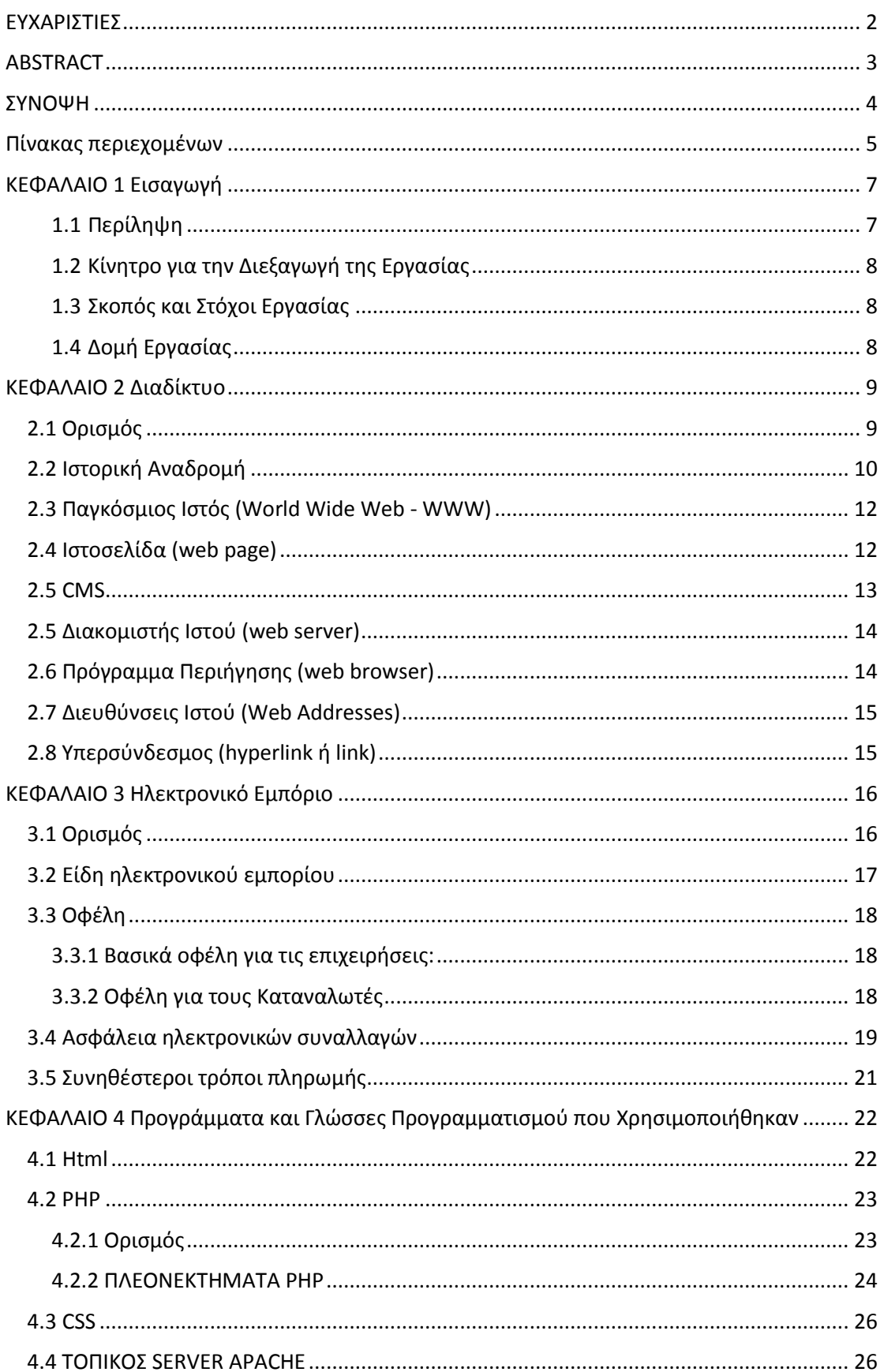

 $\overline{\phantom{a}}$ 

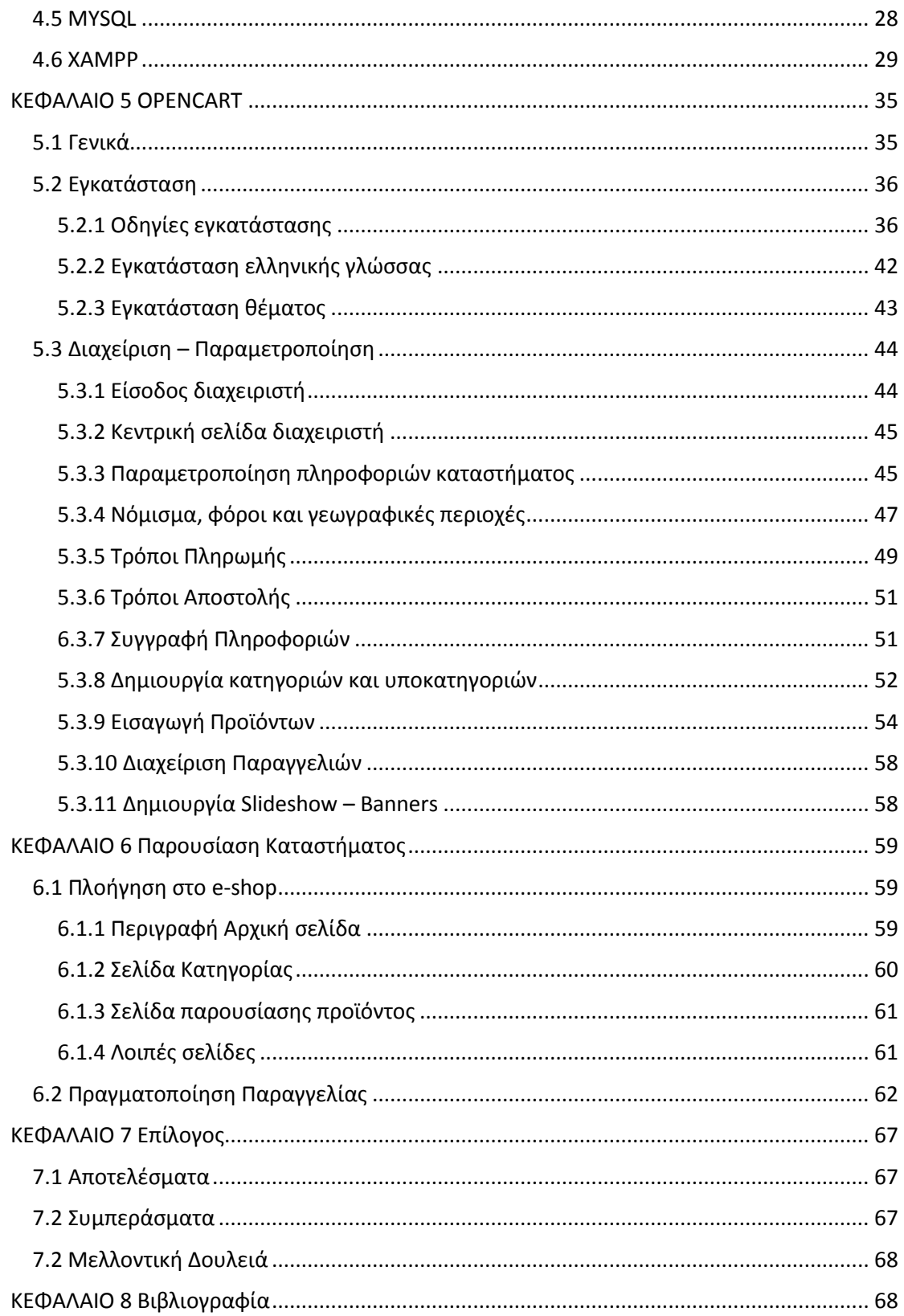

# <span id="page-6-0"></span>**ΚΕΦΑΛΑΙΟ 1 Εισαγωγή**

### <span id="page-6-1"></span>1.1 Περίληψη

Η παρούσα πτυχιακή αποσκοπεί στην μελέτη, ανάλυση και παρουσίαση της λειτουργίας ενός Ηλεκτρονικού Καταστήματος (e-shop) με ηλεκτρονικά είδη, βασισμένο στην πλατφόρμα Opencart. Η μέχρι τώρα γνώσεις μου περιορίζονταν στην κατασκευή στατικών ιστοσελίδων που υλοποίησα στα πλαίσια κάποιον μαθημάτων κατά την διάρκεια των σπουδών μου στην σχολή. Η εμπειρία μου με τα ηλεκτρονικά καταστήματα ήταν εντελώς θεωρητική και ως επί το πλείστον βασιζόταν σε γνώσεις που αποκόμισα σαν χρήστης (καταναλωτής) τέτοιων καταστημάτων μέσω αγορών διαφόρων προϊόντων από το διαδίκτυο, χωρίς να γνωρίζω πώς λειτουργούν, πώς φτιάχνονται και πώς διαχειρίζονται τέτοιες ιστοσελίδες.

Αρχικά στα πρώτα κεφάλαια της εργασίας θα παραθέσω το θεωρητικό υπόβαθρο καθώς και τα απαραίτητα εργαλεία που απαιτούνται για την υλοποίηση και την λειτουργία τέτοιου είδους δυναμικών ιστοσελίδων γενικά. Πέραν όμως από τις γνώσεις και τα εργαλεία που χρειάζεται ένας προγραμματιστής για να κατασκευάσει το ηλεκτρονικό κατάστημα θα αναλύσουμε τις πιο απαραίτητες λειτουργίας που πρέπει να γνωρίζει ο διαχειριστής – ιδιοκτήτης του καταστήματος, ο οποίος συνήθως δεν έχει και δεν χρειάζεται να έχει τις ιδιαίτερες γνώσεις ενός ειδικού προγραμματιστή. Επίσης περιγράφονται και οι πιο βασικές λειτουργίες για έναν απλό χρήστη – επισκέπτη του ηλεκτρονικού καταστήματος. Το τελικό αποτέλεσμα τις πτυχιακής αυτής εργασίας είναι ένα ηλεκτρονικό κατάστημα φιλικό, εύχρηστο και λειτουργικό προς τον χρήστη αλλά και προσιτό προς τον διαχειριστή της ιστοσελίδας έτσι ώστε να μπορεί εύκολα και απλά να διαχειρίζεται τις παραγγελίες, να επεξεργάζεται τα προϊόντα και να τροποποιεί/ενημερώνει τα στοιχεία του καταστήματος .

Αναλυτικότερα για την δημιουργία του ηλεκτρονικού καταστήματος χρησιμοποίησα και παρουσιάζω στα επόμενα κεφάλαια εργαλεία λογισµικού "ανοικτού κώδικα" όπως είναι η γλώσσα PHP για την δημιουργία δυναμικών ιστοσελίδων που απαιτούν σύνδεση με την βάση δεδομένων, το σύστημα διαχείρισης βάσεων δεδομένων MySQL, όπως αυτό περιλαμβάνεται μέσα στο XAMPP, το λογισμικό Apache HTTP Server για τη δημιουργία του διακομιστή (Server) πάνω στον οποίο στήσαμε την ιστοσελίδα και το σύστημα διαχείρισης περιεχομένου Opencart, μια ολοκληρωμένη πλατφόρμα ειδικά για κατασκευή Ηλεκτρονικού καταστήματος. Παρουσιάζω επίσης γενικές πληροφορίες για το διαδίκτυο όπως είναι σήµερα, πληροφορίες για το ηλεκτρονικό εµπόριο και τους κινδύνους που κρύβουν οι συναλλαγές στον διαδύκτιο αλλά και τους πιο βασικούς τρόπους πληρωµών και πόσο ασφαλείς είναι.

Τέλος παραθέτω τα γενικά συµπεράσµατα από την εργασία μου και µελλοντική χρήση του eshop.

## <span id="page-7-0"></span>1.2 Κίνητρο για την Διεξαγωγή της Εργασίας

Ο λόγος που με ώθησε στο να επιλέξω αυτή την πτυχιακή είναι το προσωπικό μου ενδιαφέρον για τον συγκεκριμένο τομέα και την απόκτηση εμπειρίας στην κατασκευή δυναμικών ιστοσελίδων. Η αγορά εργασίας ζητάει όλο και περισσότερο τον τελευταίο καιρό άτομα με εξειδικευμένη γνώση στον τομέα των βάσεων δεδομένων, ιδιαίτερα σε συνδυασμό με την χρήση PHP. Παράλληλα, η οικονομική κρίση και η ραγδαία ανάπτυξη του διαδικτύου σε συνδυασμό με την αυξανόμενη εμπειρία των χρηστών του διαδικτύου στις ηλεκτρονικές αγορές έχουν δημιουργήσει μια τάση των ιδιοκτητών καταστημάτων να επιζητούν την δημιουργία πέραν των φυσικών καταστημάτων και ηλεκτρονικών, γεγονός που με έστρεψε στο να ασχοληθώ με αυτό τον τομέα έτσι ώστε να με βοηθήσει στην μετέπειτα επαγγελματική μου αποκατάσταση.

### <span id="page-7-1"></span>1.3 Σκοπός και Στόχοι Εργασίας

Σκοπός της παρούσας πτυχιακής είναι η εξοικείωση με τους τομείς των βάσεων δεδομένων και της κατασκευής δυναμικών ιστοσελίδων, η μελέτη σε βάθος των βασικών και απαραίτητων γλωσσών σχεδίασης και προγραμματισμού διαδικτύου HTML, PHP, JavaScript, AJAX και ανάπτυξης βάσεων δεδομένων MySQL καθώς και χρήσιμων εργαλείων όπως XAMPP, phpMyAdmin, MySQL Server, notepad++ και photoshop. Παράλληλα σκοπός μου είναι η μελέτη και κατανόηση ενός ηλεκτρονικού καταστήματος και συγκεκριμένα της πλατφόρμας Opencart CMS, που αποτελεί ένα από τα πιο διάσημα και ευρέως διαδεδομένα συστήματα διαχείρισης περιεχομένου.

### <span id="page-7-2"></span>1.4 Δομή Εργασίας

Αρχικά έγινε µια θεωρητική εισαγωγή στην έννοια του ∆ιαδικτύου και δόθηκαν κάποιοι απαραίτητοι ορισμοί για χρήσιμους όρους που αφορούν τον παγκόσμιο ιστό. Στο τρίτο κεφάλαιο της εργασίας παρουσιάστηκε η έννοια το Ηλεκτρονικού Εµπορίου καθώς και κάποια στοιχεία χρήσης του όπως επίσης και τα οφέλη, οι τρόποι πληρωμής και στοιχεία για την ασφάλεια των ηλεκτρονικών συναλλαγών. Στην συνέχεια στο τέταρτο κεφάλαιο αναφέρουμε και ορίζουμε θεωρητικά τις Γλώσσες Προγραµµατισµού και τα εργαλεία που χρησιµοποιήθηκαν για την εκπόνηση της πτυχιακής αυτής. Στο πέµπτο κεφάλαιο έγινε µια εκτενής παρουσίαση του Opencart με αναλυτική περιγραφή των πιο χρήσιμων και απαραίτητων λειτουργιών τόσο από την σκοπιά του διαχειριστή όσο και από την σκοπιά του χρήστη. Στο έκτο κεφάλαιο έγινε μια αναλυτική παρουσίαση του ηλεκτρονικού καταστήματος, με παρουσίαση των κυριότερων λειτουργιών που προσφέρει στον χρήστη.

# <span id="page-8-0"></span>**ΚΕΦΑΛΑΙΟ 2 Διαδίκτυο**

# <span id="page-8-1"></span>2.1 Ορισμός

Το Διαδίκτυο (αγγλ. internet) είναι ένα επικοινωνιακό δίκτυο που επιτρέπει την ανταλλαγή δεδομένων μεταξύ οποιουδήποτε διασυνδεδεμένου υπολογιστή. Η τεχνολογία του είναι κυρίως βασισμένη στην διασύνδεση επιμέρους δικτύων ανά τον κόσμο και πολυάριθμα πρωτόκολλα επικοινωνίας. Στην πιο εξειδικευμένη και περισσότερο χρησιμοποιούμενη μορφή του, με τον όρο Διαδίκτυο, περιγράφεται το παγκόσμιο πλέγμα διασυνδεδεμένων υπολογιστών και των υπηρεσιών και πληροφοριών που παρέχει στους χρήστες του. Το Διαδίκτυο χρησιμοποιεί [μεταγωγή πακέτων] και τη [στοίβα πρωτοκόλλων] Σήμερα, ο όρος διαδίκτυο κατέληξε στο να αναφέρεται στο παγκόσμιο αυτό δίκτυο. Για να ξεχωρίζει, το παγκόσμιο αυτό δίκτυο γράφεται με κεφαλαίο το αρχικό "Δ". Η τεχνική της διασύνδεσης δικτύων μέσω μεταγωγής πακέτων και της στοίβας πρωτοκόλλων ονομάζεται [Διαδικτύωση].

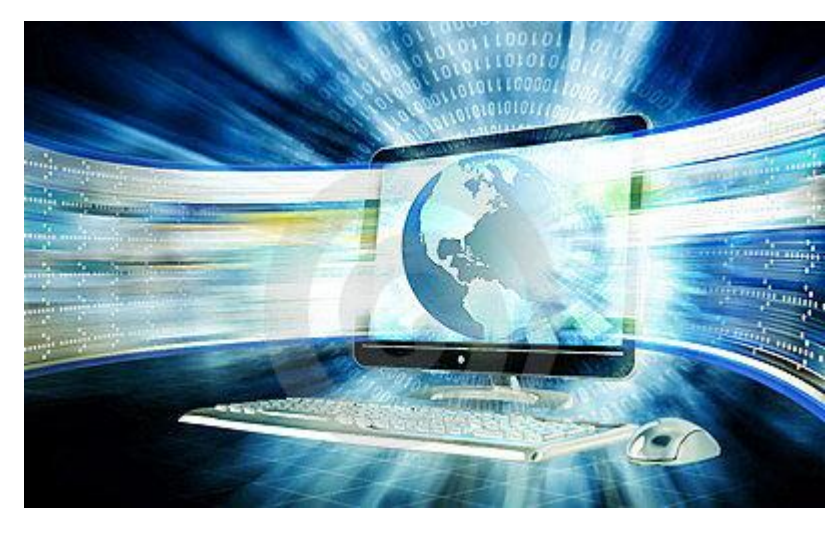

*Εικόνα 1 Διαδίκτυο*

## <span id="page-9-0"></span>2.2 Ιστορική Αναδρομή

Όλα ξεκίνησαν στα τέλη της δεκαετίας του '60, όταν ο οργανισμός ARPA (Advanced Research Projects Agency) στις ΗΠΑ, προσανατολισμένος σε ερευνητικά προγράμματα υψηλής τεχνολογίας, ξεκίνησε μια ερευνητική δραστηριότητα σχετικά με τα δίκτυα μεταγωγής δεδομένων, τα λεγόμενα Packet Switched Networks. Η τεχνική στα δίκτυα αυτής της υλοποίησης (η οποία σήμερα χρησιμοποιείται ευρύτατα) βασίζεται στον τεμαχισμό σε πακέτα των δεδομένων που πρόκειται να μεταφερθούν. Τα πακέτα αυτά δρομολογούνται από κόμβο σε κόμβο και συναρμολογούνται ξανά όταν φτάσουν στον προορισμό τους.

Το 1962 ανατέθηκε στον Paul Baran της κρατικών συμφερόντων εταιρείας RAND να μελετήσει τον τρόπο με τον οποίο θα μπορούσε η αμερικανική πολεμική αεροπορία να διατηρήσει τον έλεγχο των πυραύλων και των βομβαρδιστικών της μετά από πυρηνική επίθεση. Η έρευνα για ένα αποκεντρωμένο – και άρα λιγότερο τρωτό - σύστημα διοίκησης καταλήγει στην πρόταση ενός δικτύου μεταγωγής πακέτων (packet switched network): κάθε μήνυμα θα χωρίζεται σε πακέτα τα οποία θα διαθέτουν ετικέτα με τον προορισμό τους, θα δρομολογούνται ανεξάρτητα από τον ένα υπολογιστή στον άλλον και θα συναρμολογούνται μετά τη συνολική παράδοση. Έτσι, αν οποιαδήποτε σύνδεση του δικτύου καταστραφεί τα δεδομένα θα μπορέσουν να σταλούν από άλλο μονοπάτι. Ο Baran ονόμασε την ιδέα του hot potato routing. Την εποχή εκείνη, ο Ψυχρός Πόλεμος ήταν μεγάλη απειλή για τις ΗΠΑ. Υπήρχε ένα μεγάλο πρόβλημα, σχετικά με τον τρόπο της επιτυχούς επικοινωνίας μεταξύ των αμερικάνικών αρχών, μετά από έναν ενδεχόμενο πυρηνικό πόλεμο. Η Αμερική χρειαζόταν ένα δίκτυο διοίκησης κι ελέγχου που θα συνέδεε πόλεις, πολιτείες και στρατιωτικές βάσεις. Το πρόβλημα όμως ήταν ότι η τεχνική υποδομή ενός τέτοιου δικτύου θα ήταν πάντα τρωτή σε επίθεση, με τα κέντρα οργάνωσης του δικτύου να είναι ευάλωτα και ν' αποτελούν προφανείς στρατιωτικούς στόχους. Η RAND κατέληξε σε μία πρωτοποριακή για εκείνη την εποχή λύση: Εκ κατασκευής, το δίκτυο δεν θα διέθετε κανένα κέντρο οργάνωσης αλλά ούτε κάποιον κεντρικό υπολογιστή (εξυπηρετητή-server). Ο κάθε κόμβος θα ήταν ίσος με τους υπόλοιπους, όσον αφορά στη δικαιοδοσία του να λαμβάνει και να στέλνει μηνύματα και θα ήταν αυτόνομος και ανεξάρτητος από όλους τους άλλους. Τα μηνύματα θ' αποστέλλονταν σε μορφή πολλών πακέτων, με κάθε πακέτο να περιλαμβάνει την ηλεκτρονική διεύθυνση του αποστολέα και του παραλήπτη. Αυτά τα πακέτα πληροφοριών θα έπαιρναν το δρόμο τους μέσα στο δίκτυο και θα ταξίδευαν από κόμβο σε κόμβο.

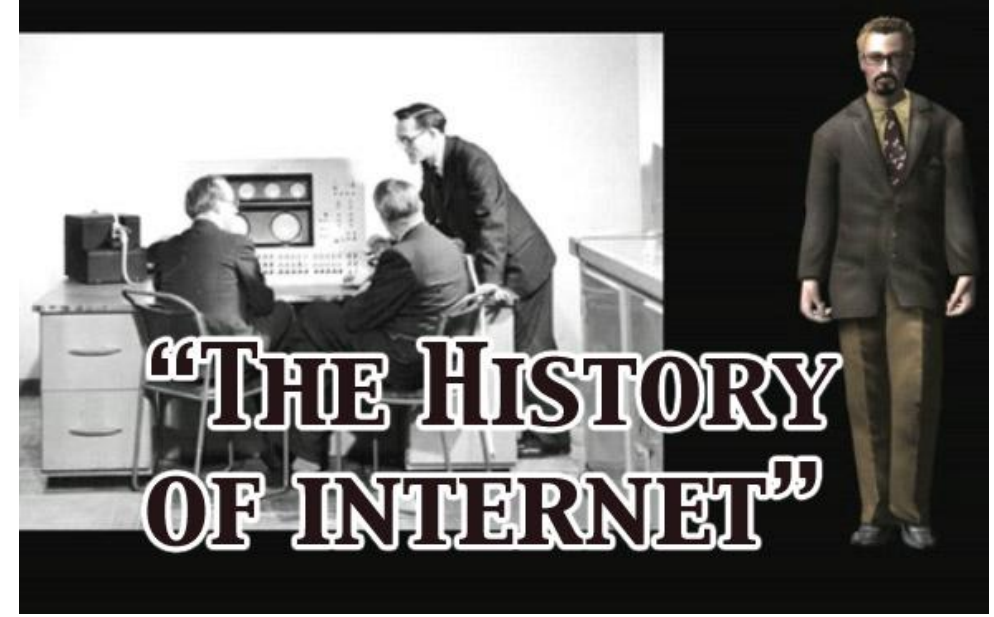

*Εικόνα 2 Ιστορική Αναδρομή Διαδικτύου*

Ο δρόμος που ακολουθούν τα πακέτα θα μπορούσε να είναι διαφορετικός για το κάθε ένα από αυτά: Από τη στιγμή που δεν υπήρχαν χρονικοί περιορισμοί, σημασία είχε μόνο να φτάσει το πακέτο στον προορισμό του κι όχι ο τρόπος με τον οποίον θα έφτανε εκεί. Θα μπορούσε δηλαδή το πρώτο μέρος ενός μηνύματος να περάσει από δέκα πολιτείες και το δεύτερο μέρος μόνον από δύο. Σε περίπτωση που το δεύτερο μέρος θα έφτανε νωρίτερα από το πρώτο, ένας μηχανισμός ανασχηματισμού στον κόμβο προορισμού θα αναλάμβανε την αναδιάταξη των πακέτων δεδομένων ώστε να τοποθετούνται πάντα στη σωστή σειρά. Εάν κάποιος κόμβος έβγαινε εκτός λειτουργίας, τότε τα πακέτα που τυχόν είχε προς μετάδοση θα έμεναν εκεί, μέχρι ν' αποκατασταθεί η λειτουργία του. Εάν κάποιοι κόμβοι καταστρέφονταν, τότε τα πακέτα τους θα έμεναν σε κάποιους άλλους κόμβους που ίσως τύχαιναν καλύτερης μοίρας. Το δίκτυο θα χαρακτηρίζονταν από μια μορφή πλήρους αναρχίας, ακριβώς επειδή ο κάθε κόμβος θα ήταν ανεξάρτητος αφού δεν θα υπήρχε ούτε συντονιστικό όργανο αλλά ούτε κεντρική διαχείριση. Ακριβώς αυτός ο λόγος θα έκανε το δίκτυο ανθεκτικό σε οποιαδήποτε εχθρική επίθεση.

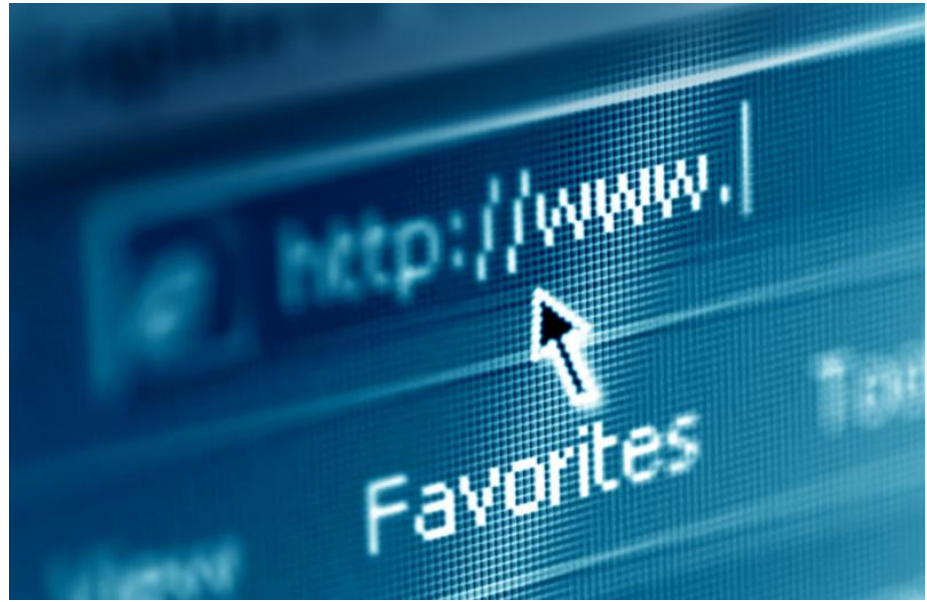

*Εικόνα 3 WWW*

# <span id="page-11-0"></span>2.3 Παγκόσμιος Ιστός (World Wide Web - WWW)

Δεν είναι λίγοι αυτοί που νομίζουν ότι οι όροι Διαδίκτυο και Παγκόσμιος Ιστός είναι ταυτόσημοι. Η αλήθεια είναι ότι ο Παγκόσμιος Ιστός (Wolrd Wide Web ή WWW) είναι ένα μέρος του Διαδικτύου. Αποτελεί όμως το μεγαλύτερο, το δημοφιλέστερο και το ταχύτερα αναπτυσσόμενο κομμάτι του. Συγκεκριμένα, ο Παγκόσμιος Ιστός είναι το μέσο για την εύκολη ανάκτηση του τεράστιου όγκου πληροφοριών που διατίθενται μέσω του Διαδικτύου. Χρησιμοποιεί ένα από τα πρωτόκολλα του Διαδικτύου, το Hypertext Transfer Protocol (HTTP).

# <span id="page-11-1"></span>2.4 Ιστοσελίδα (web page)

Οι πληροφορίες του Παγκόσμιου Ιστού εμφανίζονται μορφοποιημένες με τη γλώσσα HTML (Hypertext Markup Language) σε μορφή ιστοσελίδων (web pages) και με την κατάληξη .htm ή .html. Υπάρχουν όμως και διαφορετικές μορφοποιήσεις ιστοσελίδων, όπως για παράδειγμα .php. Υπάρχουν δυο ειδών ιστοσελίδες: οι **στατικές** και οι **δυναμικές**.

 Η στατική ιστοσελίδα είναι μια απλή μορφή ιστοσελίδας που παρουσιάζει περιεχόμενο στους επισκέπτες της σελίδας χωρίς να προσφέρει διαδραστικότητα στο χρήστη. Μπορεί να είναι παρουσίαση της εταιρείας σας με κάποιο κείμενο, πολυμεσικό υλικό (εικόνες, video, ήχο) αλλά είναι ένα περιεχόμενο που δεν μεταβάλλεται εύκολα και δεν έχει αλληλεπίδραση με το χρήστη εκτός αν εξαιρέσουμε την αποστολή κάποιου μηνύματος σε εσάς μέσω της συμπλήρωσης μιας φόρμας.

 Οι δυναμικές σελίδες καταρχήν παρέχουν δυναμική διαχείριση στο διαχειριστή του ιστοχώρου που σημαίνει ότι το περιεχόμενο της σελίδας μπορεί να αλλάζει τακτικά. Επιπλέον ο επισκέπτης της σελίδας μπορεί να έχει κάποια αλληλεπίδραση με το website όπως να κάνει αγορές, να γράφει posts, να κάνει downloads από τη σελίδα κ.τ.λ. Οι σελίδες αυτές σε κάποιο βαθμό είναι έτσι σχεδιασμένες ώστε το περιεχόμενο να αλλάζει εύκολα από εσάς χωρίς την απαίτηση κάποιου support. Είναι ιστοσελίδες που μπορείτε να παρουσιάζετε τις ειδήσεις της εταιρείας σας, τα νέα προϊόντα σας, να γίνονται συναλλαγές, σχόλια από τους επισκέπτες, και γενικώς η μορφή και το περιεχόμενο του website να είναι δυναμικό.

## <span id="page-12-0"></span>2.5 CMS

CMS (Content Management System) σημαίνει Σύστημα Διαχείρισης Περιεχομένου. Είναι μια ολοκληρωμένη λύση για να δημιουργήσουμε και να διαχειριστούμε μια ιστοσελίδα. Ένα σύστημα διαχείρισης περιεχομένου είναι το λογισμικό που παρακολουθεί την πορεία του κάθε κομματιού του περιεχομένου στην ιστοσελίδα σας. Το περιεχόμενο μπορεί να είναι απλό κείμενο, αναρτήσεις, φωτογραφίες, μουσική, βίντεο, έγγραφα γενικά οτιδήποτε μπορείτε να σκεφτείτε. Ένα από τα σημαντικότερα πλεονεκτήματα της χρήσης ενός CMS είναι ότι δεν είναι απαραίτητη η τεχνική δεξιότητα ή γνώση όσον αφορά τη συγγραφή κώδικα, δεδομένου ότι το CMS διαχειρίζεται όλο το περιεχόμενό.

Μερικά βασικά χαρακτηριστικά που είναι κοινά σε όλα τα CMS:

### **Διαχωρισμός του περιεχομένου, τη δομή και το σχεδιασμό**

Ένα CMS βελτιώνει τη διάρκεια ζωής της ιστοσελίδας σας για τα επόμενα χρόνια. Η ορατή πλευρά προς τον επισκέπτη του site μπορεί να αλλάξει ή να δημιουργηθεί ξανά από την αρχή, αφήνοντας το υπάρχον περιεχόμενο και την αρχιτεκτονική της σελίδας ανέγγιχτη. Δεν χρειάζεται να ανησυχείτε για την αντιγραφή και επικόλληση του περιεχομένου σε έναν άλλο χώρο, απλά επιλέξτε μια νέα σχεδίαση σας και το CMS θα αλλάξει το περιεχόμενο στη νέα εμφάνιση.

### **Εύκολη παραγωγή περιεχομένου, δεν απαιτείται προγραμματισμός των δεξιοτήτων**

Εάν μπορούμε να χρησιμοποιήσουμε έναν υπολογιστή, μπορούμε να διαχειριστούμε το περιεχόμενο για την ιστοσελίδα μας. Χρησιμοποιώντας μια γραφική διεπαφή χρήστη, μπορούμε να δημιουργήσουμε αναρτήσεις με απλό κείμενο, να εισαγάγουμε εικόνες ή ένα αρχείο πολυμέσων.

Μερικά από τα πιο γνωστά CMS είναι : Blogger, Joomla, Drupal, Opencart , Magento κλπ

# <span id="page-13-0"></span>2.5 Διακομιστής Ιστού (web server)

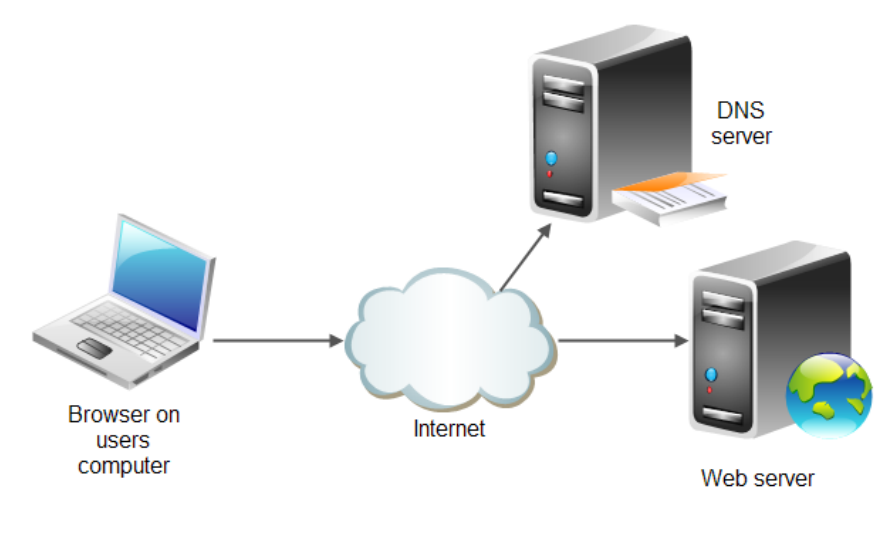

*Εικόνα 4 Web server*

Κάθε ιστοσελίδα βρίσκεται με τη μορφή αρχείου σε κάποιον διακομιστή Ιστού (web Server). Οι διακομιστές Ιστού είναι ειδικοί υπολογιστές με ειδικό λογισμικό και κατάλληλες δικτυακές συνδέσεις, οι οποίοι επιτρέπουν τη διάθεση των ιστοσελίδων σε ολόκληρο τον κόσμο. Ο χρήστης του Διαδικτύου που θέλει να δει μια ιστοσελίδα, τη ζητάει από τον διακομιστή Ιστού στον οποίο αυτή βρίσκεται, και ο διακομιστής Ιστού με τη σειρά του την στέλνει.

# <span id="page-13-1"></span>2.6 Πρόγραμμα Περιήγησης (web browser)

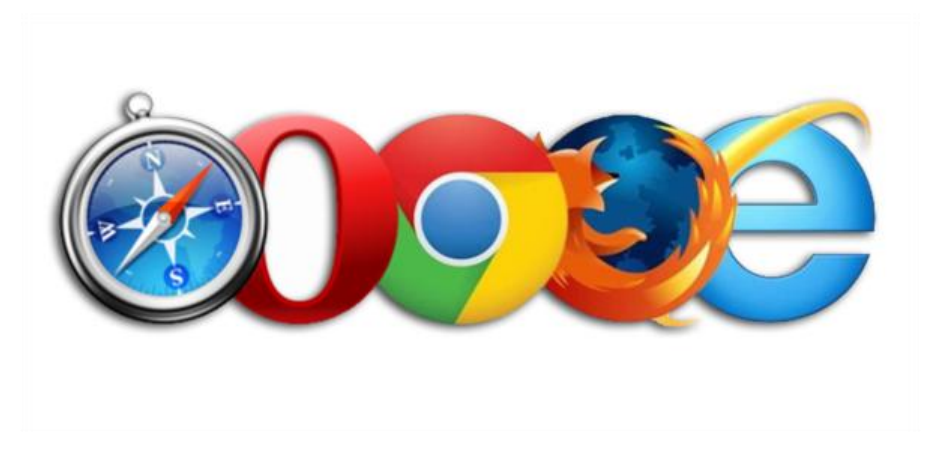

*Εικόνα 5 Τα πιο διάσημα προγράμματα περιήγησης*

Το πρόγραμμα περιήγησης ή αλλιώς ο web browser είναι ένα πρόγραμμα (πχ Netscape Navigator, Internet Explorer, Mozilla κτλ.), το οποίο χρησιμοποιεί ο χρήστης για να ζητήσει μια ιστοσελίδα από τον διακομιστή Ιστού που την περιέχει. Ο διακομιστής Ιστού λαμβάνει το αίτημα και εμφανίζει την ιστοσελίδα στο παράθυρο του προγράμματος περιήγησης του χρήστη.

Διάφορες εταιρίες έχουν κατασκευάσει προγράμματα περιήγησης. Τα πιο αντιπροσωπευτικά είναι ο Google Chrome , ο firefox και ο Internet Explorer. Από λειτουργική άποψη τα προγράμματα αυτά δεν έχουν σημαντικές διαφορές. Μαθαίνοντας ένα από αυτά μπορούμε εύκολα να χειριστούμε και έναν άλλο.

# <span id="page-14-0"></span>2.7 Διευθύνσεις Ιστού (Web Addresses)

Κάθε ιστοσελίδα χαρακτηρίζεται με μοναδικό τρόπο από τη διεύθυνσή της, ή αλλιώς το URL (Uniform Resource Locator) της. Το URL είναι αρκετό για να εντοπιστεί μια ιστοσελίδα που βρίσκεται σε έναν διακομιστή Ιστού οπουδήποτε στον κόσμο. Συνήθως αποτελείται από 5 μέρη: το πρωτόκολλο που χρησιμοποιείται για τη μεταφορά της, το όνομα περιοχής (domain name) του διακομιστή Ιστού που την περιέχει, τη διαδρομή στο αρχείο της ιστοσελίδας και το όνομα του αρχείου της ιστοσελίδας.

# <span id="page-14-1"></span>2.8 Υπερσύνδεσμος (hyperlink ή link)

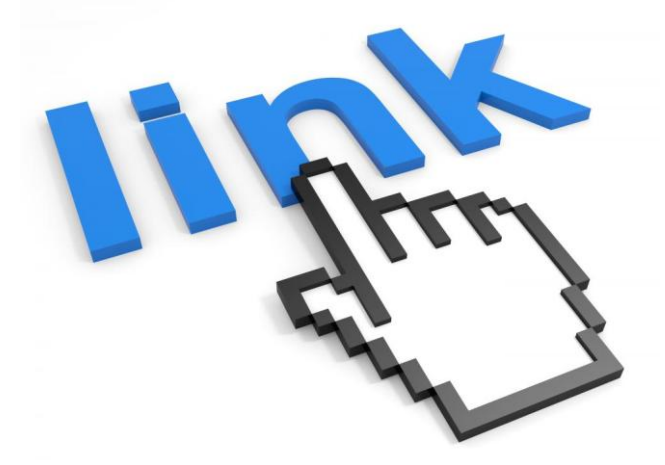

*Εικόνα 6 Υπερσύνδεσμος*

Ένα από τα σημαντικότερα χαρακτηριστικά που διευκολύνουν την περιήγηση στον Παγκόσμιο Ιστό είναι η χρήση της δομής του υπερκειμένου (hypertext). Η ανάγνωση των πληροφοριών και η μετακίνηση μέσα στο υπερκείμενο γίνεται με τη βοήθεια των υπερσυνδέσμων (hyperlinks), οι οποίοι βρίσκονται σε διάφορα σημεία μιας ιστοσελίδας. Συνήθως πρόκειται για υπογραμμισμένο κείμενο με διαφορετικό χρώμα από το κείμενο της ιστοσελίδας, αλλά μπορεί να είναι και εικόνα. Αναγνωρίζεται από την μορφή που παίρνει ο δείκτης του ποντικιού όταν είναι επάνω του (γίνεται ένα «χέρι»).

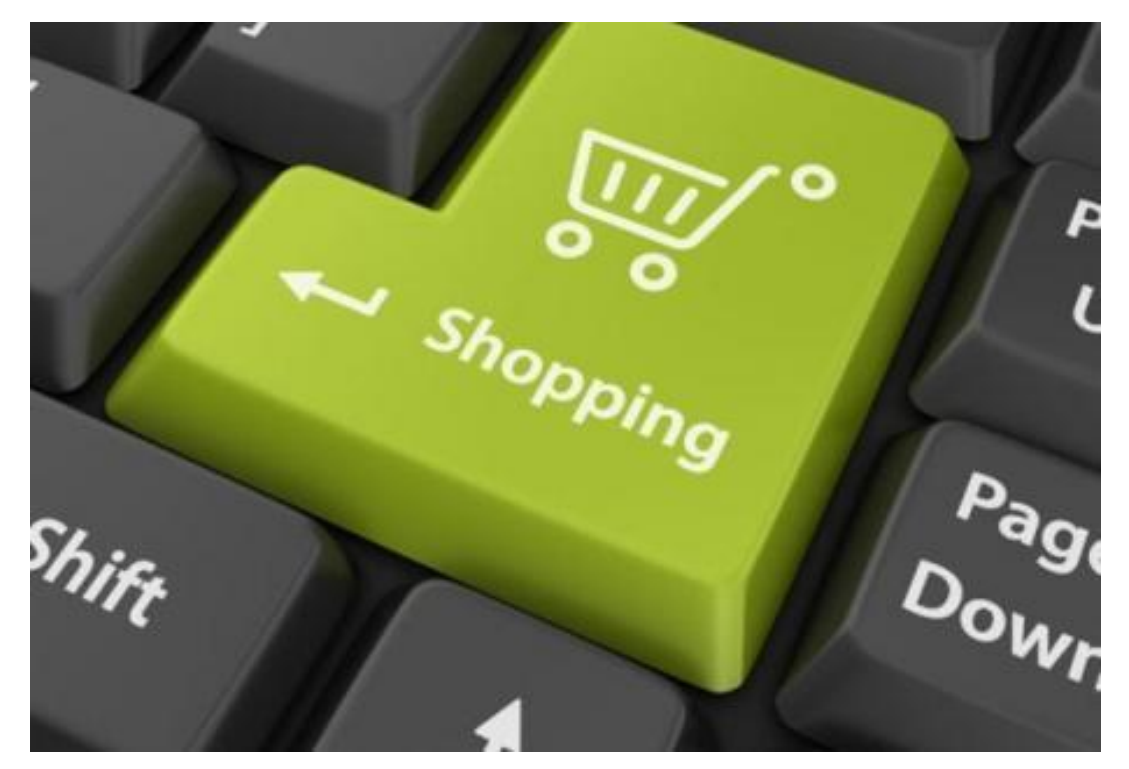

# <span id="page-15-0"></span>**ΚΕΦΑΛΑΙΟ 3 Ηλεκτρονικό Εμπόριο**

# <span id="page-15-1"></span>3.1 Ορισμός

Ως Ηλεκτρονικό Εμπόριο (Η.Ε.),ή ευρέως γνωστό ως e-commerce, eCommerce ή e-comm,ορίζεται το εμπόριο παροχής αγαθών και υπηρεσιών που πραγματοποιείται εξ αποστάσεως με ηλεκτρονικά μέσα, βασιζόμενο δηλαδή στην ηλεκτρονική μετάδοση δεδομένων, χωρίς να καθίσταται αναγκαία η φυσική παρουσία των συμβαλλομένων μερών, πωλητή-αγοραστή. Περιλαμβάνει το σύνολο των διαδικτυακών διαδικασιών: ανάπτυξης, προώθησης, πώλησης, παράδοσης, εξυπηρέτησης και πληρωμής για προϊόντα και υπηρεσίες. Το εύρος των ανταλλαγών που διεξάγονται ηλεκτρονικά, έχει αυξηθεί ασυνήθιστα με την ευρεία χρήση του Διαδικτύου. Η χρήση του εμπορίου διεξάγεται κατ'αυτόν τον τρόπο, παρακινώντας και απορροφώντας καινοτομίες στην ηλεκτρονική μεταφορά χρηματικών πόρων, στη διαχείριση της εφοδιαστικής αλυσίδας (supply chain management), στο διαδικτυακό μάρκετινγκ (Internet marketing), στη διεκπεραίωση διαδικτυακών διαδικασιών (online transaction processing), στην ανταλλαγή ηλεκτρονικών δεδομένων (electronic data interchange, EDI), στην καταγραφή συστημάτων διοίκησης (inventory management) και στην αυτοματοποίηση συστημάτων συγκέντρωσης δεδομένων.

Το ηλεκτρονικό εμπόριο μπορεί να οριστεί από τέσσερις διαφορετικές οπτικές γωνίες:

- Επιχειρήσεις: ως εφαρμογή νέων τεχνολογιών προς την κατεύθυνση του αυτοματισμού των συναλλαγών και της ροής εργασιών.
- Υπηρεσίες: ως μηχανισμός που έχει στόχο να ικανοποιήσει την κοινή επιθυμία προμηθευτών και πελατών για καλύτερη ποιότητα υπηρεσιών, μεγαλύτερη ταχύτητα εκτέλεσης συναλλαγών και μικρότερο κόστος.
- Απόσταση: ως δυνατότητα αγοραπωλησίας προϊόντων και υπηρεσιών μέσω του Internet ανεξάρτητα από τη γεωγραφική απόσταση.
- Επικοινωνία: ως δυνατότητα παροχής πληροφοριών, προϊόντων, υπηρεσιών και πληρωμών μέσα από δίκτυα ηλεκτρονικών υπολογιστών.

# <span id="page-16-0"></span>3.2 Είδη ηλεκτρονικού εμπορίου

Αρχικά το ηλεκτρονικό εμπόριο ανάλογα των συμβαλλομένων μερών διακρίνεται στους ακόλουθους τύπους:

- **B2B**. Πρόκειται για ευφυές αρκτικόλεξο του αγγλικού όρου «business to business» και αφορά ηλεκτρονικό εμπόριο που διενεργείται μεταξύ επιχειρήσεων. Αυτό μπορεί να είναι ανοιχτό σε όλα τα ενδιαφερόμενα μέρη (ανταλλαγή εμπορευμάτων) ή περιορισμένο σε συγκεκριμένους προκαθορισμένους συμμετέχοντες (ιδιωτική ηλεκτρονική αγορά).
- **B2C**. Πρόκειται ομοίως σε χρήση αρκτικόλεξο του αγγλικού όρου «business to consumer» που αφορά ηλεκτρονικό εμπόριο που διενεργείται μεταξύ επιχειρήσεων (προμηθευτών, ή παροχής υπηρεσιών) και καταναλωτών αυτών. Αυτός ο τύπος ηλεκτρονικού εμπορίου διεξάγεται από εταιρίες όπως η [amazon.com](http://el.wikipedia.org/wiki/Amazon.com). Η ηλεκτρονική αγορά αποτελεί μία μορφή ηλεκτρονικού εμπορίου στην οποία ο αγοραστής συνδέεται απευθείας με τον υπολογιστή του πωλητή συνήθως μέσω internet. Δεν εμπλέκεται καμία ενδιάμεση υπηρεσία. Οι συναλλαγές, αγορά ή πώληση, ολοκληρώνονται ηλεκτρονικά και διαδραστικά σε πραγματικό χρόνο, όπως γίνεται με την amazon.com για τα νέα βιβλία. Παρόλα αυτά σε κάποιες περιπτώσεις ένας μεσάζοντας μπορεί να είναι παρών σε μία συναλλαγή, όπως γίνεται με τις συναλλαγές στο [eBay.com.](http://el.wikipedia.org/w/index.php?title=EBay.com.&action=edit&redlink=1)
- Συναλλαγές μεταξύ Καταναλωτών (Consumer-to-Consumer C2C): Σε αυτή την κατηγορία ο καταναλωτής πουλά απευθείας σε άλλους καταναλωτές. Παράδειγμα αποτελούν τα άτομα που κάνουν πωλήσεις μέσω καταχωρημένων αγγελιών, δικτυακοί τόποι δημοπρασιών, όπου ο οποιοσδήποτε μπορεί να πουλήσει οτιδήποτε. Τέλος, πολλά άτομα κάνουν χρήση intranets και άλλων ενδοεταιρικών δικτύων για να διαφημίσουν αντικείμενα, προϊόντα ή υπηρεσίες.
- **Μοbile E-commerce**: Αυτό αφορά το επιχειρούμενο ηλεκτρονικό τηλεφωνικό εμπόριο.

Το ηλεκτρονικό εμπόριο θεωρείται γενικά η πτυχή των πωλήσεων του [e-business.](http://el.wikipedia.org/w/index.php?title=E-business&action=edit&redlink=1) Αποτελείται επίσης, από την ανταλλαγή των δεδομένων που διευκολύνουν την χρηματοπιστωτική πολιτική των επιχειρηματικών συναλλαγών.

# <span id="page-17-0"></span>3.3 Οφέλη

## <span id="page-17-1"></span>3.3.1 Βασικά οφέλη για τις επιχειρήσεις:

- Ευρεία γεωγραφική κάλυψη: οι επιχειρήσεις έχουν τη δυνατότητα να απευθυνθούν σε πελάτες που βρίσκονται παντού, χωρίς τη σύσταση τοπικού υποκαταστήματος.
- Ελαχιστοποίηση της προμηθευτικής αλυσίδας: ο προμηθευτής μπορεί να απευθυνθεί απευθείας στον πελάτη, χωρίς την ανάμειξη «ενδιάμεσων».
- Μείωση λειτουργικού κόστους: η μείωση του λειτουργικού κόστους οφείλεται στο γεγονός ότι οι επιχειρήσεις μπορούν να εξυπηρετήσουν τους πελάτες με ελάχιστο κόστος. Επίσης, όσο αυξάνεται ο αριθμός των πελατών ενός ηλεκτρονικού καταστήματος, τόσο μειώνεται το συνολικό κόστος εξυπηρέτησής τους.
- Συνεχής λειτουργία: το διαδίκτυο είναι ίσως τα μοναδικό κανάλι εξυπηρέτησης πελατών που επιτρέπει την πραγματοποίηση αγορών οποιαδήποτε στιγμή το 24ωρο.
- Εργαλείο μάρκετιγκ: οι επιχειρήσεις μπορούν να εκμεταλλευτούν τις δυνατότητες του διαδικτύου για προσφορές, διαχείριση και ενημέρωση πελατών, στατιστικά στοιχεία πρόσβασης και πωλήσεων.
- Αύξηση των πωλήσεων
- Άμεση ικανοποίηση των πελατών
- Άμεση ενημέρωση των πελατών για καινούρια προϊόντα
- Βελτίωση της επικοινωνίας με τους πελάτες
- Βέλτιστη διαχείριση των προϊόντων και των παραγγελιών

## <span id="page-17-2"></span>3.3.2 Οφέλη για τους Καταναλωτές

- Μπορούμε να αγοράσουμε προϊόντα ή υπηρεσίες, που επιθυμούμε, όποτε θελήσουμε, 24 ώρες το 24ωρο, 7 ημέρες την εβδομάδα, όπου κι αν βρισκόμαστε.
- Μπορούμε να επισκεφτούμε, εύκολα και γρήγορα, πολλά ηλεκτρονικά καταστήματα και να συγκρίνουμε τις τιμές και τα χαρακτηριστικά των ειδών που μας ενδιαφέρουν, πριν αγοράσουμε αυτό που επιθυμούμε.
- Μπορούμε να ενημερωθούμε, πληρέστερα, για το προϊόν ή την υπηρεσία που αναζητάμε.
- Γλιτώνουμε χρόνο και ταλαιπωρία, μειώνοντας τις μετακινήσεις μας.
- Πολλά ηλεκτρονικά καταστήματα κάνουν ειδικές εκπτώσεις, στους πελάτες τους.

 Η νομοθεσία για την προστασία του Καταναλωτή, όταν πρόκειται για αγορές από απόσταση, όπως είναι οι ηλεκτρονικές αγορές διασφαλίζει τα δικαιώματά τους (π.χ. το δικαίωμα υπαναχώρησης κ.λπ.)

# <span id="page-18-0"></span>3.4 Ασφάλεια ηλεκτρονικών συναλλαγών

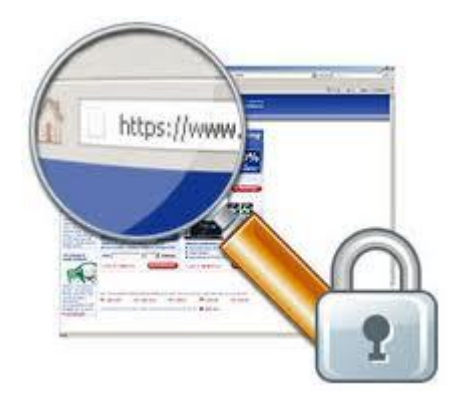

*Εικόνα 7 https Ασφαλής ηλεκτρονικές συναλλαγές*

Θα πρέπει να δημιουργηθεί ένα περιβάλλον όπου τόσο ο πελάτης όσο και ο επιχειρηματίας να αισθάνονται ασφαλείς για την πραγματοποίηση των συναλλαγών. Παρακάτω παρατίθενται ορισμένοι εξαιρετικά σημαντικοί παράγοντες τους οποίους πρέπει να έχετε υπόψη σας:

- **Επιβεβαίωση του αποστολέα και παραλήπτη.** Πρέπει να επιβεβαιώνεται ότι αυτός ο οποίος αποστέλλει το μήνυμα, το τιμολόγιο, τα στοιχεία του τραπεζικού λογαριασμού και ότι αυτός ο οποίος τα παραλαμβάνει είναι πράγματι αυτοί που ισχυρίζονται ότι είναι.
- **Εξασφάλιση ότι η διαβιβασθείσα πληροφορία δεν μπορεί να αναγνωσθεί ή τροποποιηθεί παρά μόνο από τον παραλήπτη.** Είναι δυνατόν να γίνονται παρακολουθήσεις και παρεμβολές στα δίκτυα κατά τη διαβίβαση της πληροφορίας, οι οποίες να δημιουργούν αμφιβολίες για τη συναλλαγή.
- **Εγγύηση για το ανέκκλητο των συναλλαγών** Σε ορισμένες συναλλαγές απαιτείται τόσο ο παραλήπτης όσο και ο αποστολέας να έχουν μια βεβαίωση για το ότι η συναλλαγή πραγματοποιήθηκε και αυτή η βεβαίωση να είναι έγκυρη έναντι τρίτων.

#### **Πώς μπορούμε να δημιουργήσουμε ένα περιβάλλον εμπιστοσύνης;**

Ήδη υφίσταται η σχετική προς τούτο νομοθεσία και τα αναγκαία εργαλεία προς διασφάλιση ασφαλούς περιβάλλοντος συναλλαγών: η ψηφιακή υπογραφή, η κωδικοποίηση SSL κλπ.

#### **Τι είναι η ψηφιακή υπογραφή;**

Η ψηφιακή υπογραφή είναι ένα σύστημα ασφαλείας, ένα είδος ψηφιακής ταυτότητας. Είναι δηλαδή ένα μοναδικό στοιχείο αναγνώρισης στο διαδίκτυο, το οποίο εκδίδεται από έναν Έμπιστο Τρίτο. Οι ψηφιακές υπογραφές επιτρέπουν στον κάτοχό τους να αναγνωριστεί για την πραγματοποίηση ενός συνόλου συγκεκριμένων ενεργειών (υπογραφή ενός εγγράφου ή ενός μηνύματος, είσοδο σε χώρους περιορισμένης πρόσβασης, αναγνώρισής του από μια κρατική υπηρεσία κλπ.)

#### **Πώς θα προστατευθούν τα εταιρικά στοιχεία;**

Για την προστασία των πληροφορικών συστημάτων της επιχείρησης (όπως είναι τα intranets και τα extranets, οι βάσεις δεδομένων, το ηλεκτρονικό ταχυδρομείο) θα πρέπει να εγκατασταθούν συστήματα αναχαίτισης από εξωτερικές επιθέσεις (firewalls), συστήματα εντοπισμού ιών, ανεπιθύμητου ηλεκτρονικού ταχυδρομείου (spam) κλπ.

Είναι απολύτως αναγκαίο να υπάρχει ένα πρόγραμμα δράσης για την περίπτωση που κάποιος πειρατής (hacker) θα επιχειρήσει να «επιτεθεί» στα πληροφοριακά σας συστήματα και να γνωρίζετε τι θα κάνετε στην περίπτωση κατά την οποία πέσετε θύματα μιας τέτοιας επίθεσης.

#### **Διασφάλιση της συνέχειας των συναλλαγών/εργασιών στο δίκτυο**

Η επιχείρηση στο δίκτυο είναι προσβάσιμη 24 ώρες το εικοσιτετράωρο και, συνεπώς, οφείλετε να διασφαλίσετε τη δυνατότητα να την διατηρείτε πάντα ανοικτή και σε λειτουργία.

Πρέπει να καθορίσετε πώς επιθυμείτε να συντηρείτε την εικονική σας επιχείρηση (για παράδειγμα θέλετε να φιλοξενείται σε επαγγελματία πάροχο ή να τη διατηρείτε στον δικό σας υπολογιστή-server;) και ποιο είναι το πρόγραμμα εκτάκτου ανάγκης στην περίπτωση κατά την οποία θα ανακύψει πρόβλημα (έχετε επαρκή γνώση για τις υπηρεσίες εκτάκτου ανάγκης του παρόχου πρόσβασης στο Internet που χρησιμοποιείτε;).

# <span id="page-20-0"></span>3.5 Συνηθέστεροι τρόποι πληρωμής

Οι on-line καταναλωτές προτιμούν τις αγορές από e-shops για να εντοπίσουν τις πιο ανταγωνιστικές τιμές αλλά και ένα τρόπο αγορών εύκολο και γρήγορο. Οι ευκολίες για κάθε ηλεκτρονικό κατάστημα θα πρέπει να περιλαμβάνουν πολλαπλούς τρόπους και ευκολίες πληρωμής.

### **Πιστωτική κάρτα**

Κάθε ηλεκτρονικό κατάστημα πρέπει να προσφέρει πληρωμή μέσω των διαδεδομένων πιστωτικών καρτών (Visa, Mastercard, American Express). Πρακτικά το ηλεκτρονικό εμπόριο δεν θα υπήρχε χωρίς το «πλαστικό χρήμα».

### **PayPal**

Eπίσης διαδεδομένος τρόπος πληρωμής για κάθε ηλεκτρονικό κατάστημα, ιδίως για e-shops που στοχεύουν την πώληση σε αλλοδαπές χώρες όπως στις Η.Π.Α. Παραδείγματος χάριν κάποιος Αμερικανός καταναλωτής θα εμπιστευθεί πιο έυκολα το διεθνές αναγνωρισμένο και αναγνωρίσιμο PayPal από το pay center κάποιου ελληνικού τραπεζικού brand το οποίο θα είναι άγνωστο στην Αμερικάνικη αγορά.

### **Αντικαταβολή**

Ίσως ο πιο «παραδοσιακός» τρόπος πληρωμής για κάθε ηλεκρονικό κατάστημα. Έχει εφαρμογή σε καταναλωτές που είναι πιο νέοι και «αφελοίς» χρήστες internet και που ίσως δεν εμπιστεύονται ακόμη την χρήση της πιστωτική τους σε e-shops.

### **Κατάθεση στην τράπεζα**

Λόγω της ευρείας διάδοσης και χρήσης του e-banking μερίδα των On-line πελατών επιλέγει αυτό τον τρόπο πληρωμής.

Οι πολλαπλοί τρόποι πληρωμής σε κάθε e-shop πρέπει πάντα να συνοδεύονται από αίσθηση ασφάλειας για τον πελάτη. Κάθε ηλεκτρονικό κατάστημα πρέπει να είναι έτσι κατασκευασμένο ώστε να αποπνέει αξιοπιστία αλλά και να έχει δικλείδες ασφαλείας.

Τέλος εκτός από τα παραπάνω κάθε ηλεκτρονικό κατάστημα πρέπει να προσφέρει και ευκολίες πληρωμής όπως παραδείγματος χάριν άτοκες δόσεις. Τότε το e-shop θα κερδίζει καθημερινά πιστούς πελάτες οι οποίοι είναι πολύ πιθανό να επιστρέψουν για νέες αγορές αλλά να διαφημίσουν το ηλεκτρονικό κατάστημα σε άλλους on-line καταναλωτές.

# <span id="page-21-0"></span>**ΚΕΦΑΛΑΙΟ 4 Προγράμματα και Γλώσσες Προγραμματισμού που Χρησιμοποιήθηκαν**

## <span id="page-21-1"></span>4.1 Html

**HTML** είναι μια γλώσσα προγραμματισμού που επινοήθηκε για να επιτρέψει τη δημιουργία ιστοσελίδων. Οι ιστοσελίδες αυτές μπορεί στη συνέχεια να προβληθούν από οποιονδήποτε άλλον που σχετίζεται με το Διαδίκτυο. Είναι σχετικά εύκολη στην εκμάθηση, καθώς τα βασικά στοιχεία της γίνονται κατανοητά για τους περισσότερους ανθρώπους σε μία συνεδρίαση, αλλά και αρκετά ισχυρή σε ό, τι σας επιτρέπει να δημιουργήσετε. Είναι συνεχώς υπό αναθεώρηση και εξέλιξη για να ανταποκριθεί στις απαιτήσεις και τις ανάγκες της αυξανόμενης χρήσης του Διαδικτύου, υπό τη διεύθυνση του **W3C**, του οργανισμού που είναι επιφορτισμένος με το σχεδιασμό και τη διατήρηση της γλώσσας.

Ο ορισμός της **HTML** είναι *HyperText Markup Language*. *HyperText* είναι η μέθοδος με την οποία οι χρήστες κινούνται στο διαδίκτυο (κάνοντας κλικ στο ειδικό κείμενο που ονομάζεται υπερ-συνδέσεις που θα φέρει στην επόμενη σελίδα). Το γεγονός ότι είναι υπερ απλά σημαίνει ότι δεν είναι γραμμική δηλαδή, μπορούμε να πάμε σε οποιαδήποτε θέση στο Internet όποτε θέλουμε, κάνοντας κλικ σε συνδέσμους, δεν υπάρχει καθορισμένη σειρά για να κάνει την περιήγηση του ο χρήστης. Ma*rkup* είναι αυτό που κάνουν οι ετικέτες HTML στο κείμενο που περικλείεται ανάμεσά τους. Μπορούν να του δώσουν μια συγκεκριμένη μορφή (πλαγιαστά κείμενο, για παράδειγμα). *HTML* είναι μια γλώσσα, καθώς έχει κωδικοποιημένες λέξεις (εντολές) και σύνταξη, όπως οποιαδήποτε άλλη γλώσσα.

Η **HTML** αποτελείται από μια σειρά σύντομων κωδικοποιημένων λέξεων δακτυλογραφημένων σε ένα αρχείο κειμένου από τον συγγραφέα της ιστοσελίδας, αυτές είναι οι ετικέτες. Το κείμενο στη συνέχεια αποθηκεύεται ως αρχείο html, για να προβληθεί μέσω ενός browser, όπως ο Internet Explorer ή το Mozilla Firefox. Αυτό το πρόγραμμα περιήγησης διαβάζει το αρχείο και μετατρέπει το κείμενο σε μια ορατή μορφή, ελπίζουμε καθιστώντας τη σελίδα όπως ο συγγραφέας είχε την πρόθεση να την παρουσιάσει. Για να δημιουργήσει κάποιος χρήστης την δική του HTML σελίδας προϋποθέτει την σωστή χρήση κατάλληλων ετικετών για να επιτευχθεί το επιθυμητό αποτέλεσμα. Μπορείτε να χρησιμοποιήσετε από ένα υποτυπώδες επεξεργαστή κειμένου μέχρι ένα ισχυρό γραφικό επεξεργαστή κειμένου για να δημιουργήσετε σελίδες HTML.

Οι ετικέτες είναι αυτό που διαχωρίζει το κανονικό κείμενο από τον κώδικα HTML. Μπορείτε να τους αναγνωρίσετε, όπως τα λόγια μεταξύ <angle-brackets>. Διαφορετικές ετικέτες εκτελούν διάφορες λειτουργίες. Οι ίδιες οι ετικέτες δεν εμφανίζονται όταν προβάλετε τη σελίδα σας μέσω ενός browser, αλλά τα αποτελέσματά τους εμφανίζονται. Η απλούστερες ετικέτες δεν κάνουν τίποτα περισσότερο από απλή μορφοποίηση σε κείμενου.

Δεδομένου ότι οι ιστότοποι έγιναν πιο δημοφιλής και οι ανάγκες αυξήθηκαν τόσο πολύ που η HTML δεν επαρκούσε για να τις καλύψει δημιουργήθηκαν πολλές άλλες γλώσσες που υποστηρίζουν την HTML και επιτρέπουν την δημιουργία νέων πραγμάτων που πολλαπλασιάζουν τις δυνατότητές της. Τέλος η HTML τροποποιείται κάθε λίγα χρόνια για να ανοίξει ο δρόμος για βελτιώσεις.

## <span id="page-22-0"></span>4.2 PHP

## <span id="page-22-1"></span>4.2.1 Ορισμός

H **PHP** είναι μια γλώσσα προγραμματισμού γενικής χρήσης υψηλού επιπέδου, που σχεδιάστηκε για τη δημιουργία δυναμικών ιστοσελίδων. Με τον όρο δυναμική εννοείται μια ιστοσελίδα που μπορεί να τροποποιούνται από το διαχειριστή τους online ή να διαφοροποιείται, ανάλογα με τα χαρακτηριστικά του χρήστη που τις προβάλει, όπως για παράδειγμα, το λειτουργικό του σύστημα, η διεύθυνση IP του κ.ά.. Η σύνταξη της έχει δανειστεί στοιχεία από γλώσσες όπως C, Java και Perl με κάποιες φυσικά αυθεντικές προσθήκες και χαρακτηριστικά.

Το 1994 ήταν η χρονιά που δημιουργήθηκε η ΡΗΡ, όπου ήταν αρχικά η δουλειά ενός ατόμου και συγκεκριμένα του **Rasmus Lerdorf**. Το 2011 ήταν σε χρήση περίπου σε δέκα εκατομμύρια τομείς παγκόσμια και αυτός ο αριθμός αυξάνεται γρήγορα. Το όνομα ΡΗΡ/FI, όπως αρχικά ονομάστηκε η PHP, σήμαινε *Personal Home Page/Form Interpreter* ( προσωπική αρχική σελίδα ), αλλά στη συνέχεια άλλαξε σύμφωνα με μια σύμβαση, τη GNU και τώρα τα αρχικά PHP σημαίνουν *Hypertext Preprocessor* (προεπεξεργαστής κειμένου PHP ). Η σημερινή βασική έκδοση που χρησιμοποιείται κατά κόρον, όπως φαίνεται και παρακάτω είναι η ΡΗΡ 5.

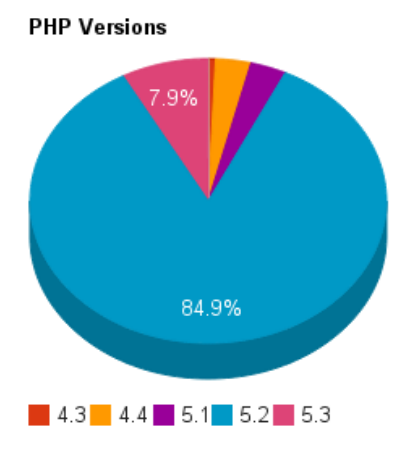

*Εικόνα 8 PHP versions*

Η PHP χρησιμοποιείται για τον χειρισμό των λειτουργιών και εργασιών που θα διεκπεραιώνει μια ιστοσελίδα. Ο κώδικας σε γλώσσα PHP που γράφεται για μια ιστοσελίδα δεν γίνεται άμεσα αντιληπτός αλλά μετά από την επέμβαση του χρήστη στην ιστοσελίδα. Παραδείγματα χρήσης PHP για τον χειρισμό ιστοσελίδων είναι η εγγραφή χρηστών (user registration), τα forum, τα wiki κ.ά.. Μια σελίδα PHP περνά από επεξεργασία από ένα συμβατό διακομιστή του Παγκόσμιου Ιστού (π.χ. Apache), ώστε να παραχθεί σε πραγματικό χρόνο το τελικό περιεχόμενο, που θα σταλεί στο πρόγραμμα περιήγησης των επισκεπτών σε μορφή κώδικα HTML. Μπορεί να χρησιμοποιηθεί για την διαχείριση δεδομένων μέσα σε βάσεις σε συνδυασμό με την MySQL. Μπορεί δηλαδή να συνδέεται σε μια βάση δεδομένων με κατάλληλες συναρτήσεις και να εισάγει, να διαγράφει, να επεξεργάζεται και να παρουσιάζει εγγραφές. Ο συνδυασμός Linux-Apache-PHP-MySQL, είναι η πιο δημοφιλής πλατφόρμα εκτέλεσης ιστοσελίδων και είναι γνωστός με το ακρωνύμιο LAMP. Παρόμοια, ο συνδυασμός \*/Apache/PHP/MySQL ονομάζεται \*AMP, όπου το πρώτο αρχικό αντιστοιχεί στην πλατφόρμα, στην οποία εγκαθίστανται ο Apache, η PHP και η MySQL (π.χ. Windows, Mac OS X). Στην εργασία μας χρησιμοποιήσαμε το έτοιμο πακέτο προς εγκατάσταση XAMPP το οποίο περιγράφεται παρακάτω.

### <span id="page-23-0"></span>4.2.2 ΠΛΕΟΝΕΚΤΗΜΑΤΑ PHP

Η PHP μπορεί να συγκριθεί με τους βασικούς ανταγωνιστές της όπως η Perl, τα Microsoft Active Server Pages (ASP) και τα Java Server Pages ( JSP ). Σε σχέση λοιπόν με αυτά έχει πολλά πλεονεκτήματα:

### **Αποτελεσματικότητα και απόδοση**

Το γεγονός ότι με έναν απλό διακομιστή μπορεί να εξυπηρετηθεί ένας μεγάλος αριθμός επισκεπτών καθημερινά την καθιστά πολύ αποτελεσματική και καλύτερη από τους ανταγωνιστές της σύμφωνα με δοκιμές που δημοσιεύθηκαν από την Zend Technologies ( [http://www.zend.com\)](http://www.zend.com/).

### **Έτοιμες ενσωματωμένες βιβλιοθήκες**

Διαθέτει πολλές χρήσιμες λειτουργίες σχετικές με το WEB η οποίες είναι ενσωματωμένες σε βιβλιοθήκες. Δημοφιλής λειτουργίες του διαδικτύου όπως ηλεκτρονικό ταχυδρομείο, δημιουργία PDF, δημιουργία εικόνων δυναμικά, σύνδεση με άλλες υπηρεσίες δικτύου και πολλές άλλες γίνονται με λίγες γραμμές κώδικα.

### **Διασύνδεση με βάσεις δεδομένων**

Η PHP δίνει την δυνατότητα στον προγραμματιστή να συνδεθεί γρήγορα και απλά με πολλά συστήματα βάσεων δεδομένων όπως MySQL, PostgreSQL, Oracle, Sybase καθώς και με τις βάσεις δεδομένων της Microsoft με την χρήση ενός προγράμματος οδήγησης Open Database Connectivity Standard (ODBC).

### **Ευκολία μάθησης**

Όπως αναφέρθηκε και παραπάνω η σύνταξη της PHP έχει δανειστεί στοιχεία από γλώσσες όπως C, Java και Perl γεγονός που την κάνει εύκολη στην εκμάθηση και την χρήση από προγραμματιστές που γνωρίζουν αυτές της γλώσσες προγραμματισμού.

### **Χαμηλό κόστος**

Η ΡΗΡ είναι γλώσσα ανοιχτού κώδικα και είναι δωρεάν . Μπορείτε να κατεβάσετε την τελευταία έκδοση από το http://www.php.net , χωρίς χρέωση.

### **Μεταφερσιμότητα**

Ο κώδικας που γράφει ένας προγραμματιστής σε PHP δουλεύει τις περισσότερες φορές χωρίς αλλαγές σε οποιοδήποτε σύστημα τρέχει PHP. Αυτό γίνεται γιατί η PHP είναι διαθέσιμη σε πολλά λειτουργικά συστήματα όπως LINUX (Solaris, Ubuntu κ.α.) αλλά και σε εμπορικά λειτουργικά όπως Microsoft Windows.

### **Ανοιχτός κώδικας προέλευσης**

Η ΡΗΡ είναι γλώσσα ανοιχτού κώδικα όπως έχει αναφερθεί παραπάνω και ως εκ τούτου ότι αλλαγές θέλει να κάνει η προγραμματιστής για να εξυπηρετήσει τις ανάγκες της εφαρμογής του μπορεί να τις κάνει και να επεκτείνει τις δυνατότητες της γλώσσας χωρίς να περιμένει τον κατασκευαστή για διορθώσεις, προσθήκες και αναβαθμίσεις.

Στο παρακάτω γράφημα παρουσιάζονται κάποια στοιχεία για το πόσο διαδεδομένη είναι η PHP σε σχέση με άλλες γλώσσες προγραμματισμού.

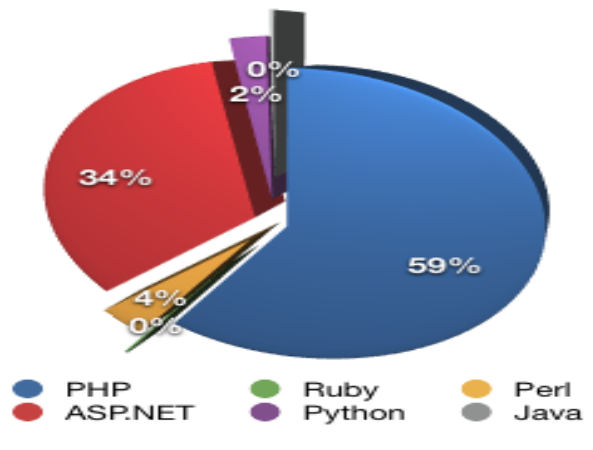

*Εικόνα 9 Στατιστικά χρήσης γλωσσών προγραμματισμού*

## <span id="page-25-0"></span>4.3 CSS

**Cascading Style Sheets (CSS)** είναι πλέον ο συνήθης τρόπος για να καθορίσουμε την παρουσίαση των σελίδων HTML, από τις γραμματοσειρές και τα χρώματα στην πλήρη διάταξη μιας σελίδας. Είναι μια γλώσσα προγραμματισμού που ανήκει στην κατηγορία των γλωσσών φύλλων στυλ που χρησιμοποιείται για τον έλεγχο της εμφάνισης ενός εγγράφου που έχει γραφτεί με μια γλώσσα σήμανσης. Χρησιμοποιείται δηλαδή για τον έλεγχο της εμφάνισης ενός εγγράφου που γράφτηκε σε γλώσσα HTML, δηλαδή για τον έλεγχο της εμφάνισης μιας ιστοσελίδας και γενικότερα ενός ιστοτόπου. Είναι πολύ πιο αποτελεσματική από τη χρήση HTML σε κάθε σελίδα για να ορίσετε την εμφάνιση του site σας. Για μια όμορφη και καλοσχεδιασμένη ιστοσελίδα η χρήση της CSS κρίνεται ως απαραίτητη.

### HTML Pages Apache Web Server with SSL & PHP support HTML Pages & SSL Support  $\overline{\text{EPE}}$ **BATABASE Connectivity** Database SQL Serve  $\overline{\Box\Box\Box}$ PHP Capability 同同図 **LDAP Connectivity LDAP** Directory Serve  $\Box$ olx

# <span id="page-25-1"></span>4.4 ΤΟΠΙΚΟΣ SERVER APACHE

*Εικόνα 10 Σχεδιάγραμα λειτουργίας APACHE server*

Ο Apache Web Server είναι ένας από τους δημοφιλέστερους Web Server άλλα όχι και ο γρηγορότερος σύμφωνα και με τα ιδρυτικά μέλη του WordPress. Μερικοί από τους κύριους ανταγωνιστές του είναι Microsoft Internet Information Services, **Nginx web server**, **Apache Tomcat,** Netscape Web Server, **LiteSpeed Web Server, Oracle κ.α.**

Ουσιαστικά είναι ένας server του παγκόσμιου Ιστού (Web) και πιο συγκεκριμένα είναι το λογισμικό (software) που χρησιμοποιεί o server. Επίσης είναι πρόγραμμα ελεύθερου λογισμικού και μπορεί να εγκατασταθεί σε έναν υπολογιστή ο οποίος μπορεί να χρησιμοποιεί διάφορα λειτουργικά συστήματα όπως Microsoft Windows, Mac OS X, Unix, Linux, OS/2, GNU, FreeBSD, Solaris, TPF.

Ο ρόλος του Apache είναι να περιμένει αιτήσεις από διάφορα προγράμματα – χρήστες (clients) όπως είναι ένας ο φυλλομετρητής (browser) ενός χρήστη και στη συνέχεια να εξυπηρετεί αυτές τις αιτήσεις «σερβίροντας» τις σελίδες που ζητούν είτε απευθείας μέσω μιας ηλεκτρονικής διεύθυνσης (URL), είτε μέσω ενός συνδέσμου (link).

Σύμφωνα με τα πρότυπα που ορίζει το πρωτόκολλο HTTP (Hypertext Transfer Protocol) ο Apache εξυπηρετεί αυτές τις αιτήσεις. Τέλος για να γίνει ο Apache Web Server ακόμα γρηγορότερος υπάρχουν κάποια προγράμματα που με τη χρήση εργαλείων caching μπορεί κάποιος να πετύχει ακόμα καλύτερα αποτελέσματα.

Ο Apache αρχικά δημιουργήθηκε για να χρησιμοποιηθεί στους κεντρικούς υπολογιστές Unix. Η πρώτη έκδοση του προγράμματος δημιουργήθηκε από τον Robert McCool, το 1993, ως ένα project του National Center for Supercomputing Applications (NCSA) με το όνομα HTTPd (HTTP daemon). Όπου θεωρείται ότι έπαιξε καθοριστικό ρόλο στην αρχική επέκταση του παγκόσμιου ιστού. Το 1995 και μετά την αποχώρηση του Robert McCool από το NCSA, ανέλαβε το πρόγραμμα το Ίδρυμα Λογισμικού Apache (Apache Software Foundation), το οποίο διατηρεί την εποπτεία του έως και σήμερα. Από το 1996 έως το 2006 επικρατούσε κατά κόρον, από εκεί και έπειτα άρχισε να μειώνεται το ποσοστό λόγο κυρίως του Microsoft Internet Information Services. Ακόμα όμως μέχρι και σήμερα παραμένει ο πιο δημοφιλής και το ποσοστό του κυμαίνεται στο 60% στο σύνολο των ιστότοπων.

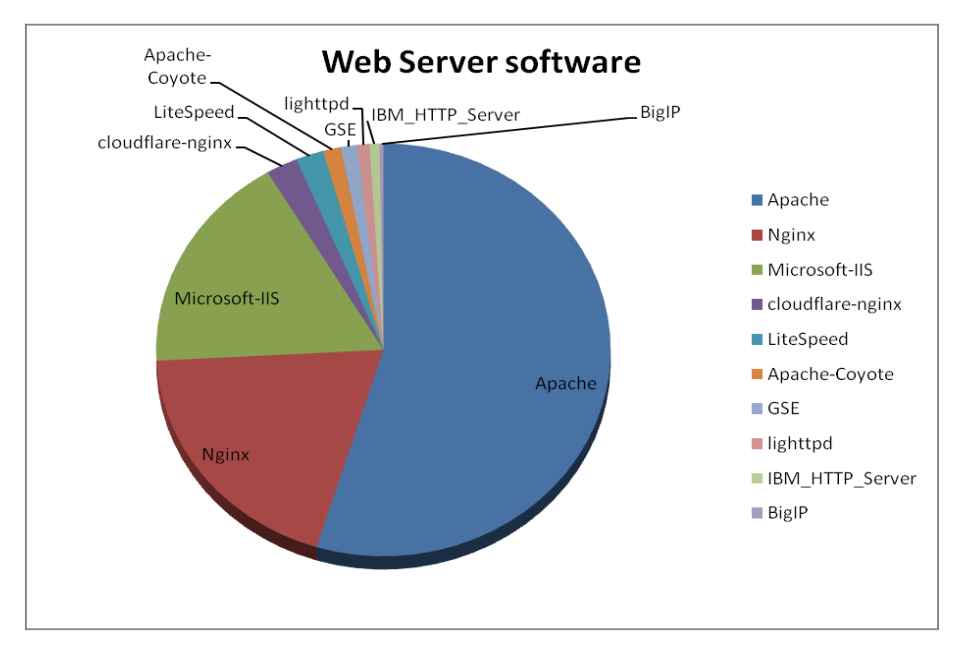

*Εικόνα 11 Δημοτικότης Apache server έναντι των άλλων*

# <span id="page-27-0"></span>4.5 MYSQL

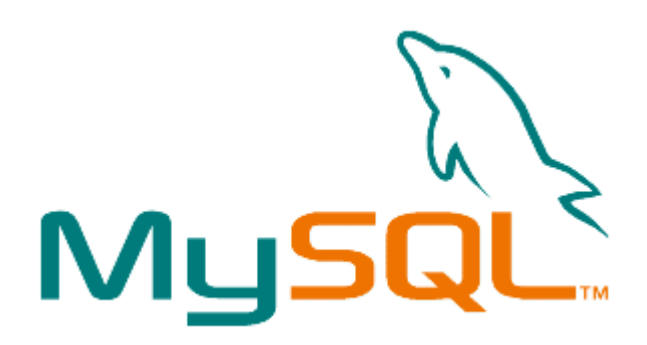

*Εικόνα 12 MySQL λογότυπο*

Η MySQL είναι ένα πολύ δυνατό και γρήγορο, σύστημα *διαχείρισης βάσεων δεδομένων.* Μια βάση δεδομένων επιτρέπει να αποθηκεύει ,να αναζητάει, να ταξινομεί και να ανακαλεί τα δεδομένα που επιθυμεί ένας χρήστης πολύ αποτελεσματικά .

Ο MySQL διακομιστής ελέγχει την πρόσβαση στα δεδομένα, για να μπορούν να δουλεύουν πολλοί χρήστες ταυτόχρονα , για να παρέχει γρήγορη πρόσβαση και να διασφαλίζει ότι μόνο πιστοποιημένοι χρήστες μπορούν να έχουν πρόσβαση. Άρα η MySQL είναι ένας πολυνηματικός διακομιστής πολλαπλών χρηστών. Χρησιμοποιεί την SQL (Structured Query Language ) την τυπική γλώσσα ερωτημάτων για βάσεις δεδομένων. H MySQL μετρά πάνω από 11 εκατομμύρια χρήστες παγκοσμίως, είναι διαθέσιμη από το 1996 αν και η ιστορίας της ξεκινά από το 1979.

#### *ΠΛΕΟΝΕΚΤΗΜΑΤΑ MYSQL*

Οι κυριότεροι ανταγωνιστές της MySQL είναι οι PostgreSQL, Microsoft SQL και Oracle. H MySQL έχει σαφώς πολλά πλεονεκτήματα, όπως εύκολη διαμόρφωση και μάθηση, χαμηλό κόστος και ο κώδικας προέλευσης είναι διαθέσιμος. Η MySQL είναι χωρίς αμφιβολία πολύ γρηγορότερη από τους ανταγωνιστές της. Μπορείτε να δείτε την σελίδα δοκιμών [http://web.mysql.com/benchmark.html.](http://web.mysql.com/benchmark.html)

# <span id="page-28-0"></span>4.6 XAMPP

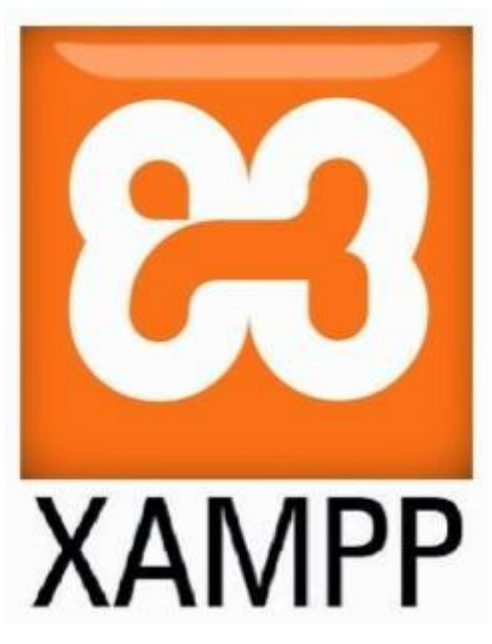

#### *Εικόνα 13 XAMPP λογότυπο*

Το XAMPP είναι ένα πακέτο προγραμμάτων ελεύθερου λογισμικού, λογισμικού ανοικτού κώδικα και ανεξαρτήτου πλατφόρμας το οποίο περιέχει το εξυπηρετητή ιστοσελίδων Apache, την βάση δεδομένων MySQL και ένα διερμηνέα για κώδικα γραμμένο σε γλώσσες προγραμματισμού PHP και Perl. Αρχικά δημιουργήθηκε από τους σχεδιαστές τους σαν εργαλείο ανάπτυξης και δοκιμής ιστοσελίδων τοπικά στον υπολογιστή χωρίς την χρήση internet. Για αυτό τον λόγω πολλές σημαντικές λειτουργίες ασφάλειας έχουν απενεργοποιηθεί.

Το πακέτο για Windows περιέχει:

- $\checkmark$  Apache 2.4.10
- MySQL 5.6.21
- $\times$  PHP 5.6.3
- $\checkmark$  phpMyAdmin 4.2.11
- $\checkmark$  FileZilla FTP Server 0.9.41
- $\checkmark$  Tomcat 7.0.56 (with mod proxy ajp as connector)
- $\checkmark$  Strawberry Perl 5.16.3.1 Portable
- $\times$  XAMPP Control Panel 3.2.1 (from hackattack142)
- $\checkmark$  OpenSSL 1.0.1j

#### **Εγκατάσταση XAAMP (Apache, MySQL, PHP Server )**

Για την τοπική εγκατάσταση στον υπολογιστή μας θα χρειαστούμε ένα πρόγραμμα το οποίο θα κάνει τον υπολογιστή μας να συμπεριφέρεται σαν web server. Ένα πρόγραμμα που το επιτρέπει αυτό είναι το XAMPP .

Αρχίζουμε λοιπόν κατεβάζοντας το XAMPP και κάνουμε εγκατάσταση στον υπολογιστή μας.

Στην περίπτωσή μας θα δούμε πως εγκατέστησα το *XAMPP 1.6.4* από τη διεύθυνση: [http://www.apachefriends.org/download.php](http://www.apachefriends.org/download.php?xampp-win32-1.6.4-installer.exe)

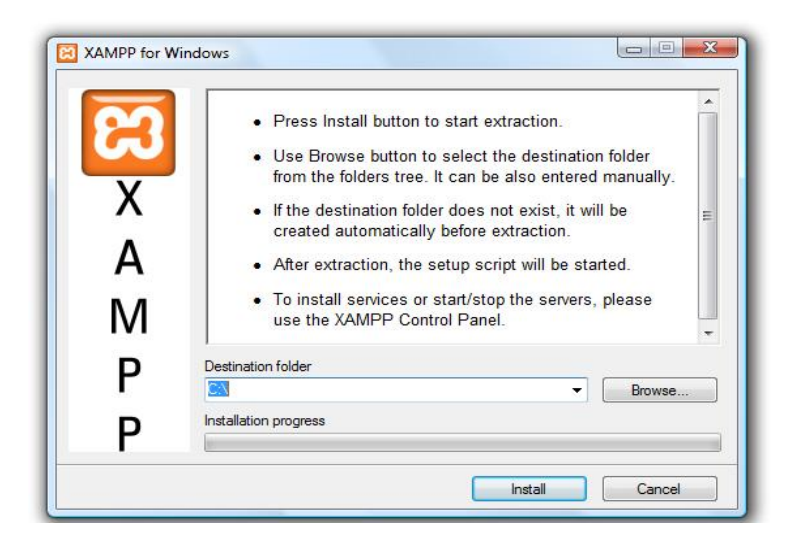

*Εικόνα 14 XAMPP εγκατάσταση βήμα 1*

Κάνουμε το XAMPP extract στο σκληρό μας δίσκο και έπειτα πατάμε Install.

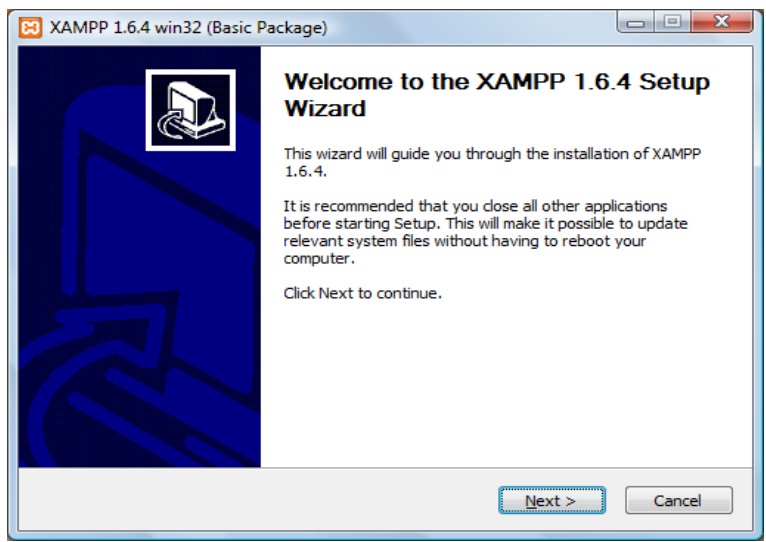

*Εικόνα 15 XAMPP εγκατάσταση βήμα 2*

Πατάμε Next

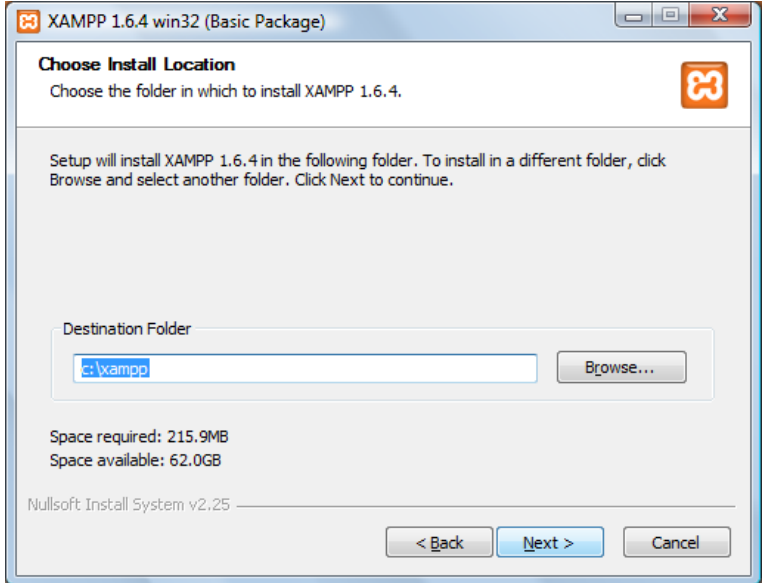

*Εικόνα 16 XAMPP εγκατάσταση βήμα 3*

Επιλέγουμε το path που θα το εγκαταστήσουμε.

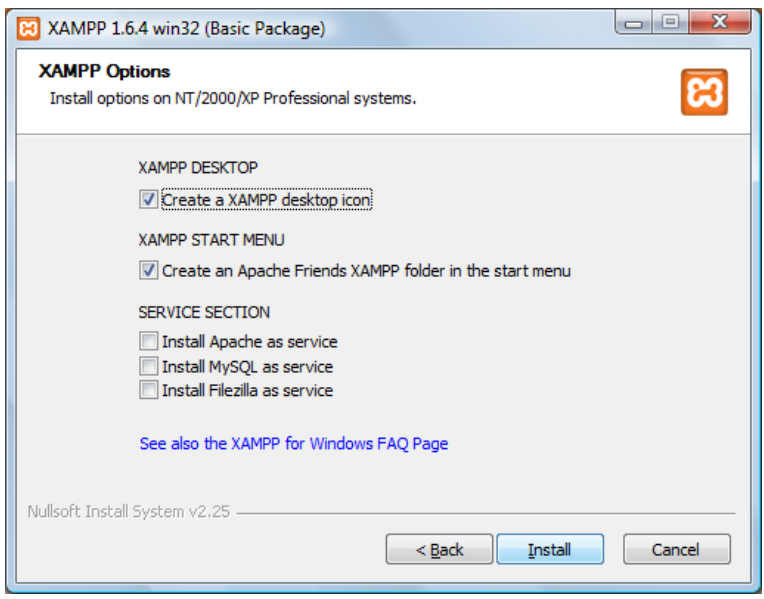

*Εικόνα 17 XAMPP εγκατάσταση βήμα 4*

Πατάμε install

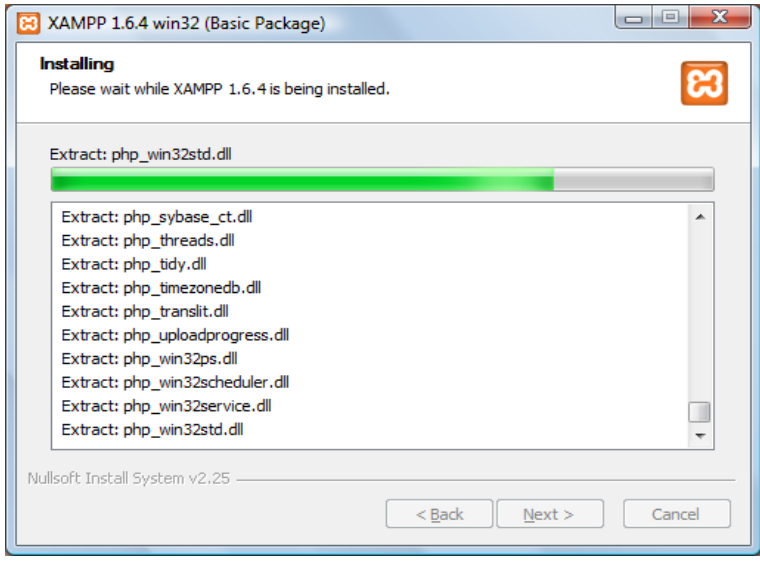

*Εικόνα 18 XAMPP εγκατάσταση βήμα 5*

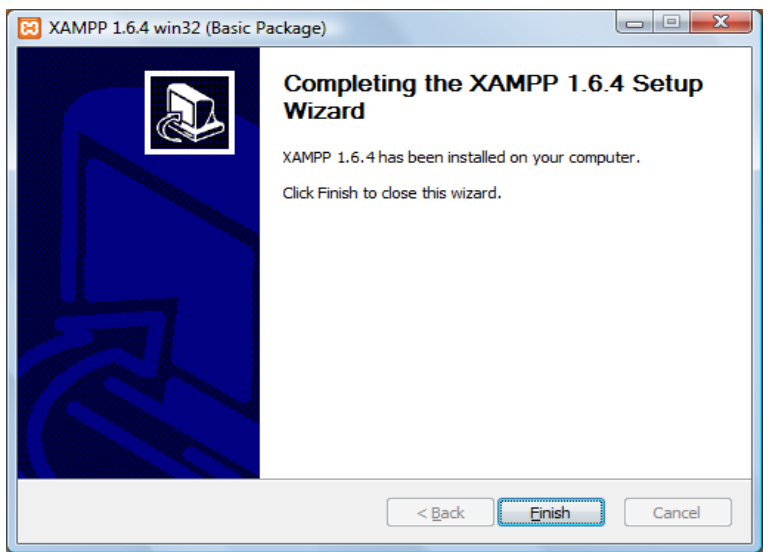

*Εικόνα 19 XAMPP εγκατάσταση βήμα 6*

Πατάμε Finish

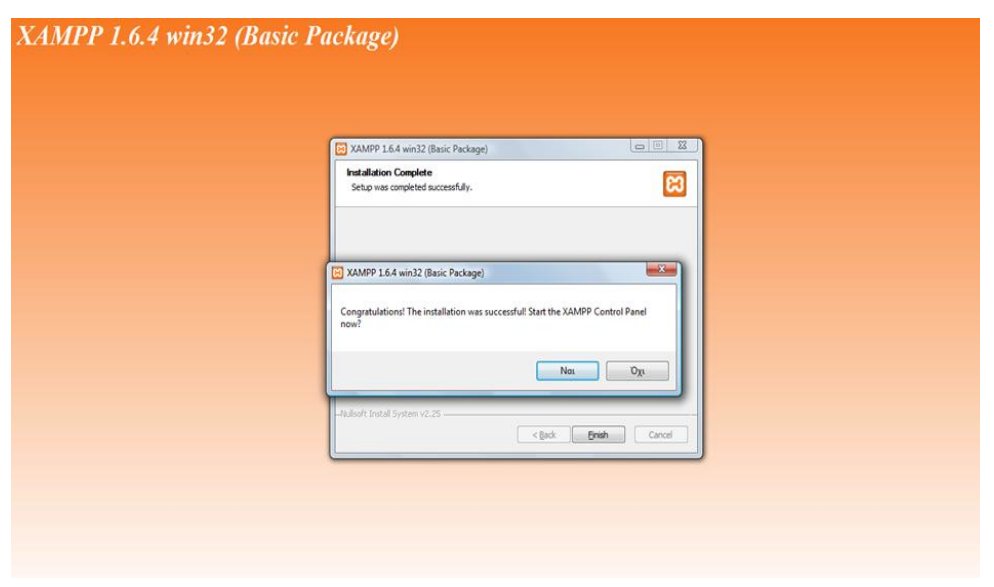

*Εικόνα 20 XAMPP ολοκλήρωση εγκατάστασης*

Αφού ολοκληρώσουμε την εγκατάσταση ανοίγουμε το κέντρο ελέγχου του XAMPP από το εικονίδιο στην επιφάνεια εργασίας μας.

Πατάμε τα κουμπιά Start που βρίσκονται δίπλα στο module Apache και MySql

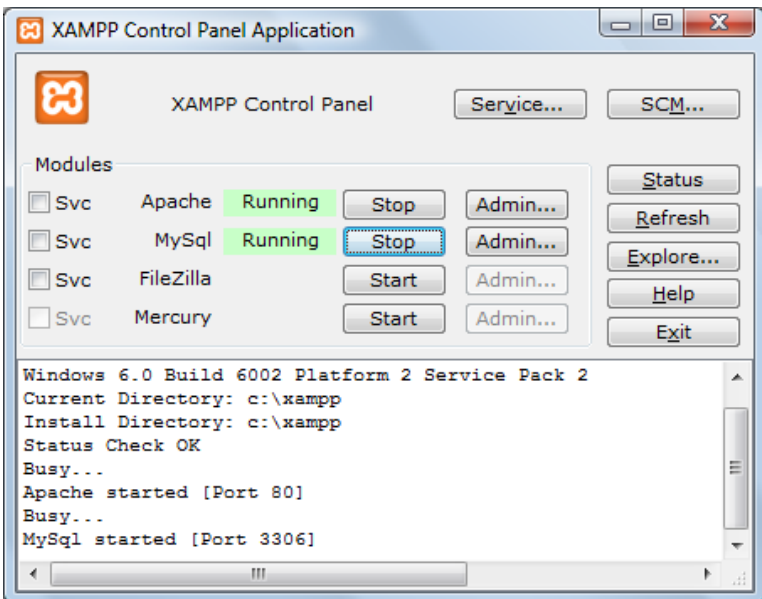

*Εικόνα 21 XAMPP Control Panel*

Πληκτρολογώντας στον browser μας το «localhost/xampp/index.php» μας εμφανίζεται η παρακάτω εικόνα

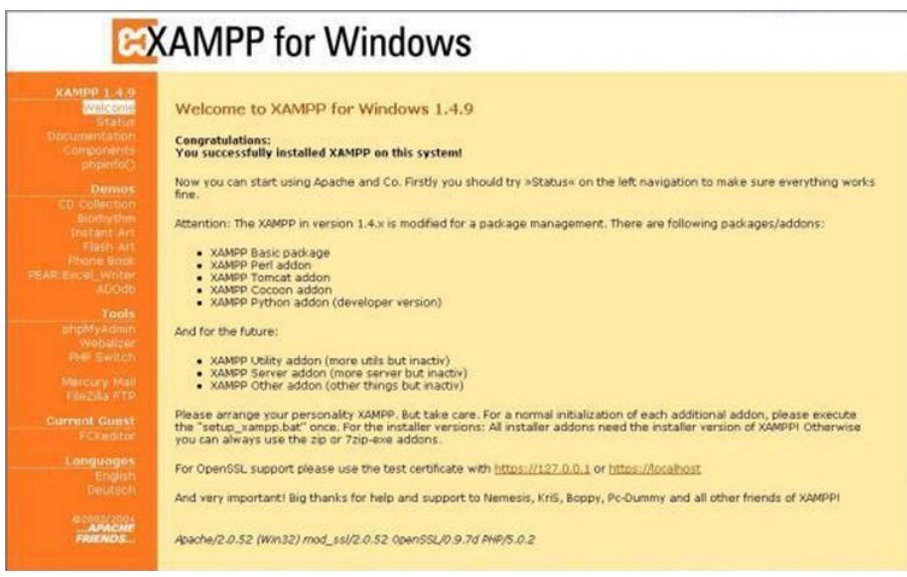

*Εικόνα 22 Αρχική σελίδα XAMPP*

# <span id="page-34-0"></span>**ΚΕΦΑΛΑΙΟ 5 OPENCART**

## <span id="page-34-1"></span>5.1 Γενικά

Το OpenCart είναι ένα σύστημα ηλεκτρονικού εμπορίου ανοιχτού κώδικα γραμμένο σε PHP. Μία αξιόπιστη λύση ηλεκτρονικού εμπορίου που δίνει την δυνατότητα σε εμπόρους να δημιουργήσουν την δική τους επιχείρηση στο διαδίκτυο και να συμμετέχουν στο ηλεκτρονικό εμπόριο με το ελάχιστο δυνατό κόστος.

Το opencart παρέχει μία επαγγελματική και αξιόπιστη δομή για την κατασκευή ενός επιτυχημένου ηλεκτρονικού καταστήματος. Η δομή αυτή απευθύνεται σε διαφορετικού τύπου χρήστες, από απαιτητικούς σχεδιαστές ιστοσελίδων που ψάχνουν ένα εύχρηστο περιβάλλον για να προγραμματίσουν, μέχρι τους ιδιοκτήτες του καταστήματος που απλά θέλουν να εισάγουν την επιχείρηση τους στον τομέα του ηλεκτρονικού εμπορίου. Το opencart έχει πληθώρα επιλογών και χαρακτηριστικών που μπορούν να βοηθήσουν στην παραμετροποίηση του ηλεκτρονικού καταστήματος και θα παρουσιαστούν στο επόμενο κεφάλαιο.

Το **OpenCart** σαν λογισμικό ανοιχτού κώδικα διανέμεται εντελώς δωρεάν υπό την άδεια **GNU Lesser General Public Licence**: [http://www.gnu.org/licenses/lgpl.html.](http://www.gnu.org/licenses/lgpl.html) Η επίσημη ιστοσελίδα του λογισμικού βρίσκεται στην διεύθυνση: [http://www.opencart.com.](http://www.opencart.com/)

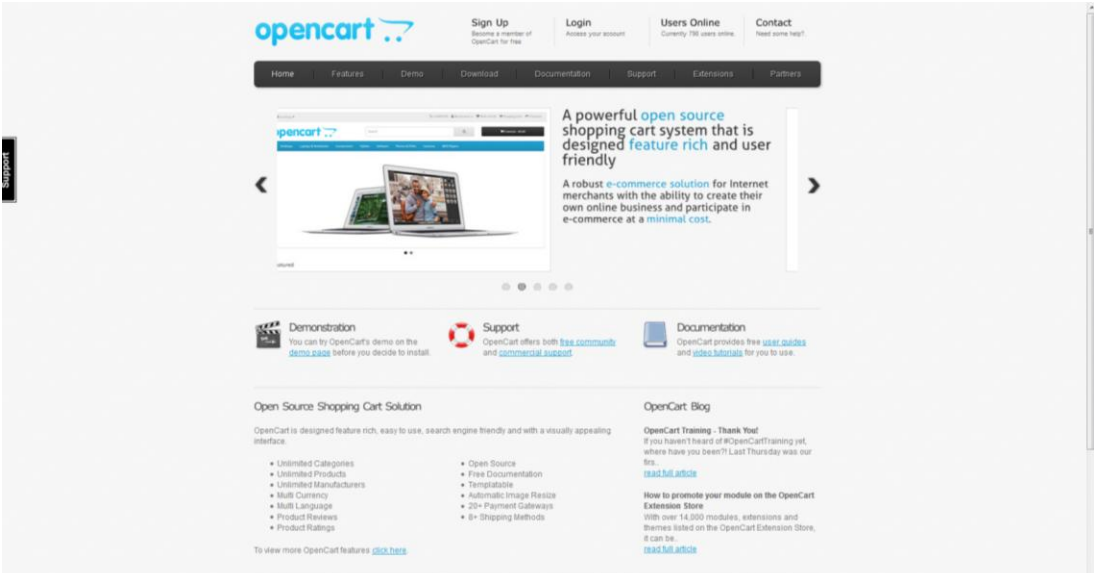

*Εικόνα 23 Η επίσημη ιστοσελίδα του OpenCart*

## <span id="page-35-0"></span>5.2 Εγκατάσταση

Το OpenCart είναι ένα CMS, ως εκ τούτου χρειάζεται να στηθεί σε ένα server για να μπορεί να είναι προσβάσιμο και να χρησιμοποιηθεί από τους χρήστες. Για επαγγελματικά ηλεκτρονικά καταστήματα το Opencart στήνεται σε κάποιο server που αγοράζει ο ιδιοκτήτης από έναν από τους πολλούς Hosting Providers που υπάρχουν παγκοσμίως και σε συνδυασμό με την αγορά του επιθυμητού domain name γίνεται προσβάσιμο στο κοινό μετά την εγκατάσταση και την παραμετροποίησή του.

Για την συγκεκριμένη εργασία εγκαταστήσαμε το Opencart τοπικά στον υπολογιστή μας με την χρήση του XAMPP, την εγκατάσταση του οποίου περιγράψαμε στο κεφάλαιο 5. Τα βήματα για την εγκατάσταση του Opencart και στις δύο περιπτώσεις δεν διαφέρουν.

## <span id="page-35-1"></span>5.2.1 Οδηγίες εγκατάστασης

Από την επίσημη ιστοσελίδα του Opencart επιλέγουμε από το μενού το link "Download". Σε αυτή την σελίδα βλέπουμε μια λίστα με τις διαθέσιμες εκδόσεις και από κάτω τις απαραίτητες απαιτήσεις που χρειάζονται να έχει ο server μας για να τρέξει το Opencart όπως φαίνεται στην παρακάτω εικόνα. Συνήθως επιλέγουμε την τελευταία έκδοση καθώς είναι η πιο ενημερωμένη και η πιο ασφαλείς. Εγώ επέλεξε την προηγούμενη έκδοση 1.5.6.4 καθώς για αυτήν ήταν διαθέσιμη η ελληνική γλώσσα.

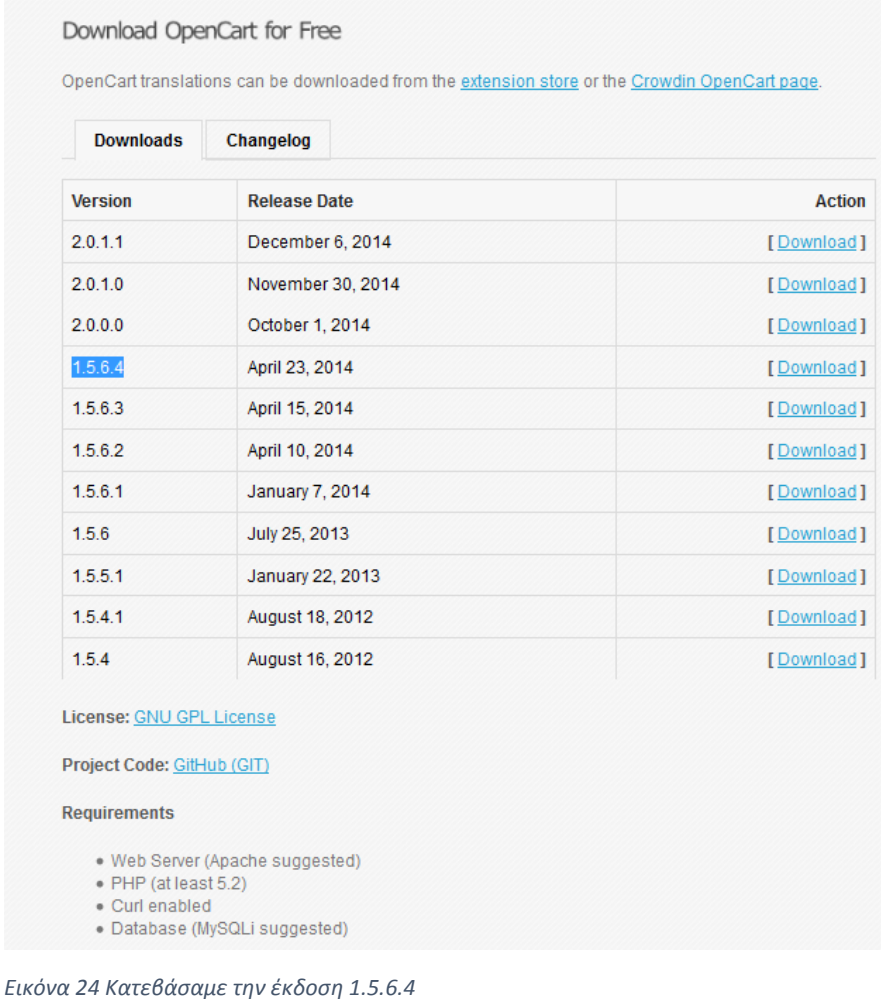

Κατεβάζουμε το αρχείο .zip και το αποσυμπιέζουμε σε ένα εύκολα προσβάσιμο φάκελο. Σε αυτόν τον φάκελο θα δούμε την δομή που φαίνεται στην παρακάτω εικόνα.

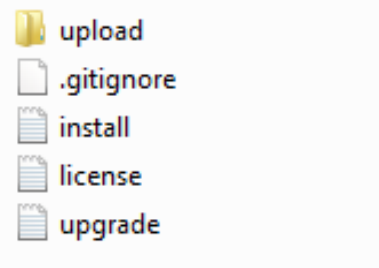

*Εικόνα 25 Δομή φακέλου εγκατάστασης Opencart*

Εμάς μας χρειάζεται ο φάκελος "upload". Τον ανοίγουμε και αντιγράφουμε όλα τα αρχεία του. Στην συνέχεια στον φάκελο εγκατάστασης του XAMPP και συγκεκριμένα στον υποφάκελο "htdocs" δημιουργούμε έναν νέο φάκελο με όνομα e-shop και εκεί κάνουμε επικόλληση τα αρχεία που αντιγράψαμε πιο πριν όπως φαίνεται στην παρακάτω εικόνα.

| ×.              |                   |                      |              |
|-----------------|-------------------|----------------------|--------------|
| Name            | Date modified     | Type                 | <b>Size</b>  |
| admin           | 06-Dec-14 8:49 AM | File folder          |              |
| catalog         | 06-Dec-14 8:49 AM | File folder          |              |
| image           | 06-Dec-14 8:49 AM | File folder          |              |
| install         | 06-Dec-14 8:49 AM | File folder          |              |
| system          | 06-Dec-14 8:49 AM | File folder          | <b>STORY</b> |
| .htaccess       | 06-Dec-14 8:49 AM | <b>Text Document</b> | 3 KB         |
| config-dist.php | 06-Dec-14 8:49 AM | PHP File             | 0 KB         |
| crossdomain     | 06-Dec-14 8:49 AM | XML Document         | 1 KB         |
| index.php       | 06-Dec-14 8:49 AM | PHP File             | 8 KB         |
| php             | 06-Dec-14 8:49 AM | Configuration sett   | 1 KB         |

*Εικόνα 26 Δομή φακέλου στον server*

Αφού κάνουμε τα παραπάνω πάμε στο PHPMyAdmin στο XAMPP και δημιουργούμε μία νέα βάση δεδομένων. Σε αυτή θα αποθηκεύσει το OpenCart τους πίνακες που θα χειρίζονται λειτουργίες του software. Μέσω browser πληκτρολογούμε την διεύθυνση "localhost/phpmyadmin" και πατάμε το link "Βάσεις Δεδομένων". Στη συνέχεια δημιουργούμε μία νέα βάση δεδομένων γράφοντας στο κουτάκι το όνομα της και πατώντας το κουμπί "Δημιουργία". Το όνομα της δικής μου βάσης δεδομένων είναι myeshop. Όπως φαίνεται στην παρακάτω εικόνα.

| phpMyAdmin                                                                                                    | Server: 127 0.0.1<br>$\leftarrow$ |                 |                              |    |                          |                   | $\overline{\phantom{a}}$ |
|----------------------------------------------------------------------------------------------------|-----------------------------------|-----------------|------------------------------|----|--------------------------|-------------------|--------------------------|
| $\n  A B C C\n$                                                                                                    | $\Box$<br>S<br>Databases          | <b>Status</b>   |                              | U. | Replication +> Variables | $\equiv$ Charsets | <b>B</b> Engines         |
| Recent Favorites<br>$\overline{\mathbb{B}}$ New<br><b>ELE</b> cdcol<br>information_schema<br><b>EL myeshop</b>                                                                                                    | Databases                         |                 |                              |    |                          |                   |                          |
|                                                                                                    | myeshop                           | utf8 general ci | $\pmb{\mathrm{v}}$<br>Create |    |                          |                   |                          |
| a Users Ge Export in Import & Settings<br>Create database @<br><b>Fig.</b> mysql<br>Fig. performance_schema<br>in phpmyadmin<br>Note: Enabling the database statistics here might cause heavy traffic between the web server and the MySQL server.<br><b>Bullet</b> test<br>Collation<br>Database a<br>$\overline{\mathbb{B}}$ New<br>latini_general_ci a Check Privileges<br>$\Box$ cdcol<br>le user_pwd<br>utf8_general_ci mm Check Privileges<br>information schema<br>utf8 general ci a Check Privileges<br>$\Box$ myeshop<br>latin1_swedish_ci a Check Privileges<br>mysql<br>utf8_general_ci a Check Privileges<br>performance schema<br>utfs_bin_mi Check Privileges<br>phpmyadmin<br>latini swedish ci m: Check Privileges<br>$et$ test<br>latin1_general_ci a= Check Privileges<br>webauth<br>latin1_swedish_ci<br>Total: 8<br>Check All<br>With selected: R Drop<br>· Enable Statistics |                                   |                 |                              |    |                          |                   |                          |
| $=$ webauth                                                                                                    |                                   |                 |                              |    |                          |                   |                          |
|                                                                                                    |                                   |                 |                              |    |                          |                   |                          |
|                                                                                                    |                                   |                 |                              |    |                          |                   |                          |
|                                                                                                    |                                   |                 |                              |    |                          |                   |                          |
|                                                                                                    |                                   |                 |                              |    |                          |                   |                          |
|                                                                                                    |                                   |                 |                              |    |                          |                   |                          |
|                                                                                                    |                                   |                 |                              |    |                          |                   |                          |
|                                                                                                    |                                   |                 |                              |    |                          |                   |                          |
|                                                                                                    |                                   |                 |                              |    |                          |                   |                          |
|                                                                                                    |                                   |                 |                              |    |                          |                   |                          |
|                                                                                                    |                                   |                 |                              |    |                          |                   |                          |
|                                                                                                    |                                   |                 |                              |    |                          |                   | ۳                        |

*Εικόνα 27 Δημιουργία Βάσης Δεδομένων*

Στην συνέχεια δημιουργούμε έναν χρήστη από το link "Users" και του δίνουμε ένα όνομα, έναν κωδικό και πλήρη δικαιώματα για την συγκεκριμένη βάση όπως φαίνεται στις παρακάτω εικόνες. Αυτά που πρέπει να γνωρίζουμε πριν εγκαταστήσουμε το Opencart είναι το όνομα της βάσης, το όνομα του χρήστη και τον κωδικό του. Τέλος πριν προχωρήσουμε στην εγκατάσταση του Opencart μετονομάζουμε το αρχείο **"**config-dist.php**"** σε **"**config.php**"** που υπάρχει στον κεντρικό φάκελο εγκατάστασης και το αρχείο **"**config-dist.php**"** σε "config.php" που βρίσκεται στον υποφάκελο "admin".

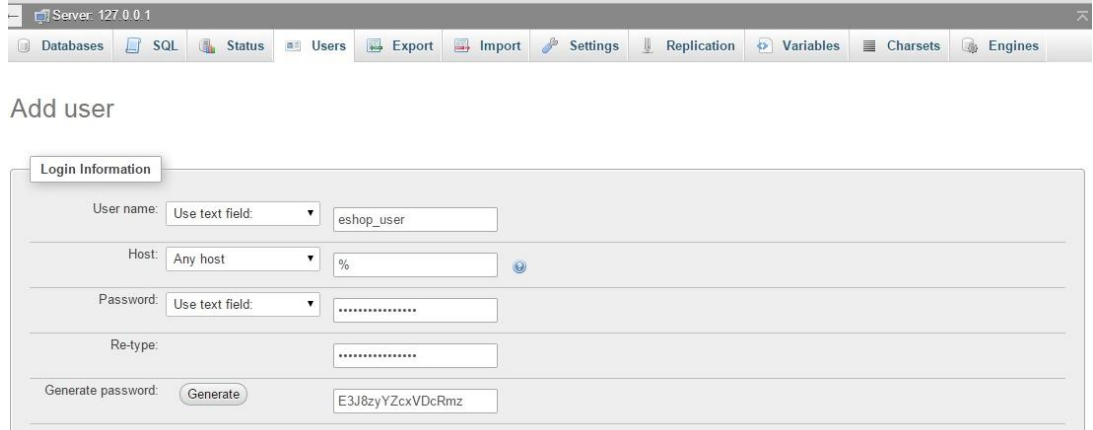

Edit Privileges: User 'eshop\_user'@'%' - Database myeshop

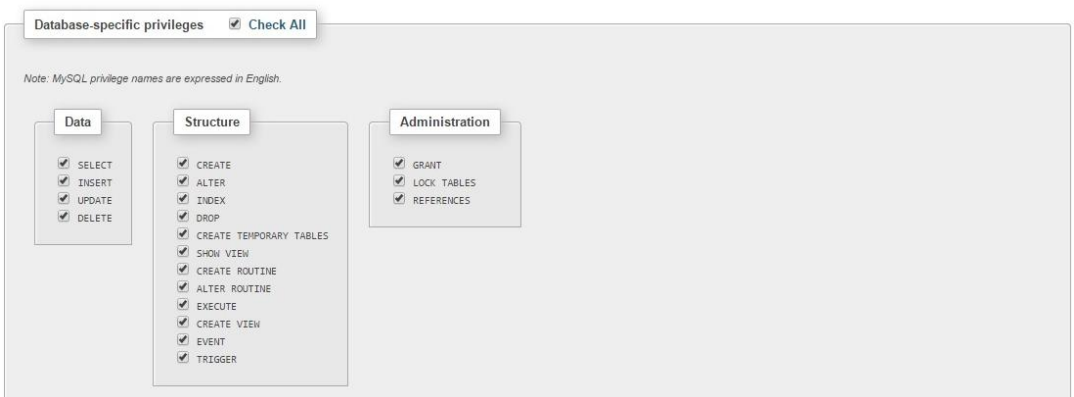

*Εικόνα 28 Δημιουργία χρήστη Βάσης Δεδομένων*

Στην συνέχεια σε έναν browser πληκτρολογούμε το url "**http://localhost/e-shop**" και βλέπουμε την παρακάτω εικόνα:

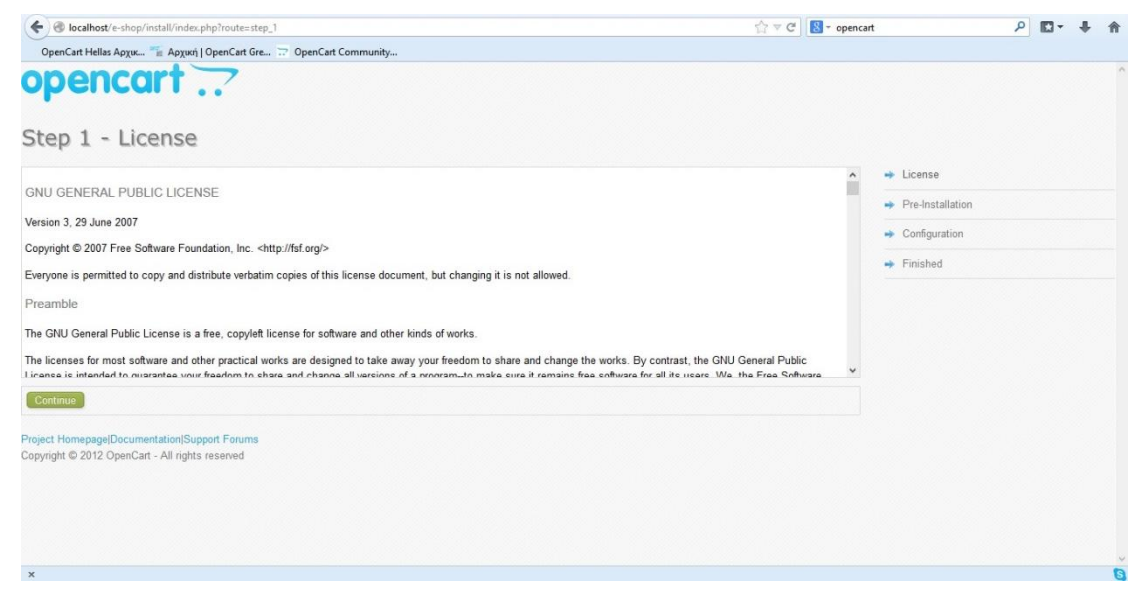

*Εικόνα 29 Εγκατάσταση Opencart Βήμα 1<sup>ο</sup>*

Τσεκάρουμε το κουτάκι "I agree to the licence" και πατάμε "continue". Στη δεύτερη σελίδα βλέπουμε όλα αυτά που πρέπει να έχουμε στο server μας ώστε το Opencart να λειτουργεί σωστά. Όλα αυτά είναι προαπαιτούμενα. Εάν κάτι δεν λειτουργεί τότε η εγκατάσταση και συνεπώς η λειτουργία του OpenCart δεν θα είναι η σωστή. Αφού όλα είναι σωστά πατάμε το "continue".

| localhost/e-shop/install/index.php?route=step_2                                                   |                         |                   | $\epsilon^{\prime} \rightarrow \psi \in \mathbb{R}$<br>$\mathbb{R}$ - opencart | م<br>m-            |
|---------------------------------------------------------------------------------------------------|-------------------------|-------------------|--------------------------------------------------------------------------------|--------------------|
| OpenCart Hellas Apxu " Apxusti   OpenCart Gre  OpenCart Community                                 |                         |                   |                                                                                |                    |
| opencart                                                                                          |                         |                   |                                                                                |                    |
| Step 2 - Pre-Installation                                                                         |                         |                   |                                                                                |                    |
| 1. Please configure your PHP settings to match requirements listed below.                         |                         |                   |                                                                                | + License          |
| <b>PHP Settings</b>                                                                               | Current Settings        | Required Settings | <b>Status</b>                                                                  | + Pre-installation |
| PHP Version:                                                                                      | 553                     | $50 -$            | $\circ$                                                                        | + Configuration    |
| Register Globals:                                                                                 | O(1)                    | <b>CH</b>         | $\circ$                                                                        | $+$ Finished       |
| Hagic Quotes GPC:                                                                                 | ot:                     | ott.              | ۰                                                                              |                    |
| File Uploads:                                                                                     | On                      | on.               | $\circ$                                                                        |                    |
| Gesslon Auto Stert:                                                                               | on.                     | or.               | $\circ$                                                                        |                    |
| 2. Please make sure the PHP extensions listed below are installed.                                |                         |                   |                                                                                |                    |
| Edension                                                                                          | <b>Current Settings</b> | Required Settings | Strivs                                                                         |                    |
| 11/50                                                                                             | $\infty$                | on.               | $\bullet$                                                                      |                    |
| oc-                                                                                               | Cn                      | on.               | $\circ$                                                                        |                    |
| <b>CURL</b>                                                                                       | on                      | on:               | $\circ$                                                                        |                    |
| mayer                                                                                             | $\circ$                 | on.               | $\circ$                                                                        |                    |
| zm.                                                                                               | $\infty$                | on:               | $\circ$                                                                        |                    |
| 3. Please make aure you have set the correct permissions on the files liat below.                 |                         |                   |                                                                                |                    |
| Files                                                                                             |                         |                   | Status                                                                         |                    |
| Champshistople-shop/config.php                                                                    |                         |                   | titissing                                                                      |                    |
| C tuempontocole shop'edminitorific.chp                                                            |                         |                   | Missing                                                                        |                    |
| 4. Please make sure you have set the correct permissions on the directories list below.           |                         |                   |                                                                                |                    |
| Directories<br>Cruamppinsocale shopisystemicache/                                                 |                         |                   | Status<br>Writable                                                             |                    |
| C/samppintsccale shop/s/sternings/                                                                |                         |                   | Writable                                                                       |                    |
| C:\amppinsiocsle-shoplimage/                                                                      |                         |                   | Writeche                                                                       |                    |
| Clienco http://see-shoplimage/cache/                                                              |                         |                   | <b>Witable</b>                                                                 |                    |
| Crisampo instorale shop image loata                                                               |                         |                   | Writeble                                                                       |                    |
| Cliampphtlocsie shopitownicati                                                                    |                         |                   | Writeble                                                                       |                    |
|                                                                                                   |                         |                   |                                                                                |                    |
| Project Homepage(Occumentation) Support Forums<br>Copyright @ 2012 OpenCart - All rights reserved |                         |                   |                                                                                |                    |
|                                                                                                   |                         |                   |                                                                                |                    |
| $\times$                                                                                          |                         |                   |                                                                                | a                  |

*Εικόνα 30 Εγκατάσταση Opencart Βήμα 2<sup>ο</sup>*

Στο τρίτο βήμα της εγκατάστασης του OpenCart συμπληρώνουμε τα πεδία της φόρμας με τα στοιχεία που μας ζητά. Αυτά που χρειαζόμαστε είναι **Όνομα Βάσης Δεδομένων, Όνομα χρήστη βάσης δεδομένων** και **Κωδικός χρήστη βάσης δεδομένων**. Αυτά που χρησιμοποίησα για την εργασία είναι **myeshop** για όνομα βάσης, **eshop\_user** για όνομα χρήστη και **E3J8zyYZcxVDcRmz** για κωδικό χρήστη βάσης δεδομένων.

Στη συνέχεια αυτό που κάνουμε είναι να ορίσουμε username και password για τον administrator του συστήματος. Όταν ορίσουμε όλα τα παραπάνω συνεχίζουμε. Αυτά που χρησιμοποίησα για την εργασία μου είναι username **evdoxia** και password **RNB0dQ2631**

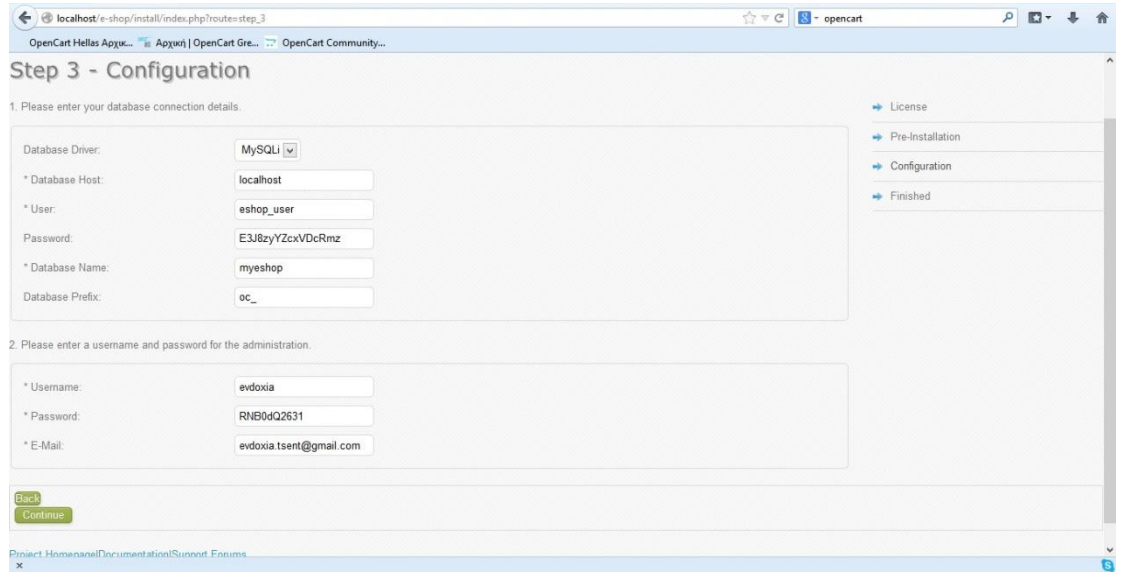

*Εικόνα 31 Εγκατάσταση Opencart Βήμα 3<sup>ο</sup>*

Πατάμε continue και τελειώσαμε με την εγκατάσταση, αφού φυσικά διαγράψουμε τον φάκελο της εγκατάστασης. Αυτόν θα τον βρούμε στον φάκελο "**htdocs**" που βρίσκεται στο XAMPP όπου βρίσκουμε τον φάκελο που αποθηκεύσαμε το OpenCart, στην περίπτωσή μας είναι ο φάκελος **"e-shop"**, μέσα στον οποίο θα βρούμε ένα φάκελο **"install"** και θα τον διαγράψουμε. Με το που πατήσουμε το "continue" βλέπουμε το εξής:

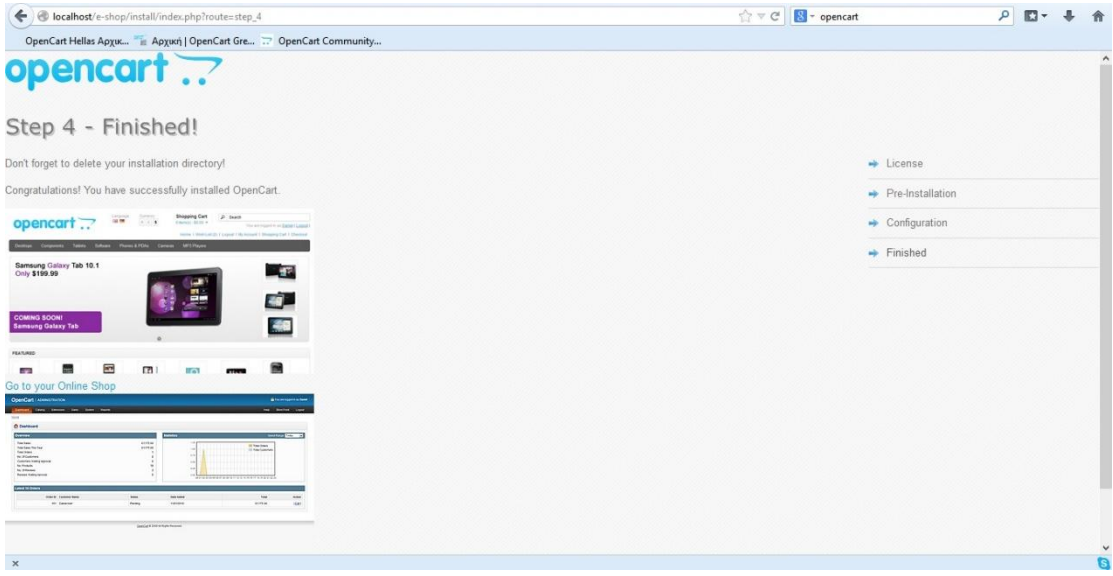

*Εικόνα 32 Εγκατάσταση Opencart Βήμα 4 ο*

Μετά την εγκατάσταση του Opencart μπορούμε μέσω browser να πλοηγηθούμε στο ηλεκτρονικό μας κατάστημα από το url <http://localhost/e-shop/> ενώ μπορούμε να κάνουμε τις απαραίτητες τροποποιήσεις από το διαχειριστικό μέσω του url <http://localhost/e-shop/admin>

## <span id="page-41-0"></span>5.2.2 Εγκατάσταση ελληνικής γλώσσας

Η αρχική εγκατάσταση του Opencart είναι στα Αγγλικά και για τη μετατροπή του στα Ελληνικά θα πρέπει να επισκεφτούμε την ιστοσελίδα "opencart.com" και από το κεντρικό μενού στην επιλογή «Extensions» αναζητούμε τη λέξη «greek» στη φόρμα αναζήτησης που έχει στο αριστερό μέρος και μας εμφανίζει τα διαθέσιμα «extenions» για την Ελληνική γλώσσα. Επιλέγοντας σύμφωνα με την έκδοση του opencart που έχουμε (1.5.6.4), καταλήξαμε στο extension «Greek Language Full (Admin & Catalog)», το οποίο και κατεβάσαμε στον υπολογιστή μας.

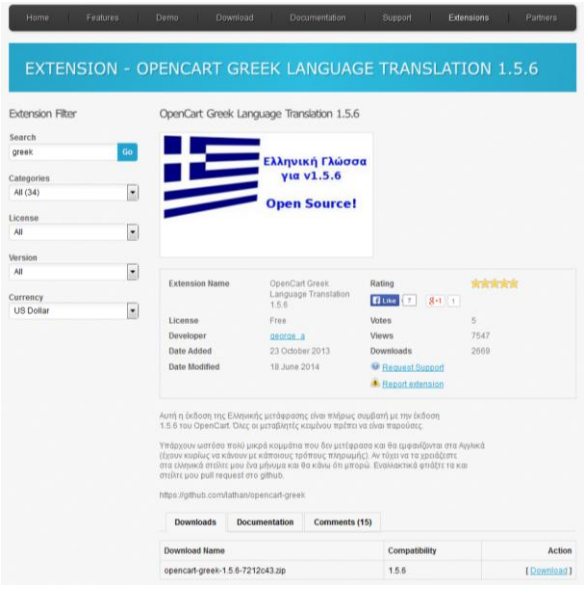

*Εικόνα 33 Επιλογή extension για την Ελληνική γλώσσα*

Στο αρχείο που κατεβάσαμε βρίσκουμε τους φακέλους "admin/language/greek" και "catalog/language/greek" τους οποίους μεταφέραμε μέσα στους αντίστοιχους φακέλους "admin/language" και " catalog/language".

Για την ολοκλήρωση της εγκατάστασης της ελληνικής γλώσσας συνδεθήκαμε στο διαχειριστικό της ιστοσελίδας μας (<http://localhost/e-shop/admin>) και επιλέξαμε το μενού: **Σύστημα** -> **Τοπική Προσαρμογή** -> **Γλώσσες**. Στη συνέχεια πατήσαμε το κουμπί "**Δημιουργία**" και εισαγάγαμε την ελληνική γλώσσα με τα παρακάτω στοιχεία:

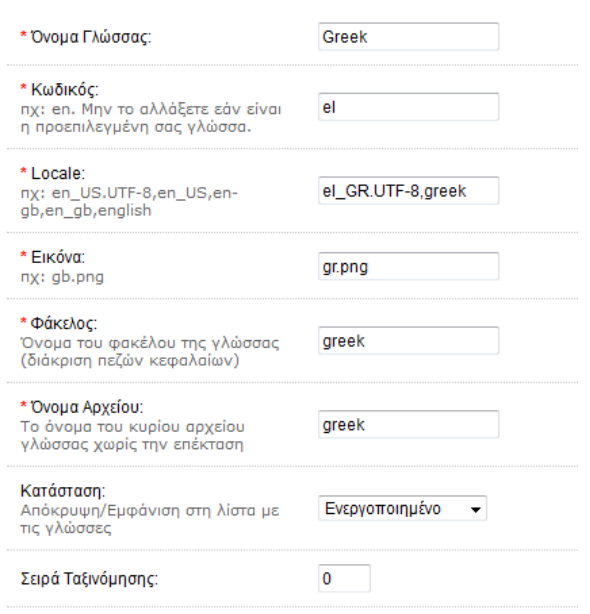

### <span id="page-42-0"></span>5.2.3 Εγκατάσταση θέματος

Για την εγκατάσταση νέου θέματος επισκεφτήκαμε πάλι την ιστοσελίδα "opencart.com" και από το κεντρικό μενού στην επιλογή «Extensions» επιλέξαμε από τις κατηγορίες Themes επιλέγουμε όποιο θέμα επιθυμούμε αρκεί φυσικά να είναι συμβατό με την έκδοση του Opencart που έχουμε εγκαταστήσει. Το αρχείο zip που κατεβάζουμε περιέχει έναν φάκελο "upload" όταν το αποσυμπιέζουμε. Τα περιεχόμενα αυτού του φακέλου τα μεταφέρουμε στον κεντρικό φάκελο εγκατάστασης μας στον server. Στην συνέχεια αφού συνδεθούμε στο διαχειριστικό του καταστήματός μας επιλέγουμε από το μενού **Σύστημα** -> **Ρυθμίσεις** επεξεργασία του e-shop. Στην καρτέλα **Κατάστημα** επιλέγουμε το θέμα που κατεβάσαμε από την λίστα στην επιλογή **Πρότυπο (Template).** Η διαδικασία αυτή φαίνεται στην παρακάτω εικόνα.

| <b>OpenCart   ADMINISTRATION</b>                                                                                       | <b>A</b> Έχετε συνδεθεί ως evdoxia |
|----------------------------------------------------------------------------------------------------|------------------------------------|
| Βοήθεια<br>Πίνακας Ελέγχου<br>Κατάλογος<br>Επεκτάσεις<br>Πωλήσεις<br>Σύστημα<br>Avagootc                               | Αποσύνδεση<br>Κατάστημα            |
| Αρχική :: Ρυθμίσεις                                                                                                    |                                    |
| <b>&amp; Ρυθμίσεις</b>                                                                                                 | Αποθήκευση<br>Ακύρωση              |
| Διακομιστής (Server)<br>Κατάστημα<br>Τοπική Προσαρμογή<br><b>FTP</b><br>Mail<br>Επιλογές<br>Εικόνες<br>Απάτη<br>Γενικά |                                    |
|                                                                                                    |                                    |
| * Títhoc:<br>Your Store                                                                                                |                                    |
| <b>My Store</b><br>Meta Tag Περιγραφή:                                                                                 |                                    |
| default<br>ь<br>Πρότυπο (Template):<br>sefault                                                                         |                                    |
| home-app<br>TO REST FOR COMPANY<br>oc000019                                                                            |                                    |
| Secretary 1980 19.1<br>÷<br>Ŧ.<br>뚬<br>N)<br>$\overline{\phantom{a}}$                                                  |                                    |
| <b>Service</b><br>t,<br>L<br>в<br>щ<br>$\mathbf{m}$<br>в                                                               |                                    |
| $\frac{1}{2} \frac{1}{2} \frac{1}{2} \frac{1}{2}$<br>证<br>THE <sup>2</sup><br>画出<br>"Shop"                             |                                    |
| Προεπιλεγμένη Διάταξη:<br>Default<br>$\overline{\phantom{a}}$                                                          |                                    |
|                                                                                                    |                                    |
|                                                                                                    |                                    |
| OpenCart @ 2009-2015 All Rights Reserved.<br>Version 1.5.6.4                                                           |                                    |

*Εικόνα 34 Επιλογή θέματος στη διαχείριση του Opencart.*

# <span id="page-43-0"></span>5.3 Διαχείριση – Παραμετροποίηση

Μετά την εγκατάσταση του Opencart είμαστε έτοιμοι να κάνουμε τις επιθυμητές ρυθμίσεις για να προσαρμόσουμε το ηλεκτρονικό κατάστημα στις απαιτήσεις μας. Η διαχείριση του ηλεκτρονικού καταστήματος είναι προσβάσιμη μόνο για τους διαχειριστές του (χρήστες με τα απαραίτητα δικαιώματα πρόσβασης). Σε αυτήν την ενότητα θα περιγράψουμε τις βασικές λειτουργίες που μπορεί να κάνει ο διαχειριστής του e-shop. Σε αυτές περιλαμβάνονται η είσοδος στο διαχειριστικό του e-shop, η εγκατάσταση theme, η γενικές επιλογές και η διαμόρφωση των στοιχείων του καταστήματος, η εισαγωγή κατηγοριών προϊόντων, η εισαγωγή / επεξεργασία / διαγραφή προϊόντων, η διαχείριση παραγγελιών, η εγκατάσταση πρόσθετων (modules) για την επέκταση των δυνατοτήτων του Opencart και άλλες λειτουργίες που θα δείτε παρακάτω.

### <span id="page-43-1"></span>5.3.1 Είσοδος διαχειριστή

Στην οθόνη αυτή ο διαχειριστής καλείται να δώσει το όνομά του (username) καθώς και τον κωδικό πρόσβασής του (password), που έχει ορίσει από την αρχή της δημιουργίας του ηλεκτρονικού καταστήματος. Σε περίπτωση που ο διαχειριστής έχει ξεχάσει τον κωδικό πρόσβασης, επιλέγοντας το " Απώλεια Κωδικού" πλατφόρμα τον παραπέμπει σε μία άλλη σελίδα στην οποία καλείται να συμπληρώσει το e-mail του για να του σταλεί εκεί ο κωδικός του. Στην εργασία μας το όνομα χρήστη είναι evdoxia και ο κωδικός RNB0dQ2631.

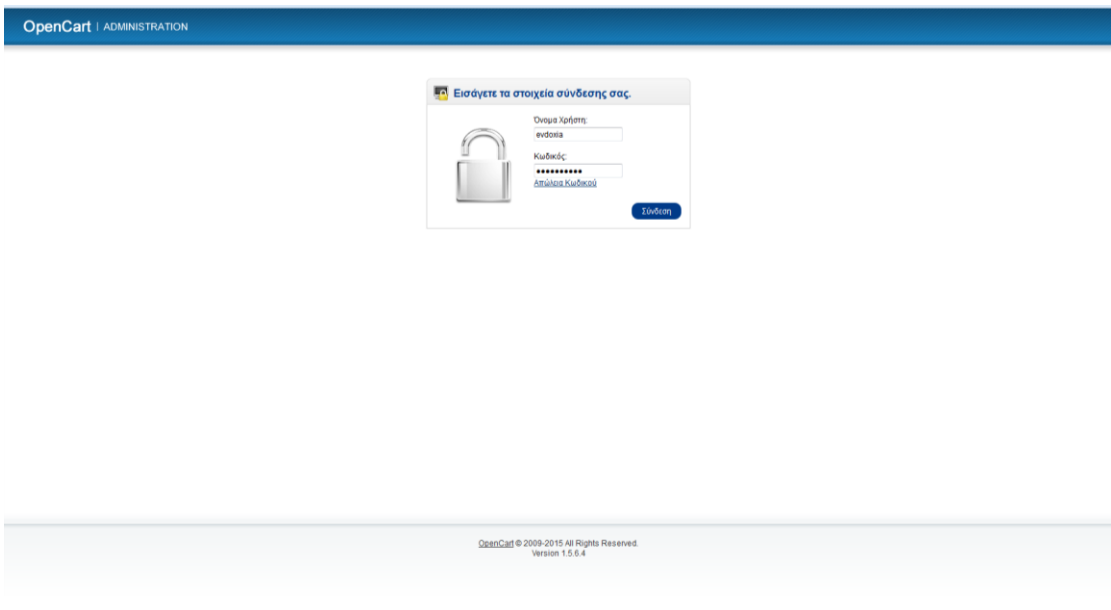

*Εικόνα 35 Είσοδος Διαχειριστή*

### <span id="page-44-0"></span>5.3.2 Κεντρική σελίδα διαχειριστή

Με την επιτυχή είσοδό του στο σύστημα ο διαχειριστής βλέπει την κεντρική σελίδα του καταστήματός όπως φαίνεται στην παρακάτω εικόνα. Σε αυτήν βλέπουμε στο πάνω μέρος τις επιλογές **Πίνακας Ελέγχου**, **Κατάλογος**, **Επεκτάσεις**, **Πωλήσεις**, **Σύστημα**, **Αναφορές**, **Βοήθεια**. Κάποιες από τις επιλογές αυτές θα τις αναλύσουμε παρακάτω καθώς θα περιγράφουμε τις πιο σημαντικές λειτουργίες για τον διαχειριστή του e-shop. Επίσης υπάρχουν: **Επισκόπηση** που μας δείχνει, τις συνολικές αγορές, το σύνολο των αγορών της χρονιάς, το γενικό σύνολο των παραγγελιών, τον αριθμό των πελατών, τον αριθμό των πελατών που περιμένουν έγκριση, τον αριθμό των κριτικών που περιμένουν έγκριση, τον αριθμό των μελών, καθώς και των αριθμό των μελών που περιμένουν έγκριση. Υπάρχει στο δεξί μέρος της σελίδας τα **Στατιστικά,** που μας δείχνει τους πελάτες και τις παραγγελίες σε κλίμακα ημέρας, βδομάδας, μήνα ή χρόνου. Ένας άλλος πίνακας μας δείχνει **τις 10 νεότερες παραγγελίες** με βάση τον αριθμό παραγγελίας, το ονοματεπώνυμο του πελάτη, την κατάσταση που βρίσκεται η παραγγελία, την ημερομηνία που έγινε η παραγγελία, το συνολικό κόστος καθώς και την ενέργεια που πραγματοποιήθηκε. Τέλος στο κάτω μέρος της οθόνης μπορούμε να δούμε την έκδοση του opencart που χρησιμοποιούμε, στην συγκεκριμένη περίπτωση την 1.5.6.4 .

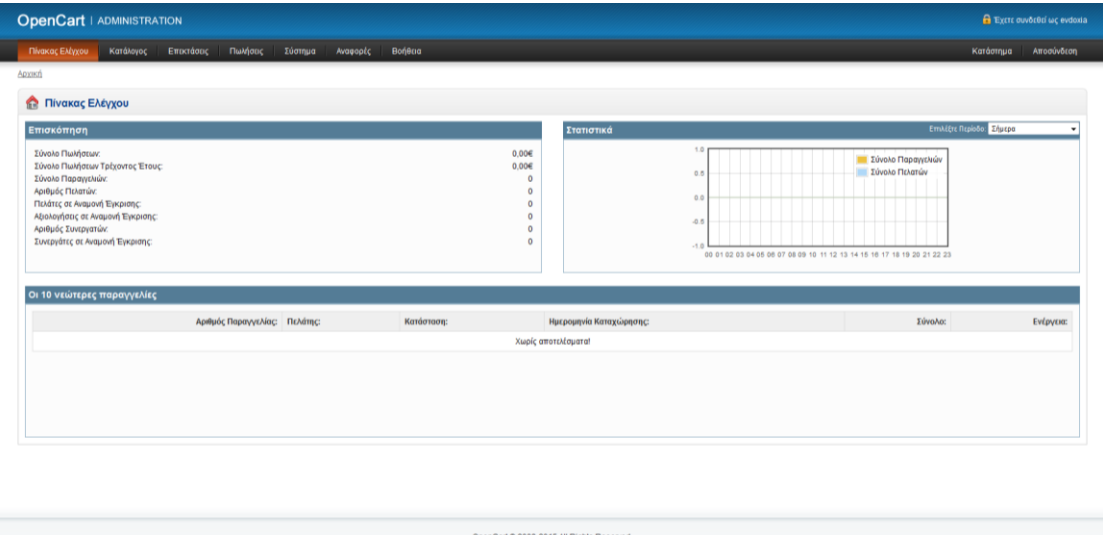

## <span id="page-44-1"></span>5.3.3 Παραμετροποίηση πληροφοριών καταστήματος

Οι αλλαγές στις πληροφορίες του καταστήματος μας γίνεται αφού συνδεθούμε στο διαχειριστικό του καταστήματός μας επιλέγουμε από το μενού **Σύστημα** -> **Ρυθμίσεις** επεξεργασία του e-shop όπου εμφανίζεται η παρακάτω καρτέλα:

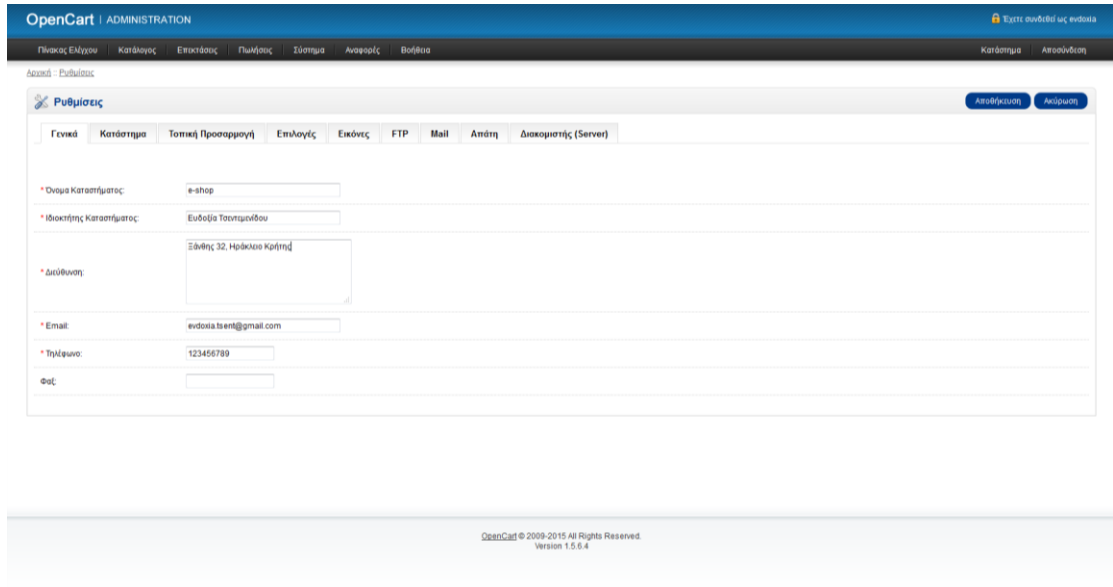

*Εικόνα 36 Διαχείριση Opencart – Ρύθμιση βασικών στοιχείων καταστήματος.*

Στην καρτέλα "**Γενικά**" εμφανίζεται το πλαίσιο εισαγωγής του ονόματος του online καταστήματος, τα στοιχεία του ιδιοκτήτη, η διεύθυνση ,το τηλέφωνο, το email αλλά και το fax της επιχείρησης. Τα στοιχεία αυτά, θα εμφανιστούν στην ιστοσελίδα μας, μόλις ο πελάτης επιλέξει την καρτέλα της επικοινωνίας.

Στην καρτέλα "**Κατάστημα**" επιλέγουμε τον τίτλο του καταστήματος, που είναι ίδιος με την ονομασία του και ορίζουμε τα meta-tags της περιγραφής της ιστοσελίδας μας.

| <b>OpenCart   ADMINISTRATION</b> |                                                                                                    | <b>A</b> Έχετε συνδεθεί ως evdoxia |
|----------------------------------|----------------------------------------------------------------------------------------------------|------------------------------------|
| Πίνακας Ελέγχου<br>Κατάλογος     | Πωλήσεις<br>Βοήθεια<br>Εποσάσος<br>Σύστημα<br>Avagoptc                                                                                                    | Κατάστημα<br>Αποσύνδεση            |
| Αρχική :: Ρυθμίσεις              |                                                                                                    |                                    |
| <b>&amp; Ρυθμίσεις</b>           |                                                                                                    | Αποθήκευση<br>Ακύρωση              |
| Κατάστημα<br>Γενικά              | Διακομιστής (Server)<br>Τοπική Προσαρμογή<br><b>FTP</b><br>Επιλογές<br>Εικόνες<br>Mail<br>Απάτη                                                                                                    |                                    |
|                                  |                                                                                                    |                                    |
| * Títhoc                         | e-shop                                                                                                    |                                    |
| Meta Tag Περιγραφή:              | Ηλεκτρονικό κατάστημα για ηλεκτρικά<br>προϊόντα                                                                                                    |                                    |
| Πρότυπο (Template):              | default<br>$\overline{\phantom{a}}$                                                                                                    |                                    |
|                                  | TTN REED FOR CONTRACTOR<br>opencart<br><b>CONTRACTOR</b><br>_____<br>Secrets Land Int 19.1<br>Т.<br>健全<br>g<br>$\frac{1}{2}$<br><b>Turned</b><br><b>Suit</b><br>L<br>в<br>日<br>100<br>٠<br>$\frac{100}{100}$<br>$\overline{\text{Br}}$<br>而<br>illion.<br><b>Tech and</b> |                                    |
| Προεπιλεγμένη Διάταξη:           | Default<br>$\bullet$                                                                                                    |                                    |
|                                  |                                                                                                    |                                    |
|                                  | OpenCart @ 2009-2015 All Rights Reserved.<br>Version 1.5.6.4                                                                                                    |                                    |

*Εικόνα 37 Διαχείριση Opencart – Ρύθμιση τίτλου καταστήματος.*

Στην Τρίτη καρτέλα, βρίσκεται η "**Τοπική Προσαρμογή**", στην οποία, έχουμε την δυνατότητα να επιλέξουμε τη γεωγραφική θέση του καταστήματος, (π.χ. Ελλάδα και Νομός Ηρακλείου), τη γλώσσα διαχείρισης (Ελληνικά), το νόμισμα (euro) και την μονάδα μέτρησης που θα έχουν τα προϊόντα μας (kilogram/centimeter) όπως φαίνεται στην παρακάτω εικόνα.

| <b>OpenCart   ADMINISTRATION</b>                                                                                                    |                                                                                          | <b>El Txt11</b> ouvor015 wc evdoxia |
|----------------------------------------------------------------------------------------------------|------------------------------------------------------------------------------------------|-------------------------------------|
| Πίνακας Ελέγχου<br>Κατάλογος                                                                                                    | Επεκτάσεις Πωλήσεις<br>Σύστημα<br>Avagoptc<br>Bonera                                     | Αποσύνδεση<br>Κατάστημα             |
| Appech : PuBulouc                                                                                                    |                                                                                          |                                     |
| <b>E</b> Ρυθμίσεις                                                                                                    |                                                                                          | Ακύρωση<br>Arrothictuon             |
| Κατάστημα<br><b><i><u>TEVIKÓ</u></i></b>                                                                                             | Διακομιστής (Server)<br>FTP<br>Mail<br>Τοπική Προσαρμογή<br>Επιλογές<br>Απάτη<br>Εικόνες |                                     |
| Χώρα:                                                                                                    | Ελλάδα<br>٠                                                                              |                                     |
| Περιφέρεια / Περιοχή:                                                                                                    | Konin<br>$\bullet$                                                                       |                                     |
| Γλώσσα:                                                                                                    | Greek -                                                                                  |                                     |
| Γλώσσα Διαχείρισης:                                                                                                    | Greek +                                                                                  |                                     |
| Νόμισμα:<br>Αλλαγή του προεπιλεγμένου<br>νομίσματος, Διαγράψτε το cache<br>και το cookie της εφαρμονής στο<br>browser.               | Euro<br>$\star$                                                                          |                                     |
| Αυτόματη Ενημέρωση Ισοτιμιών:<br>Ρύθμιση του καταστήματος για<br>καθημερινή ενημέρωση<br>συναλλαγματικών ισοπμιών των<br>νομισμάτων. | Na @ On                                                                                  |                                     |
| Κλάση Μήκους:                                                                                                    | Εκατοστά -                                                                               |                                     |
| Κλάση Βάρους:                                                                                                    | Kivá<br>$\;$ $\;$                                                                        |                                     |
|                                                                                                    |                                                                                          |                                     |
|                                                                                                    | OpenCart @ 2009-2015 All Rights Reserved.<br>Varsion 1 6 6 4                             |                                     |

*Εικόνα 38 Διαχείριση Opencart – Τοπικές ρυθμίσεις*

Στην επόμενη καρτέλα "**Επιλογές**" έχουμε την δυνατότητα να καθορίσουμε την εμφάνιση των προϊόντων ανά σελίδα τόσο στην περίπτωση του καταλόγου στην επίσημη ιστοσελίδα, όσο, και στην σελίδα της διαχείρισης, να δηλώσουμε την ελάχιστη και μέγιστη αξία της δωροεπιταγής αλλά και των φόρων, των συνεργατών, των επιστροφών κ.ά.

Από τις επόμενες καρτέλες "**Εικόνες", "FTP", "Mail", "Απάτη", "Διακομιστής"** το πιο σημαντικό είναι ο καθορισμός του λογότυπου της ιστοσελίδας στην καρτέλα "**Εικόνες".** 

### <span id="page-46-0"></span>5.3.4 Νόμισμα, φόροι και γεωγραφικές περιοχές

Σε αυτήν την ενότητα θα παρουσιάσουμε πώς θα καθορίσουμε το νόμισμα πληρωμής και εμφάνισης των τιμών φυσικά των προϊόντων, πώς θα ορίσουμε τους φόρους ανάλογα με την γεωγραφική θέση αλλά και να ορίσουμε τις διαφορετικές γεωγραφικές ζώνες που επιθυμούμε να εμφανίζονται στην σελίδα της παραγγελίας.

Για να καθορίσουμε την γεωγραφική ζώνη πλοηγούμαστε στην ενότητα **Σύστημα Τοπική Προσαρμογή Γεωγραφικές Ζώνες.** Το κατάστημα μας θα επιτρέπει πωλήσεις σε όλη την Ελλάδα και μόνο οπότε δημιουργούμε νέα ζώνη δίνουμε ένα όνομα και μια περιγραφή και προσθέτουμε νέα γεωγραφική ζώνη επιλέγοντας σαν χώρα την Ελλάδα και όλες τις ζώνες τις δεξιά όπως φαίνεται στην παρακάτω εικόνα.

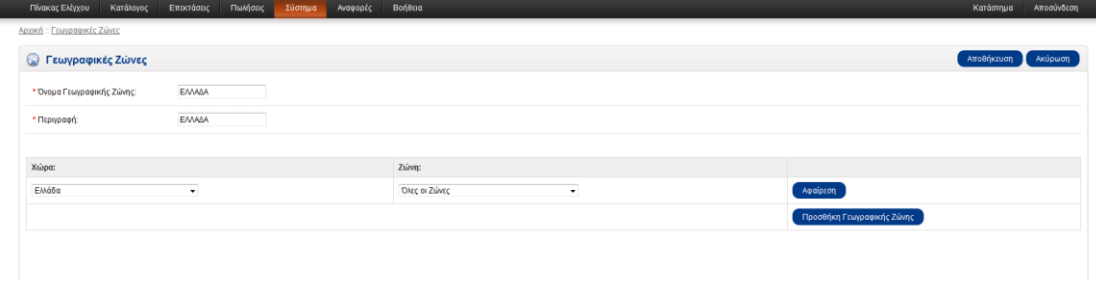

*Εικόνα 39 Διαχείριση Opencart – Γεωγραφικές ζώνες*

Ο καθορισμός του νομίσματος έγινε από την ενότητα **Σύστημα Τοπική Προσαρμογή Νομίσματα**. Επιλέγοντας την επιλογή "**επεξεργασία**" δηλώνουμε το τίτλο του νομίσματος που θέλουμε (euro), τον κωδικό του στην παγκόσμια αγορά (EUR), προαιρετικά, τη θέση του σήματος € (δεξιά από το ποσό), τις δεκαδικές θέσεις και, τέλος ενεργοποιούμε την κατάσταση του.

| <b>OpenCart   ADMINISTRATION</b>                                                                     |                         |                                           |                                                              | <b>E</b> Extra avvocaci we evdosia |
|----------------------------------------------------------------------------------------------------|-------------------------|-------------------------------------------|--------------------------------------------------------------|------------------------------------|
| Πίνακας Ελέγχου<br>Κατάλογος                                                                         | Πωλήσεις<br>Επικτάσεις  | Σύστημα<br>Avagoptc                       | Bonega                                                       | Αποσύνδεση<br>Κατάστημα            |
| Αρχική - Νόμισμα                                                                                     |                         | Ρυθμίσεις                                 |                                                              |                                    |
| <b>A</b> Νόμισμα                                                                                     |                         | Σχεδιασμός<br>Χρήστες                     |                                                              | Αποθήκευση<br>Axúpwan              |
| * Τίτλος Νομίσματος:                                                                                 | Euro                    | Τοπική Προσαρμογή                         | $\cdot$ $\Gamma$ λώσσες                                      |                                    |
| * Κωδικός:<br>Κωδικός ISO.                                                                           | EUR                     | Καταγραφή Σφαλμάτων<br>Backup / Emavagopá | Νομίοματα<br>Κατάσταση Αποθέματος                            |                                    |
| Σύμβολο Αριστερά:                                                                                    |                         |                                           | Κατάσταση Παραγγελίας                                        |                                    |
| Σύμβολο Δεξιά:                                                                                       | $\overline{\epsilon}$   |                                           | Επιστροφές<br>n<br>Xúprc                                     |                                    |
| Δεκαδικές Θέσεις:                                                                                    | $\overline{\mathbf{2}}$ |                                           | Züveç                                                        |                                    |
| Alja:<br>Εισάγετε 1.00000 εάν είναι το<br>προεπιλεγμένο σας νόμισμα.                                 | 1.00000000              |                                           | Γεωγραφικές Ζώνες<br><b>Oópor</b><br>m                       |                                    |
| Κατάσταση:                                                                                           | Ενεργοποιημένο -        |                                           | Κλάσεις Μήκους                                               |                                    |
|                                                                                                    |                         |                                           | Κλάσεις Βάρους                                               |                                    |
|                                                                                                    |                         |                                           |                                                              |                                    |
|                                                                                                    |                         |                                           | OpenCarl @ 2009-2015 All Rights Reserved.<br>Version 1.5.6.4 |                                    |
| localhost/e-shop/admin/index.php?route=localisation/currency8ztoken=4cb525e53da4347cb1975e96dbf6912f |                         |                                           |                                                              |                                    |

*Εικόνα 40 Διαχείριση Opencart – Νομίσματα*

Μετά το νόμισμα πρέπει να ρυθμίσουμε και τον φορολογικό συντελεστή για κάθε αγορά προϊόντος η οποία θα προστεθεί στην τιμή του προϊόντος και θα προκύψει η τελική τιμή του. Για τον ορισμό του φορολογικού συντελεστή θα πλοηγηθούμε στην ενότητα **Σύστημα Τοπική Προσαρμογή Φόροι Φορολογικές Κλάσεις / Φορολογικοί Συντελεστές.** Επιλέγουμε δημιουργία νέου φορολογικού συντελεστή, δίνουμε ένα όνομα, ορίζουμε το ποσοστό 23% για την Ελλάδα μιας και τα προϊόντα μας απευθύνονται σε πελάτες του Ελλαδικού χώρου και αυτό το καθορίζουμε από την γεωγραφική ζώνη ( ΕΛΛΑΔΑ) όπως φαίνεται στην παρακάτω εικόνα.

Όμοια με τον φορολογικό συντελεστή, επεξεργαστήκαμε και την φορολογική κλάση. Δηλώσαμε, πάλι, το Φ.Π.Α στο 13% (τίτλο και περιγραφή) και ορίσαμε, αφού μας ζητούσε και σε αυτή την καρτέλα, το φορολογικό συντελεστή, ο οποίος θα υπολογίζεται βασιζόμενος στη διεύθυνση του καταστήματός μας.

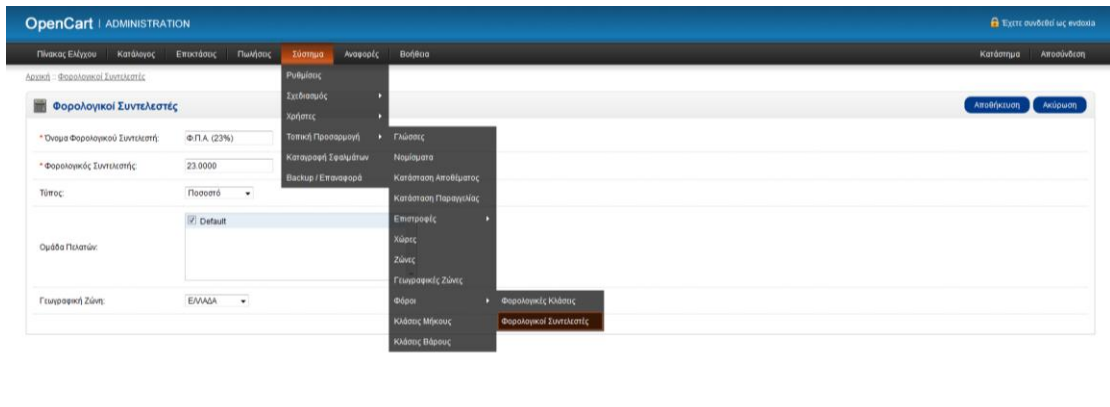

JeenCarl @ 2009-2015 All Rights Reser

*Εικόνα 41 Διαχείριση Opencart – Φορολογικές κλάσεις*

## <span id="page-48-0"></span>5.3.5 Τρόποι Πληρωμής

Για την ρύθμιση των τρόπων πληρωμής πλοηγούμαστε στην ενότητα **Επεκτάσεις Πληρωμές.** Στην λίστα που μας εμφανίζεται υπάρχουν διάφοροι τρόποι πληρωμής όπως αντικαταβολή, τραπεζική κατάθεση, PAYPAL και άλλες ενώ μπορούμε να προσθέσουμε και νέους τρόπους εγκαθιστώντας τα απαραίτητα αρχεία και ενεργοποιώντας τους στην συνέχεια από την λίστα δεξιά.

Για τις ανάγκες αυτής της πτυχιακής επέλεξα να ενεργοποιήσω τον τρόπο πληρωμής μέσω **Τραπεζικής Κατάθεσης** και την **Αντικαταβολή**. Αρχικά ενεργοποιούμε τους τρόπους αυτούς από την λίστα επιλέγοντας από δεξιά το κουμπί "**Εγκατάσταση**". Στην συνέχεια πατώντας το κουμπί "Επεξεργασία" κάνουμε τις απαραίτητες ρυθμίσεις για τον εκάστοτε τρόπο πληρωμής.

Για την Τραπεζική Κατάθεση όπως φαίνεται και στην παρακάτω εικόνα συμπληρώσαμε στο text box Οδηγίες Τραπεζικής Κατάθεσης τους αριθμούς λογαριασμών που μπορούν να κάνουν την κατάθεση τους οι πελάτες και στις δύο γλώσσες και την επωνυμία της τράπεζας. Οι πληροφορίες αυτές εμφανίζονται με την ολοκλήρωση της παραγγελίας και αφού φυσικά επιλεγεί ο συγκεκριμένος τρόπος πληρωμής. Την ελάχιστη συνολική αξία της παραγγελίας ώστε να είναι διαθέσιμός αυτός ο τρόπος πληρωμής την άφησα κενή για να είναι πάντα διαθέσιμος αυτός ο τρόπος, στην γεωγραφική ζώνη επιλέγουμε ΕΛΛΑΔΑ και σειρά ταξινόμησης (σειρά εμφάνισης τρόπων πληρωμής) βάζουμε 1 για να είναι ο πρώτος τρόπος πληρωμής που θα εμφανίζεται στον πελάτη.

Για την αντικαταβολή επέλεξα ως ελάχιστη συνολική αξία της παραγγελίας ώστε να είναι διαθέσιμός αυτός ο τρόπος πληρωμής 0.01, για γεωγραφική ζώνη την ΕΛΛΑΔΑ και σειρά ταξινόμησης 2. Όλες αυτές οι επιλογές φαίνονται ξεκάθαρα και στις δύο παρακάτω εικόνες αντίστοιχα.

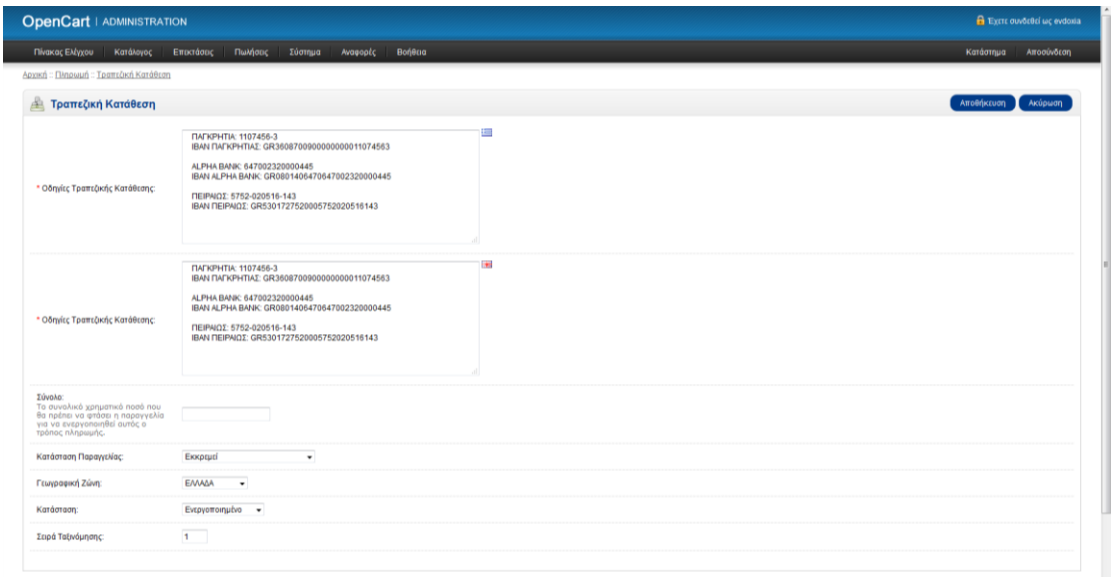

*Εικόνα 42 Τρόπος πληρωμής: Τραπεζική κατάθεση*

| <b>OpenCart   ADMINISTRATION</b>                                                                                                  |                                           |                     |                                                              |  | <b>A</b> Excrc συνδεθεί ως evdoxia |
|----------------------------------------------------------------------------------------------------|-------------------------------------------|---------------------|--------------------------------------------------------------|--|------------------------------------|
| Πίνακας Ελίγχου Κατάλογος                                                                                                    | Εποκτάσεις Πωλήσεις Σύστημα               | Βοήθεια<br>Avagoptc |                                                              |  | Κατάστημα Αποσύνδεση               |
| Αρχική :: Πληρωμή :: Αντικαταβολή                                                                                                 |                                           |                     |                                                              |  |                                    |
| <b>AVTIKATABOAN</b>                                                                                                    |                                           |                     |                                                              |  | Αποθήκευση Ακύρωση                 |
| Σύνολο:<br>Το συνολικό χρηματικό ποσό που<br>θα πρέπει να φτάσει η παραγγελία<br>για να ενεργοποιηθεί αυτός ο<br>τρόπος πληρωμής. | $\sim$<br>0.01                            |                     |                                                              |  |                                    |
| Κατάσταση Παραγγελίας:                                                                                                    | -<br>Εκκραμεί<br>$\bullet$                |                     |                                                              |  |                                    |
| Γεωγραφική Ζώνη:                                                                                                    | $\overline{\phantom{a}}$<br><b>EAVALA</b> |                     |                                                              |  |                                    |
| Κατάσταση:                                                                                                    | Ενεργοποιημένο -                          |                     |                                                              |  |                                    |
| Σειρά Ταξινόμησης:                                                                                                    | $2^{\circ}$                               |                     |                                                              |  |                                    |
|                                                                                                    |                                           |                     |                                                              |  |                                    |
|                                                                                                    |                                           |                     |                                                              |  |                                    |
|                                                                                                    |                                           |                     |                                                              |  |                                    |
|                                                                                                    |                                           |                     |                                                              |  |                                    |
|                                                                                                    |                                           |                     |                                                              |  |                                    |
|                                                                                                    |                                           |                     |                                                              |  |                                    |
|                                                                                                    |                                           |                     |                                                              |  |                                    |
|                                                                                                    |                                           |                     |                                                              |  |                                    |
|                                                                                                    |                                           |                     |                                                              |  |                                    |
|                                                                                                    |                                           |                     | OpenCart @ 2009-2015 All Rights Reserved.<br>Version 1.5.6.4 |  |                                    |

*Εικόνα 43 Τρόπος πληρωμής: Αντικαταβολή*

### <span id="page-50-0"></span>5.3.6 Τρόποι Αποστολής

Για την ρύθμιση των τρόπων πληρωμής πλοηγούμαστε στην ενότητα **Επεκτάσεις Αποστολές.** Στην λίστα που μας εμφανίζεται υπάρχουν διάφοροι τρόποι αποστολής όπως παραλαβή από το κατάστημα, σταθερή χρέωση, ανα τεμάχιο, βάσει βάρους και άλλες ενώ μπορούμε να προσθέσουμε και νέους τρόπους εγκαθιστώντας τα απαραίτητα αρχεία και ενεργοποιώντας τους στην συνέχεια από την λίστα δεξιά.

Για τις ανάγκες αυτής της πτυχιακής επέλεξα να ενεργοποιήσω τον τρόπο αποστολής με **Σταθερή Χρέωση** και την **Παραλαβή από το Κατάστημα**. Αρχικά ενεργοποιούμε τους τρόπους αυτούς από την λίστα επιλέγοντας από δεξιά το κουμπί "**Εγκατάσταση**". Στην συνέχεια πατώντας το κουμπί "Επεξεργασία" κάνουμε τις απαραίτητες ρυθμίσεις για τον εκάστοτε τρόπο αποστολής.

Για την Σταθερή χρέωση επέλεξα η χρέωση να είναι 5€ για την γεωγραφική ζώνη της ΕΛΛΑΔΑΣ και σειρά εμφάνισης 1 ενώ για την Παραλαβή από το Κατάστημα επέλεξα απλά την ζώνη ΕΛΛΑΔΑ. Στις παρακάτω εικόνες φαίνονται οι επιλογές που περιέγραψα.

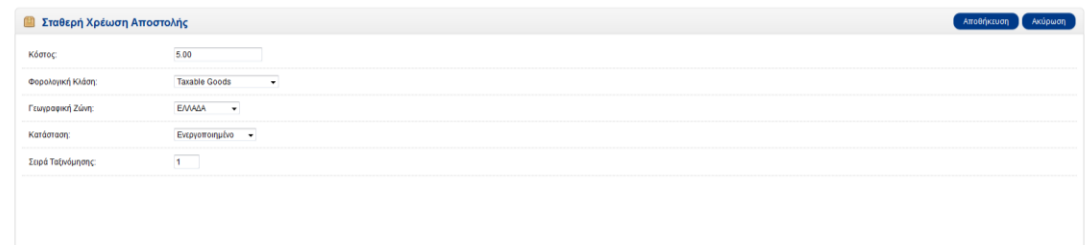

*Εικόνα 44 Τρόπος αποστολής Σταθερή Χρέωση*

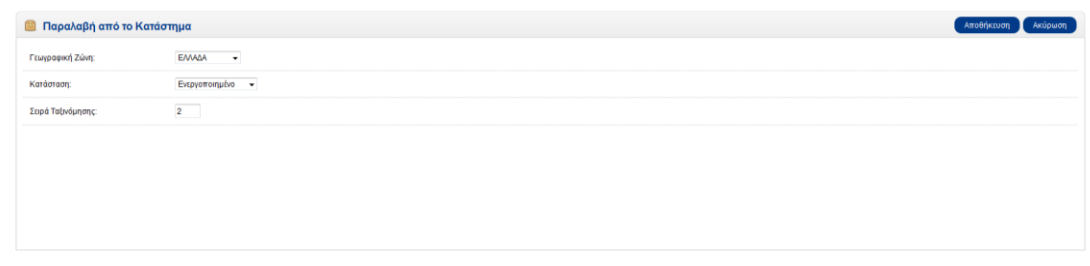

*Εικόνα 45 Τρόπος πληρωμής Παραλαβή από το Κατάστημα*

### <span id="page-50-1"></span>6.3.7 Συγγραφή Πληροφοριών

Για να συγγράψουμε τις απαραίτητες πληροφορίες σχετικά με το κατάστημα και την λειτουργία του για τους πελάτες του καταστήματος μας όπως το προφίλ της εταιρίας (Ποιοι Είμαστε), τους τρόπους αποστολής, τους όρους χρήσης και τις δεσμεύσεις για τα προσωπικά δεδομένα που εισάγονται κατά τις παραγγελίες, τους τρόπους πληρωμής, την πολιτική επιστροφών κλπ, πλοηγούμαστε από το κεντρικό μενού του διαχειριστικού **Κατάλογος Πληροφορίες**. Στην λίστα που εμφανίζεται μπορούμε να επεξεργαστούμε αυτές τις τέσσερις πολύ χρήσιμες και απαραίτητες σελίδες.

Ο τρόπος που συμπληρώνουμε τις σελίδες αυτές είναι κοινός. Όλες οι σελίδες επεξεργάζονται με τον ίδιο τρόπο, έχουν δηλαδή ένα text field με αρκετά χρήσιμα και βασικά κουμπιά επεξεργασίας κειμένου και δυνατότητα εισαγωγής κειμένου σε όλες τις διαθέσιμες γλώσσες, ενώ από την καρτέλα "**Δεδομένα**" μπορεί να επιλέξει τη σειρά εμφάνισης της συγκεκριμένης σελίδας στην περιοχή "**Πληροφορίες**" του ηλεκτρονικού καταστήματος. Στην παρακάτω εικόνα φαίνεται η σελίδα επεξεργασίας για το προφίλ της εταιρίας.

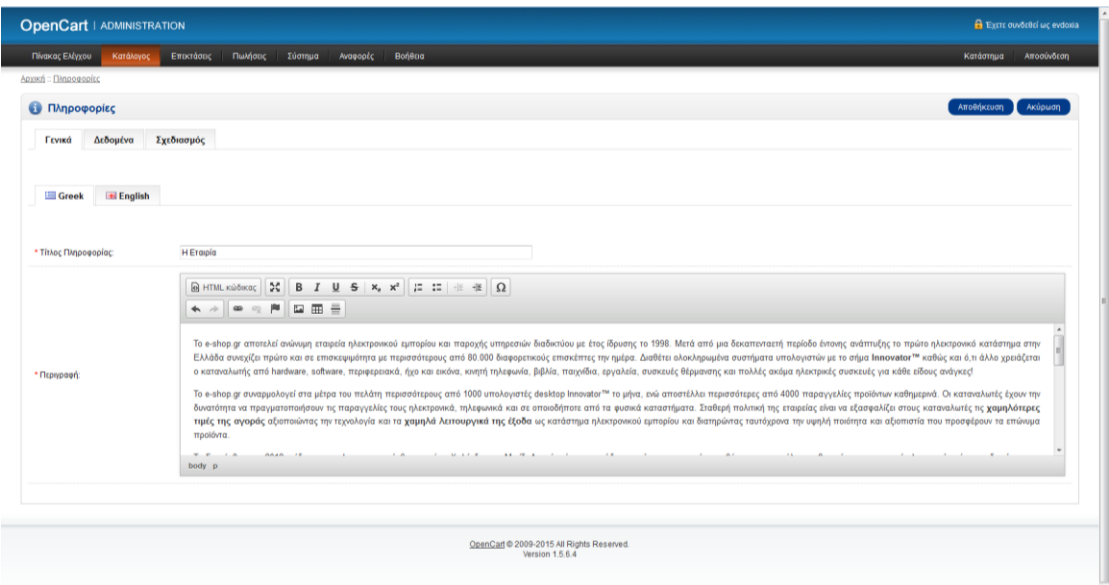

Επίσης, ο διαχειριστής μπορεί να επεξεργαστεί τις υπάρχουσες σελίδες πληροφοριών ή να διαγράψει κάποιες από αυτές. Οι προεπιλεγμένες σελίδες πληροφοριών "Επικοινωνία" και "Χάρτης Ιστοτόπου" δεν μπορούν να επεξεργαστούν ή να διαγραφούν.

### <span id="page-51-0"></span>5.3.8 Δημιουργία κατηγοριών και υποκατηγοριών

Οι βασικές κατηγορίες του καταστήματος μου είναι Υπολογιστές, Κινητά, Tablets, Οθόνες, Εκτυπωτές, Φωτογραφικές Μηχανές, MP3 Players. Η κατηγορία Υπολογιστές χωρίζεται σε δύο υποκατηγορίες Desktops ( σταθεροί υπολογιστές δηλαδή) και Φορητοί Η/Υ. Ανάλογα λοιπόν με το είδος του προϊόντος το κατηγοριοποιούσα στην αντίστοιχη κατηγορία.

Για να δημιουργήσω τις κατηγορίες πλοηγούμε από το κεντρικό μενού του διαχειριστικού **Κατάλογος Κατηγορίες.** Όπως φαίνεται και στην παρακάτω εικόνα μας ανοίγει μια λίστα με όλες τις υπάρχουσες κατηγορίες και υποκατηγορίες με το όνομα της κάθε κατηγορίας στην πρώτη στήλη, την σειρά εμφάνισης στην δεύτερη και στην Τρίτη στήλη το κουμπί **"Επεξεργασία"** για να τροποποιήσουμε μια ήδη υπάρχουσα κατηγορία. Πάνω δεξιά από την λίστα υπάρχουν τα κουμπιά "**Επιδιόρθωση**", "**Δημιουργία**" και "**Διαγραφή**". Με το κουμπί "**Διαγραφή**" μπορούμε να διαγράψουμε μια κατηγορία αφού πρώτα την επιλέξουμε από το

κουτάκι στην αριστερή στήλη δίπλα από το όνομα της κατηγορίας. Με το κουμπί "**Δημιουργία**" δημιουργούμε νέα κατηγορία και παρακάτω θα περιγράψω τον τρόπο που δημιούργησα όλες τις κατηγορίες προϊόντων του καταστήματος.

| Πωλήσεις Σύστημα Αναφορές<br>Πίνακας Ελέγχου<br>Αρχική :: Κατηγορία |                                           | Κατάστημα                          |
|---------------------------------------------------------------------|-------------------------------------------|------------------------------------|
| <b>Ε Κατηγορία</b>                                                  |                                           | Επιδιόρθωση Δημιουργία<br>Διαγραφή |
| <b>Dvoua Kamyopiac:</b>                                             | Σειρά Ταξινόμησης:                        | Ενέργεια:                          |
| MP3 Players                                                         | $\overline{7}$                            | [Enchayaoia]                       |
| Tablets                                                             | $\overline{\mathbf{3}}$                   | [Enctrovagia]                      |
| Extruments                                                          | 5                                         | [Επεξεργασία]                      |
| Kivmrá                                                              | $\overline{2}$                            | [Επεξεργασία]                      |
| Dedvtc                                                              | $\overline{4}$                            | [Επεξεργασία]                      |
| <b>STEP STEP</b> Ywohoylotte                                        | 1                                         | [Emstroyagia]                      |
| ■ Υπολογιστές > Desktops                                            | $\circ$                                   | [EncEcovagia]                      |
| <b>Ε Υπολογιστές &gt; Φορητοί Η/Υ</b>                               | $\overline{1}$                            | [Επεξεργασία]                      |
| Υπολογιστές > Φορητοί Η/Υ > Macs                                    | 1                                         | [Επεξεργασία]                      |
| Υπολογιστές > Φορητοί Η/Υ > Windows                                 | $\overline{\mathbf{2}}$                   | [Επεξεργασία]                      |
| <b>ΕΙ Φωτογραφικές Μηχανές</b>                                      | 6                                         | [Επεξεργασία]                      |
|                                                                     |                                           | Εμφάνιση 1 έως 11 από 11 (1 Σελ.)  |
|                                                                     |                                           |                                    |
|                                                                     | OpenCart @ 2009-2015 All Rights Reserved. |                                    |

*Εικόνα 46 Λίστα Κατηγοριών – Υποκατηγοριών*

Επιλέγοντας το κουμπί "**Δημιουργία**" στη δεξιά πλευρά του παραθύρου, μας εμφανίζεται η σελίδα της Κατηγορίας με τις υπό-καρτέλες Γενικά, Δεδομένα, Σχεδιασμός, όπως φαίνεται στην παρακάτω εικόνα.

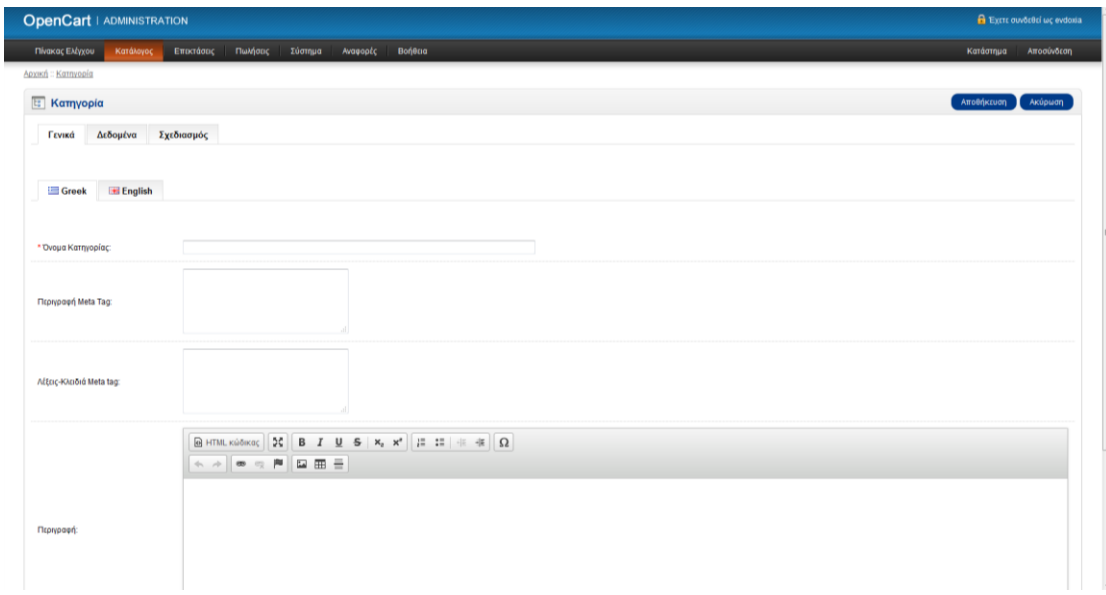

*Εικόνα 47 Δημιουργία Κατηγοριάς*

Στην πρώτη καρτέλα "Γενικά" συμπληρώσαμε και στις δύο γλώσσες το όνομα της Κατηγορίας, την περιγραφή, τις λέξεις κλειδιά που είναι σχετικές με την κατηγορία και μια περιγραφή για το τι προϊόντα περιλαμβάνει η συγκεκριμένη κατηγορία.

Στην δεύτερη καρτέλα "Δεδομένα" όπως βλέπουμε στην επόμενη εικόνα επιλέγουμε την μητρική κατηγορία, στην περίπτωση που πρόκειται για

υποκατηγορία, ορίσαμε επίσης τις λέξεις κλειδιά, την εικόνα που τυχών χρησιμοποιήσαμε για την κατηγορία αυτή, τη σειρά ταξινόμησης, επιλέξαμε αν θέλαμε να εμφανίζεται στο επάνω μενού και τέλος την κατάστασή της (ενεργοποιημένη).

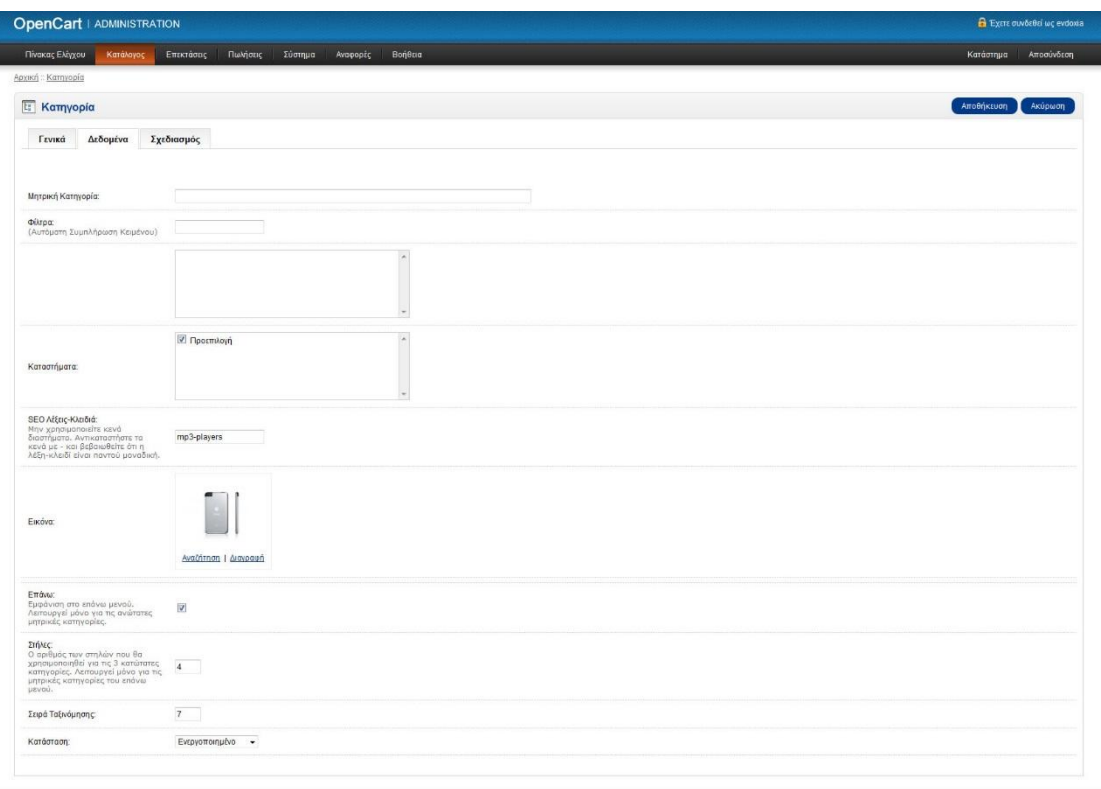

*Εικόνα 48 Δημιουργία Κατηγορίας - καρτέλα δεδομένα*

Με αυτόν τον τρόπο δημιούργησα όλες τις κατηγορίες και τις υποκατηγορίες του καταστήματος μου.

### <span id="page-53-0"></span>5.3.9 Εισαγωγή Προϊόντων

Για να εισάγω τα προϊόντα πλοηγούμε από το κεντρικό μενού του διαχειριστικού **Κατάλογος Προϊόντα.** Όπως φαίνεται και στην παρακάτω εικόνα μας ανοίγει μια λίστα με όλα τα υπάρχοντα προϊόντα. Στις στήλες τις λίστας διακρίνουμε την εικόνα του προϊόντος, το όνομα, τον κωδικό, την τιμή του, την διαθέσιμη ποσότητα και την κατάσταση ενώ στην τελευταία στήλη υπάρχει το κουμπί "**Επεξεργασία**" για την επεξεργασία του καταχωρημένου προϊόντος. Πάνω δεξιά από την λίστα διακρίνουμε τρία κουμπιά "**Δημιουργία**", για την δημιουργία νέου προϊόντος που θα αναπτύξω παρακάτω, "**Αντιγραφή**" για την αντιγραφή κάποιου επιλεγμένου προϊόντος και "**Διαγραφή**" για διαγραφή κάποιου επιλεγμένου προϊόντος.

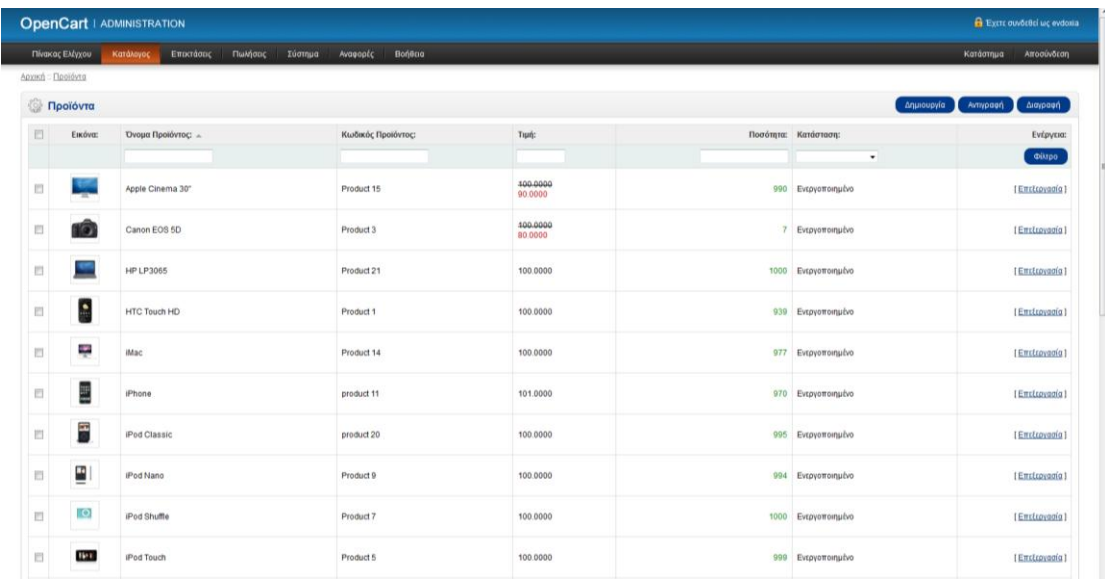

*Εικόνα 49 Λίστα προϊόντων*

Επιλέγοντας το κουμπί "**Δημιουργία**" ανοίγει νέα σελίδα καταχώρησης νέου προϊόντος με τις εξής καρτέλες: Γενικά, Δεδομένα, Σύνδεσμοι, Χαρακτηριστικά, Επιλογές, Προφίλ, Εκπτώσεις, Προσφορές, Εικόνες, Πόντοι Ανταμοιβής, Σχεδιασμός.

Στην καρτέλα Γενικά, εισήγαγα το όνομα του προϊόντος με τη meta tag περιγραφή του και την περιγραφή σε HTML κώδικα, όπου περιγράφω τα χαρακτηριστικά του προϊόντος που εισαγάγαμε, και τις λέξεις-ετικέτες που ανήκει το εκάστοτε προϊόν. Τις επιγραφές αυτές, τις έγραψα και στην αγγλική γλώσσα.

| <b>OpenCart   ADMINISTRATION</b> |                                                                                                    |             | <b>B</b> Extra ouvõc0ci uc evdosia |
|----------------------------------|----------------------------------------------------------------------------------------------------|-------------|------------------------------------|
| Κατάλογος<br>Πίνακας Ελέγχου     | Πωλήσεις<br>Avagootc<br>Bonega<br>Εποσάσες<br>Σύστημα                                                                                                    | Κατάστημα   | Αποσύνδεση                         |
| Αρχική :: Προϊόντα               |                                                                                                    |             |                                    |
| <b>Προϊόντα</b>                  |                                                                                                    | Atro@nkcuon | Ακύρωση                            |
| Δεδομένα<br>Γενικά               | Σύνδεσμοι<br>Προφίλ<br>Σύνδεσμοι Αγορών<br>Χαρακτηριστικά<br>Επιλογές<br>Εκπτώσεις<br>Προσφορές<br>Εικόνες<br>Πόντοι Ανταμοιβής<br>Σχεδιασμός                                                                                                    |             |                                    |
| <b>English</b><br><b>Greek</b>   |                                                                                                    |             |                                    |
| * Όνομα Προϊόντος:               | Apple Cinema 30"                                                                                                    |             |                                    |
| Meta Tag Περιγραφή:              |                                                                                                    |             |                                    |
| Meta Tag Λέξεις-κλειδιά:         |                                                                                                    |             |                                    |
|                                  | ☆ ☆   ● ☆ 声   国 田 三                                                                                                    |             |                                    |
| Περιγραφή:                       | The 30-inch Apple Cinema HD Display delivers an amazing 2560 x 1600 pixel resolution. Designed specifically for the creative professional, this display provides more space for easier access to all the tools and palettes<br>needed to edit, format and composite your work. Combine this display with a Mac Pro, MacBook Pro, or PowerMac G5 and there's no limit to what you can achieve.                                                                                                    |             | ٠<br>n                             |
|                                  | The Cinema HD features an active-matrix liquid crystal display that produces flicker-free images that deliver twice the brightness, twice the sharpness and twice the contrast ratio of a typical CRT display. Unlike other fl<br>panels, it's designed with a pure digital interface to deliver distortion-free images that never need adjusting. With over 4 million digital pocels, the display is uniquely suited for scientific and technical applications<br>visualizing molecular structures or analyzing geological data. |             |                                    |

*Εικόνα 50 Εισαγωγή Προϊόντος - Καρτέλα Γενικά*

Στην καρτέλα Δεδομένα, εισήγαγα τον κωδικό του προϊόντος, τη τιμή του, τη φορολογική του κλάση, την ελάχιστη και τη μέγιστη ποσότητα, το βάρος και τη κλάση βάρους, τη σειρά ταξινόμησης. Επίσης ανέβασα μία εικόνα για το καθένα προϊόν, που είναι η εικόνα που εμφανίζεται στις λίστες σαν βασική εικόνα του

προϊόντος, και στην επιλογή αφαίρεσης αποθέματος επέλεξα την επιλογή «Ναι», για να αφαιρείται από την αποθήκη το προϊόν κάθε φορά που επιλέγεται σαν παραγγελία.

| Δεδομένα<br>Γενικά                                                                                                    | Σύνδεσμοι                     | Χαρακτηριστικά             | Επιλογές | Προφίλ | Εκπτώσεις | Προσφορές | Εικόνες | Πόντοι Ανταμοιβής | Σχεδιασμός | Σύνδεσμοι Αγορών |  |
|----------------------------------------------------------------------------------------------------|-------------------------------|----------------------------|----------|--------|-----------|-----------|---------|-------------------|------------|------------------|--|
| * Κωδικός Προϊόντος:                                                                                                    | Product 15                    |                            |          |        |           |           |         |                   |            |                  |  |
|                                                                                                    |                               |                            |          |        |           |           |         |                   |            |                  |  |
| <b>SKU:</b><br>Ποσάτητα Διατήρησης Αποθέματος<br>(Stock Keeping Unit)                                                                                                    |                               |                            |          |        |           |           |         |                   |            |                  |  |
| UPC:<br>Universal Product Code                                                                                                    |                               |                            |          |        |           |           |         |                   |            |                  |  |
| EAN:<br>European Article Number                                                                                                    |                               |                            |          |        |           |           |         |                   |            |                  |  |
| JAN:<br>Japanese Article Number                                                                                                    |                               |                            |          |        |           |           |         |                   |            |                  |  |
| ISBN:<br>International Standard Book<br>Number                                                                                                    |                               |                            |          |        |           |           |         |                   |            |                  |  |
| MPN.<br>Κωδικός Είδους Κατασκευαστή<br>(Manufacturer Part Number)                                                                                                    |                               |                            |          |        |           |           |         |                   |            |                  |  |
| Περιοχή:                                                                                                    |                               |                            |          |        |           |           |         |                   |            |                  |  |
| Τιμή:                                                                                                    | 100.0000                      |                            |          |        |           |           |         |                   |            |                  |  |
| Φορολογική Κλάση:                                                                                                    | Taxable Goods                 | $\star$                    |          |        |           |           |         |                   |            |                  |  |
| Ποσότητα:                                                                                                    | 990                           |                            |          |        |           |           |         |                   |            |                  |  |
| Ελάχιστη Ποσότητα:<br>Επιβολή ελάχιστης ποσότητας<br>παραγγελίας                                                                                                    | $\overline{\textbf{2}}$<br>n. |                            |          |        |           |           |         |                   |            |                  |  |
| Αφαίρεση Αποθέματος:                                                                                                    | No: $\div$                    |                            |          |        |           |           |         |                   |            |                  |  |
| Κατάσταση μη διαθέσιμου<br>αποθέματος:<br>Η κατάσταση που θα εμφανίζεται<br>όταν το προϊόν δεν είναι διαθέσιμο                                                                    |                               | Μη Διαθέσιμο -             |          |        |           |           |         |                   |            |                  |  |
| Απαιτεί Αποστολή:                                                                                                    | ● Nat © Oxt                   |                            |          |        |           |           |         |                   |            |                  |  |
| SEO Λέξεις-Κλειδιά:<br><b>δευ Λεμις-Μωσα</b><br>Μην χρησιμοποιείτε κενά<br>διαστήματα, Αντικαταστήστε τα<br>κενά με - και βεβαιωθείτε ότι η<br>λέξη-κλειδί είναι παντού μοναδική, | test                          |                            |          |        |           |           |         |                   |            |                  |  |
| Εικόνα:                                                                                                    |                               | Αναζήτηση   Διαγραφή       |          |        |           |           |         |                   |            |                  |  |
| Ημερομηνία Διαθεσιμότητας                                                                                                    | 2009-02-04                    |                            |          |        |           |           |         |                   |            |                  |  |
| Διαστάσεις (Μ x Π x Υ):                                                                                                    |                               | 1.00000( 2.00000( 3.00000) |          |        |           |           |         |                   |            |                  |  |
| Κλάση μήκους:                                                                                                    | Εκατοστά ν                    |                            |          |        |           |           |         |                   |            |                  |  |
| Bápoc:                                                                                                    | 12.50000000                   |                            |          |        |           |           |         |                   |            |                  |  |
| Κλάση Βάρους:                                                                                                    | Kulá                          | $\overline{\phantom{a}}$   |          |        |           |           |         |                   |            |                  |  |
| Κατάσταση:                                                                                                    | Ενεργοποιημένο                | $\check{}$                 |          |        |           |           |         |                   |            |                  |  |
| Σειρά Ταξινόμησης:                                                                                                    | $\overline{0}$                |                            |          |        |           |           |         |                   |            |                  |  |

*Εικόνα 51 Εισαγωγή Προϊόντος - Καρτέλα Δεδομένα*

Στην καρτέλα Σύνδεσμοι, δηλώνουμε τον κατασκευαστή ( αφού πρώτα τον εισήγαγα από το μενού **Κατάλογος Κατασκευαστές** ) η οποία γίνεται με αυτόματη συμπλήρωση και την κατηγορία ή τις κατηγορίες όπου ανήκει το προϊόν που δηλώσαμε καθώς μπορούμε να επιλέξουμε να εμφανίζεται σε πολλές κατηγορίες - υποκατηγορίες. Τέλος σε κάποια προϊόντα εισήγαγα και σχετικά προϊόντα έτσι ώστε να τα εμφανίζει σαν προτεινόμενα όταν παρουσιάζεται το συγκεκριμένο προϊόν.

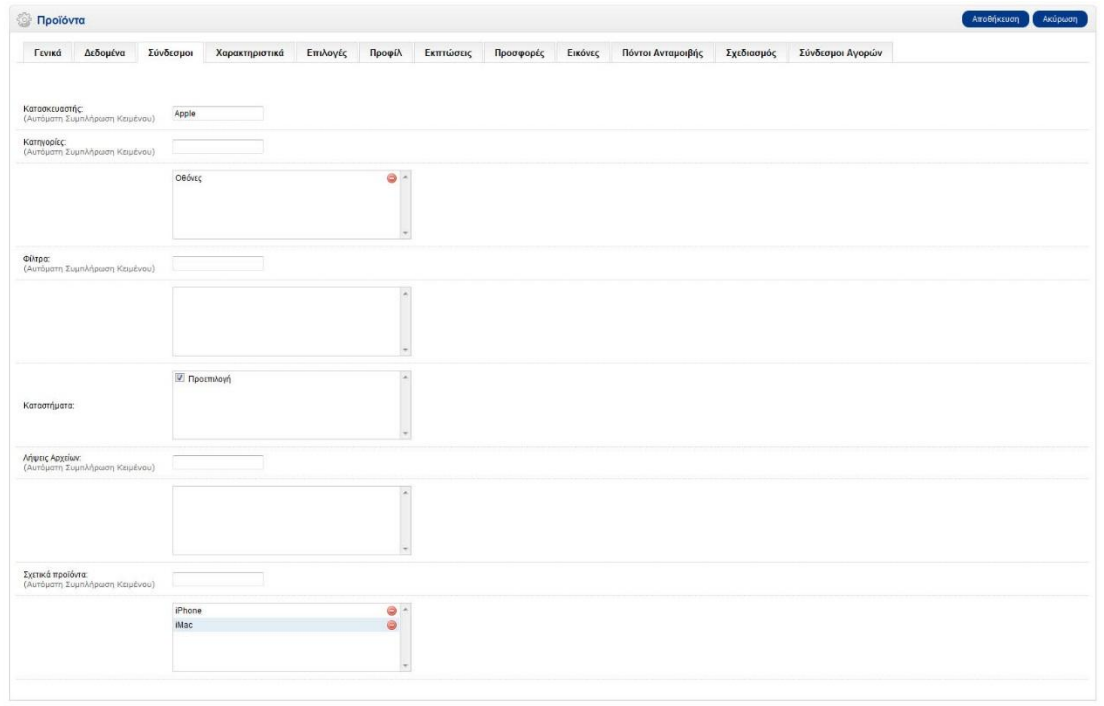

*Εικόνα 52 Εισαγωγή Προϊόντος - Καρτέλα Σύνδεσμοι*

Στην καρτέλα Εκπτώσεις έχω καταχωρήσει σε ορισμένα προϊόντα την τιμή της έκπτωσης ανάλογα με την ποσότητα αγοράς του προϊόντος όπως φαίνεται στην παρακάτω εικόνα.

| Γενικά<br>Δεδομένα | Σύνδεσμοι    | Χαρακτηριστικά<br>Επιλογές | Προφίλ<br>Εκπτώσεις | Προσφορές | Εικόνες                   | Πόντοι Ανταμοιβής | Σχεδιασμός        | Σύνδεσμοι Αγορών |          |  |
|--------------------|--------------|----------------------------|---------------------|-----------|---------------------------|-------------------|-------------------|------------------|----------|--|
|                    |              |                            |                     |           |                           |                   |                   |                  |          |  |
|                    |              |                            |                     |           |                           |                   |                   |                  |          |  |
| Ομάδα Πελατών:     | Ποσότητα:    | Προτεραιότητα:             |                     |           | Τιμή: Ημερομηνία Έναρξης: |                   | Ημερομηνία Λήξης: |                  |          |  |
|                    | _____        |                            | ___                 |           |                           |                   |                   |                  |          |  |
| Default $\sqrt{*}$ | 10<br>$\sim$ | $1 -$                      | 88.0000             |           | 0000-00-00                |                   | 0000-00-00        |                  | Αφαίρεση |  |
| Default +          | ______<br>20 | $1 -$                      | ---<br>77.0000      |           | 0000-00-00                |                   | 0000-00-00        |                  | Αφαίρεση |  |
|                    |              |                            |                     |           |                           |                   |                   |                  |          |  |
| Default -          | 30           | $1 -$                      | -<br>66.0000        |           | 0000-00-00                |                   | 0000-00-00        |                  | Αφαίρεση |  |
|                    |              |                            |                     |           |                           |                   |                   |                  |          |  |

*Εικόνα 53 Εισαγωγή Προϊόντος - Καρτέλα Εκπτώσεις*

Στην καρτέλα Προσφορές έχω ορίσει για κάποια προϊόντα νέα φθηνότερη τιμή και έτσι το συγκεκριμένο προϊόν εμφανίζεται στην σελίδα με τις προσφορές. Το Opencart μου δίνει την δυνατότητα να κρατήσω την προσφορά συγκεκριμένο χρονικό διάστημα όπως φαίνεται στην εικόνα παρακάτω αλλά δεν το επέλεξα.

| <b>Προϊόντα</b>    |           |                        |          |                                                                                                    |           |                           |         |                                 |                   |                  |  |                    | Αποθήκευση | Aktipwon |
|--------------------|-----------|------------------------|----------|----------------------------------------------------------------------------------------------------|-----------|---------------------------|---------|---------------------------------|-------------------|------------------|--|--------------------|------------|----------|
| Γενικά<br>Δεδομένα | Σύνδεσμοι | Χαρακτηριστικά         | Επιλογές | Προφίλ                                                                                                    | Εκπτώσεις | Προσφορές                 | Εικόνες | Πόντοι Ανταμοιβής<br>Σχεδιασμός |                   | Σύνδεσμοι Αγορών |  |                    |            |          |
|                    |           |                        |          |                                                                                                    |           |                           |         |                                 |                   |                  |  |                    |            |          |
| Ομάδα Πελατών:     |           | Προτεραιότητα:         |          |                                                                                                    |           | Τιμή: Ημερομηνία Έναρξης: |         |                                 | Ημερομηνία Λήξης: |                  |  |                    |            |          |
| Default $\sqrt{}$  |           | ______<br>$\mathbf{1}$ |          | $\frac{1}{2} \left( \frac{1}{2} \right) \left( \frac{1}{2} \right) \left( \frac$<br>90.0000 |           | 0000-00-00                |         |                                 | 0000-00-00        |                  |  | Αφαίρεση           |            |          |
|                    |           |                        |          |                                                                                                    |           |                           |         |                                 |                   |                  |  | Προσθήκη Προσφοράς |            |          |
|                    |           |                        |          |                                                                                                    |           |                           |         |                                 |                   |                  |  |                    |            |          |
|                    |           |                        |          |                                                                                                    |           |                           |         |                                 |                   |                  |  |                    |            |          |
|                    |           |                        |          |                                                                                                    |           |                           |         |                                 |                   |                  |  |                    |            |          |
|                    |           |                        |          |                                                                                                    |           |                           |         |                                 |                   |                  |  |                    |            |          |

*Εικόνα 54 Εισαγωγή Προϊόντος - Καρτέλα Προσφορές*

Στην καρτέλα Εικόνες εισήγαγα επιπλέον εικόνες για το προϊόν πέραν της βασικής που όρισα στην καρτέλα Δεδομένα.

## <span id="page-57-0"></span>5.3.10 Διαχείριση Παραγγελιών

Για να δούμε την λίστα με τις υπάρχουσες παραγγελίες στο κατάστημά μας πλοηγούμαστε από το διαχειριστικό μενού στο **Πωλήσεις Παραγγελίες.** Σε αυτή την σελίδα βλέπουμε την λίστα με τις υπάρχουσες παραγγελίες όπου στην πρώτη στήλη υπάρχει ο αριθμός της παραγγελίας, στην δεύτερη το ονοματεπώνυμο του πελάτη που την έκανε, στην τρίτη την κατάσταση της παραγγελίας, στην επόμενη το ποσό της και τέλος την ημερομηνία παραγγελίας. Στην τελευταία δεξιά στήλη υπάρχει το κουμπιά "**Εμφάνιση**" και "**Επεξεργασία**" που μας δίνουν την δυνατότητα να επεξεργαστούμε την παραγγελία, δηλαδή να δούμε τα στοιχεία της και να αλλάξουμε την κατάστασή της. Πάνω δεξιά από την λίστα υπάρχουν τα κουμπιά διαγραφής και δημιουργίας κάποιας παραγγελίας και το κουμπί έκδοσης τιμολογίου.

|                         | <b>OpenCart   ADMINISTRATION</b><br><b>B</b> Έχετε συνδεθεί ως evdoxia |                                 |                   |         |                     |            |  |                               |                          |                                   |                              |  |  |
|-------------------------|------------------------------------------------------------------------|---------------------------------|-------------------|---------|---------------------|------------|--|-------------------------------|--------------------------|-----------------------------------|------------------------------|--|--|
|                         | Πίνακας Ελέγχου                                                        | Κατάλογος<br>Εποσάσεις          | Πωλήσεις          | Σύστημα | Avagoptc<br>Βοήθεια |            |  |                               |                          | Κατάστημα                         | Αποσύνδεση                   |  |  |
|                         | Αρχική :: Παραγγελίες                                                  |                                 |                   |         |                     |            |  |                               |                          |                                   |                              |  |  |
|                         | <b>Παραγγελίες</b>                                                     |                                 |                   |         |                     |            |  |                               |                          | Εκτύπωση Τιμολογίου<br>Δημιουργία | Διαγραφή                     |  |  |
| $\Box$                  |                                                                        | Αριθμός Παραγγελίας: - Πελάτης: |                   |         | Κατάσταση:          |            |  | Σύνολο: Ημερομηνία Προσθήκης: | Ημερομηνία Επεξεργασίας: |                                   | Ενέργεια:                    |  |  |
|                         |                                                                        |                                 |                   |         |                     | $\check{}$ |  |                               |                          |                                   | Φίλτρο                       |  |  |
| $\overline{\mathbb{R}}$ |                                                                        |                                 | 1 ΝΙΚΟΣ ΠΑΠΑΔΑΚΗΣ |         | Εκκρεμεί            |            |  | 399,00€ 09/03/2015            | 09/03/2015               |                                   | [ Εμφάνιση ] [ Επεξεργασία ] |  |  |
|                         |                                                                        |                                 |                   |         |                     |            |  |                               |                          | Εμφάνιση 1 έως 1 από 1 (1 Σελ.)   |                              |  |  |
|                         |                                                                        |                                 |                   |         |                     |            |  |                               |                          |                                   |                              |  |  |
|                         |                                                                        |                                 |                   |         |                     |            |  |                               |                          |                                   |                              |  |  |
|                         |                                                                        |                                 |                   |         |                     |            |  |                               |                          |                                   |                              |  |  |
|                         |                                                                        |                                 |                   |         |                     |            |  |                               |                          |                                   |                              |  |  |
|                         |                                                                        |                                 |                   |         |                     |            |  |                               |                          |                                   |                              |  |  |
|                         |                                                                        |                                 |                   |         |                     |            |  |                               |                          |                                   |                              |  |  |
|                         |                                                                        |                                 |                   |         |                     |            |  |                               |                          |                                   |                              |  |  |
|                         |                                                                        |                                 |                   |         |                     |            |  |                               |                          |                                   |                              |  |  |
|                         |                                                                        |                                 |                   |         |                     |            |  |                               |                          |                                   |                              |  |  |
|                         |                                                                        |                                 |                   |         |                     |            |  |                               |                          |                                   |                              |  |  |
|                         |                                                                        |                                 |                   |         |                     |            |  |                               |                          |                                   |                              |  |  |
|                         |                                                                        |                                 |                   |         |                     |            |  |                               |                          |                                   |                              |  |  |
|                         | OpenCart @ 2009-2015 All Rights Reserved.<br>Version 1.5.6.4           |                                 |                   |         |                     |            |  |                               |                          |                                   |                              |  |  |
|                         |                                                                        |                                 |                   |         |                     |            |  |                               |                          |                                   |                              |  |  |

*Εικόνα 55 Λίστα Παραγγελιών*

### <span id="page-57-1"></span>5.3.11 Δημιουργία Slideshow – Banners

Για την δημιουργία του slideshow στην αρχική σελίδα πρώτα δημιουργούμε banners εικόνων από το διαχειριστικό "**Σύστημα" "Σχεδιασμός" "Banners"**. Προσθέτουμε νέο banner με εικόνες της αρεσκείας μας, καθορίζουμε την σειρά εμφάνισης τους και προσθέτουμε και συνδέσμους σε αντίστοιχες σελίδες προαιρετικά.

Στην συνέχεια από το "Επεκτάσεις" > "Αρθρώματα (Modules) " ενεργοποιούμε το module "**Slideshow"**. Πατώντας επεξεργασία, ορίζουμε να εμφανίζει το banner με τις εικόνες που δημιουργήσαμε πριν.

Με παρόμοιο τρόπο γίνεται και η δημιουργία του Carousel με τους κατασκευαστές. Πρώτα δημιουργούμε banner με τις εικόνες των κατασκευαστών που θέλουμε να προβάλουμε, στην συνέχεια ενεργοποιούμε το module "**Carousel**" και ορίζουμε σαν banner αυτό των κατασκευαστών.

# <span id="page-58-0"></span>**ΚΕΦΑΛΑΙΟ 6 Παρουσίαση Καταστήματος**

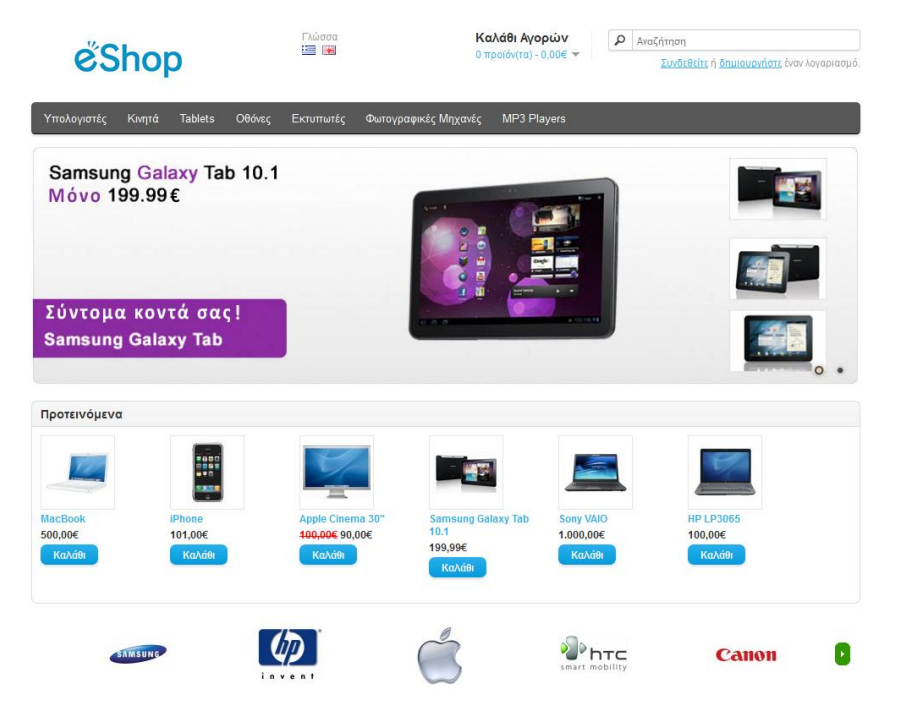

*Εικόνα 56 Αρχική σελίδα e-shop*

Σε αυτό το κεφάλαιο θα παρουσιάζονται οι βασικές λειτουργίες και οι δυνατότητες που δίνει το ηλεκτρονικό κατάστημα που υλοποίησα από την σκοπιά του χρήστη. Πώς μπορεί δηλαδή ένας απλός χρήστης – πελάτης του καταστήματος να πλοηγηθεί στις σελίδες, να δει τα προϊόντα που διαθέτει, να ψάξει κάποιο συγκεκριμένο που αναζητάει, να επικοινωνήσει με τους ιδιοκτήτες και φυσικά να κάνει κάποια παραγγελία και να παρακολουθήσει την εξέλιξή της μέχρι να παραλάβει το τελικό προϊόν.

# <span id="page-58-1"></span>6.1 Πλοήγηση στο e-shop

### <span id="page-58-2"></span>6.1.1 Περιγραφή Αρχική σελίδα

Μπαίνοντας στην αρχική σελίδα του e-shop που κατασκεύασα για τις ανάγκες αυτής της πτυχιακής ένας χρήστης διακρίνει από πάνω προς τα κάτω: Πάνω δεξιά υπάρχει το λογότυπο του καταστήματος που είναι και σύνδεσμος προς την αρχική σελίδα, στην συνέχεια υπάρχει η επιλογή γλώσσας ( ελληνικά, αγγλικά), το καλάθι αγορών και το πλαίσιο γρήγορης αναζήτησης. Ακριβώς από κάτω υπάρχει σύνδεσμος για σύνδεση για όσους χρήστες διαθέτουν λογαριασμό ή για δημιουργία λογαριασμού. Στην συνέχεια υπάρχει το κυρίως μενού όπου παρουσιάζονται οι γονικές κατηγορίες των προϊόντων του καταστήματος ενώ αν κάποια κατηγορία έχει και υποκατηγορίες ξεδιπλώνονται με το άγγιγμα του κέρσορα. Όλες οι κατηγορίες είναι σύνδεσμοι προς τις αντίστοιχες σελίδες κατηγοριών όπου παρουσιάζονται οι λίστες των προϊόντων που είναι διαθέσιμα. Αμέσως από κάτω υπάρχει το slideshow όπου εναλλάσσονται κυλιόμενες εικόνες με επιλεγμένα προϊόντα που ήθελα να

δώσω έμφαση. Η κάθε εικόνα είναι σύνδεσμος προς την αντίστοιχη σελίδα του προϊόντος. Κάτω από το slideshow υπάρχει η λίστα με τα προτεινόμενα προϊόντα όπως αυτή καθορίζεται από το αντίστοιχο module στο διαχειριστικό "**Επεκτάσεις**"  $\rightarrow$  **"Αρθρώματα (Modules) "**  $\rightarrow$  **"Προτεινόμενα προϊόντα".** Κάτω από τα προτεινόμενα προϊόντα υπάρχει το carousel με τα λογότυπα των κατασκευαστών όπως αυτά καθορίζονται από το module στο διαχειριστικό "**Επεκτάσεις**" "**Αρθρώματα (Modules)** "  $\rightarrow$  "Carousel". Τέλος διακρίνουμε μια λίστα από συνδέσμους σε χρήσιμες σελίδες για τον χρήστη χωρισμένες σε τέσσερις στήλες. Αυτές οι σελίδες είναι Πληροφορίες για τον κατάστημα ("Η Εταιρία", "Πληροφορίες Αποστολής", "Προσωπικά Δεδομένα", "Όροι χρήσης"), Επικοινωνία, Προσφορές, Παρακολούθηση Παραγγελίας κ.α.

## <span id="page-59-0"></span>6.1.2 Σελίδα Κατηγορίας

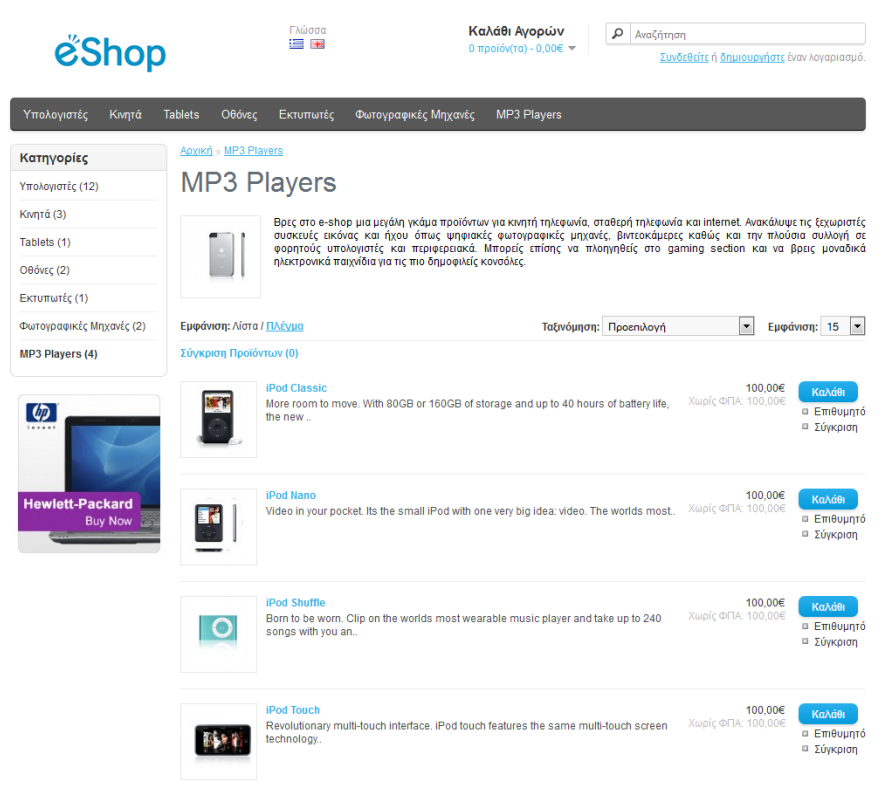

*Εικόνα 57 Σελίδα Κατηγορίας Mp3 Players*

Επιλέγοντας από το Μενού κάποια κατηγορία ο χρήστης βλέπει παρόμοιο με την παραπάνω εικόνα. Στην εικόνα βλέπουμε την σελίδα για την κατηγορία MP3 Players. Στην κορυφή της σελίδας υπάρχει ο τίτλος της κατηγορίας και από κάτω η εικόνα και η περιγραφή της όπως έχουν καταχωρηθεί από το διαχειριστικό και περιγράψαμε στην ενότητα 5.3.8 . Ο χρήστης μπορεί να ταξινομήσει την λίστα με βάσει το όνομα, την τιμή, την βαθμολογία ή τον κωδικό του προϊόντος αύξουσα ή φθίνουσα αλλά και να καθορίσει το πλήθος των προϊόντων που θα του

εμφανιστούν ανά σελίδα. Στην συνέχεια υπάρχει η λίστα με τα προϊόντα που ανήκουν σε αυτή την κατηγορία. Για κάθε προϊόν εμφανίζεται η βασική εικόνα του το όνομα του, η περιγραφή του, η τιμή του, κουμπί για να προστεθεί στο καλάθι και επιλογές για σύγκριση ή προσθήκη του στην λίστα επιθυμητών προϊόντων.

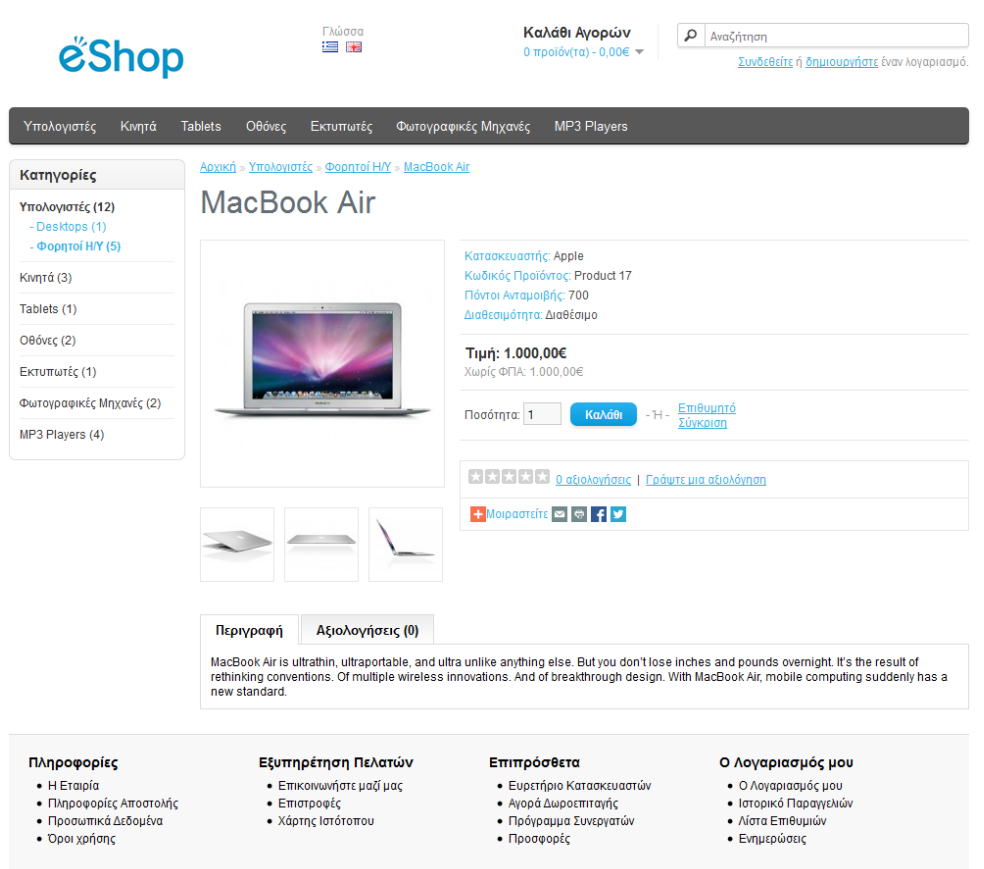

## <span id="page-60-0"></span>6.1.3 Σελίδα παρουσίασης προϊόντος

*Εικόνα 58 Σελίδας παρουσίασης προϊόντος Mac Book Air*

Όταν επιλέξει ένα προϊόν ο χρήστης εμφανίζεται παρόμοια σελίδα με αυτήν της παραπάνω εικόνας όπου παρουσιάζεται το MacBook Air. Σε αυτήν την σελίδα μπορεί ο χρήστης να δει εικόνες από το προϊόν όπως αυτές καταχωρήθηκαν στο διαχειριστικό και αναλύθηκαν στην ενότητα 5.3.9 , να πληροφορηθεί για τον κατασκευαστή, τον κωδικό προϊόντος, τους πόντους που κερδίζει, την διαθεσιμότητά του, την τιμή του φυσικά και την σύντομη περιγραφή του. Υπάρχουν επίσης σύνδεσμοι για δημοσίευση της σελίδας σε κοινωνικά δίκτυα ( Facebook, Twitter κλπ.) αλλά και κουμπί για να προστεθεί αυτόματα το προϊόν στο καλάθι αγορών. Μπορεί τέλος ο χρήστης να αξιολογήσει το προϊόν.

### <span id="page-60-1"></span>6.1.4 Λοιπές σελίδες

Οι σύνδεσμοι που υπάρχουν στο κάτω μέρος της ιστοσελίδας οδηγούν σε σελίδες με βοηθητικές πληροφορίες σχετικά με το e-shop και ο τίτλος τους αντιπροσωπεύει το περιεχόμενο τους: Η Εταιρία, Πληροφορίες Αποστολής, Προσωπικά Δεδομένα, Όροι χρήσης, Επικοινωνήστε μαζί μας, Επιστροφές, Χάρτης

Ιστότοπου, Ευρετήριο Κατασκευαστών, Αγορά Δωροεπιταγής, Πρόγραμμα Συνεργατών, Προσφορές, Ο Λογαριασμός μου, Ιστορικό Παραγγελιών, Λίστα Επιθυμιών, Ενημερώσεις.

## <span id="page-61-0"></span>6.2 Πραγματοποίηση Παραγγελίας

Σε αυτό το κεφάλαιο θα περιγράψουμε βήμα – βήμα την διαδικασία πραγματοποίησης παραγγελίας από την πλευρά του χρήστη του ηλεκτρονικού μας καταστήματος.

Όπως περιγράψαμε σε προηγούμενα κεφάλαια μέσω του κουμπιού Καλάθι ο χρήστης μπορεί να προσθέσει στο καλάθι αγορών του όποιο προϊόν επιθυμεί. Για να πραγματοποιήσει την αγορά του πρέπει να ολοκληρώσει την παραγγελία μεταβαίνοντας στο καλάθι αγορών από τον σύνδεσμο στην κορυφή της σελίδας.

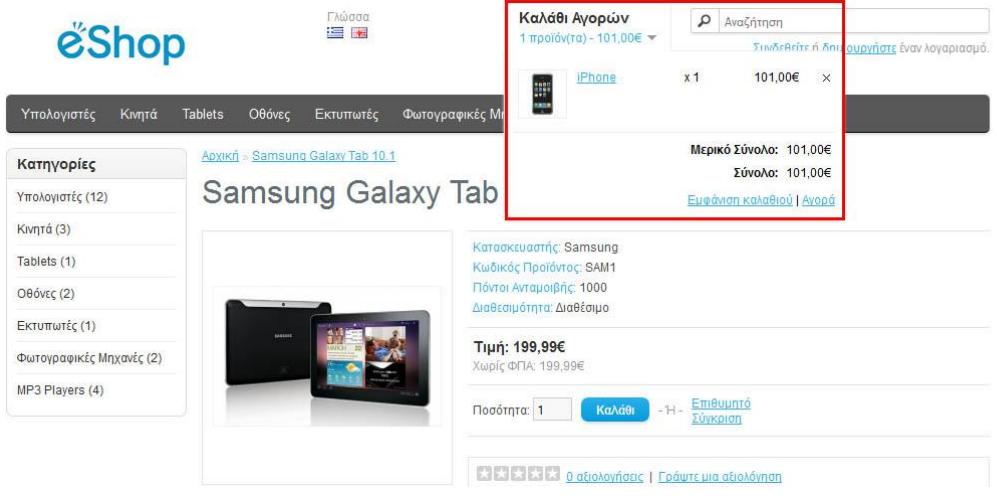

*Εικόνα 59 Καλάθι Αγορών*

Στο κουτάκι με το κόκκινο περίγραμμα στην παραπάνω εικόνα βλέπουμε δύο συνδέσμους στην κάτω πλευρά "**Εμφάνιση Καλαθιού**" και "**Αγορά**". Με την εμφάνιση καλαθιού βλέπουμε το καλάθι με τα επιλεχθέντα προϊόντα.

Καλάθι Αγορών (10,00kg)

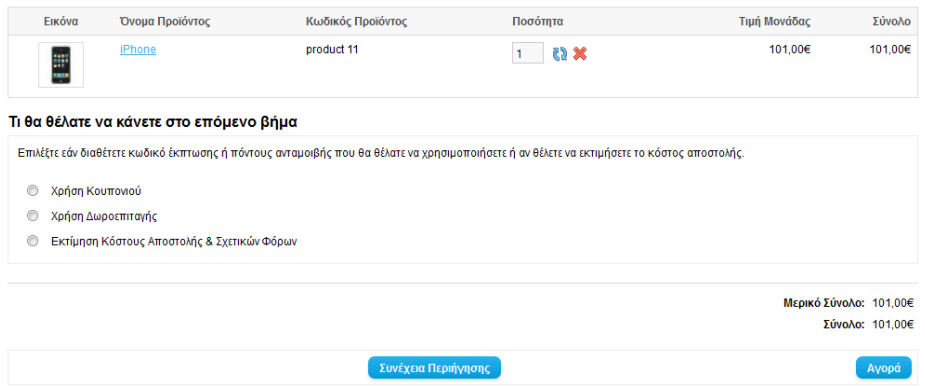

*Εικόνα 60 Εμφάνιση καλαθιού αγορών*

Οι επιλογές που έχει ο χρήστης είναι να αλλάξει την ποσότητα των προϊόντων, να διαγράψει ένα προϊόν από το καλάθι, να δει την συνολική αξία των προϊόντων που έχει επιλέξει, να κάνει χρήση κουπονιού, δωροεπιταγής , να κάνει εκτίμηση κόστος μεταφορικών, να συνεχίσει τις αγορές του ή να προχωρήσει στην πραγματοποίηση της παραγγελίας με το κουμπί "**Αγορά**". Ο σύνδεσμος "**Αγορά**" μπορεί να επιλεχθεί αμέσως και από την κορυφή της σελίδας όπως είδαμε προηγουμένως.

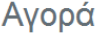

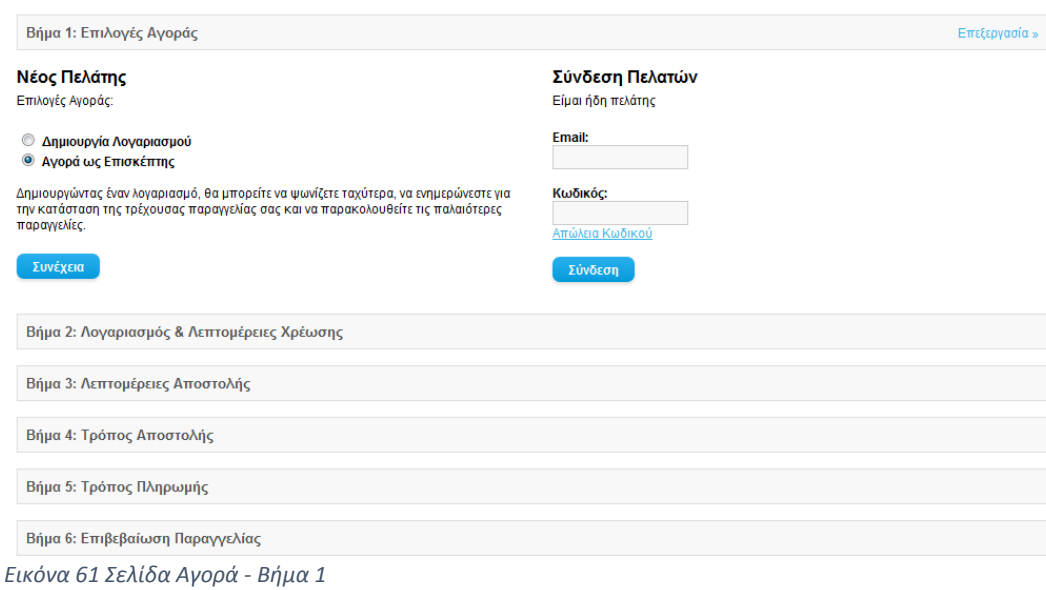

Στην σελίδα "**Αγορά**" υπάρχουν έξι βήματα για να ολοκληρώσει ο χρήστης μια παραγγελία. Στο 1º βήμα πρέπει να συνδεθεί αν έχει ήδη λογαριασμό με το email και τον κωδικό του, να αγοράσει ως επισκέπτης όπου στην συνέχεια στο βήμα 2 θα πρέπει να βάλει να απαραίτητα στοιχεία ή να δημιουργήσει νέο λογαριασμό. Ο νέος χρήστης (επιλέγοντας την επιλογή δημιουργίας νέου λογαριασμού), είναι υποχρεωμένος, στη νέα σελίδα που του ανοίγεται, να δηλώσει τα στοιχεία του, όπως είναι το όνομα, το επώνυμο, ένας κωδικός (που θα χρησιμοποιείται για την πρόσβαση του στο κατάστημα), το τηλέφωνο, το email, τη διεύθυνση, το νομό, την περιφέρεια και τη χώρα του. Τέλος, του δίνεται η δυνατότητα να επιλέξει αν θέλει ή όχι να λαμβάνει στο email του ενημερωτικά έντυπα, απλά επιλέγοντας ανάμεσα στις επιλογές Ναι/Όχι. Αφού συμπληρώσει όλα αυτά τα στοιχεία, για να προχωρήσει η διαδικασία της εγγραφής, θα πρέπει να δηλώσει ότι έχει διαβάσει και συμφωνήσει τους όρους χρήσης του καταστήματος μας. Στην περίπτωση που ο χρήστης έχει δώσει κάποιο λανθασμένο στοιχείο ή έχει αφήσει κενή επιλογή στις υποχρεωτικές δηλώσεις του, το site του εμφανίζει το κομμάτι εκείνο που πρέπει να διορθωθεί ή να συμπληρωθεί, χωρίς να τον αφήνει να προχωρήσει στην εγγραφή του. Αν έχουν συμπληρωθεί όλα τα απαραίτητα πλαίσια η εγγραφή του νέου χρήστη έχει ολοκληρωθεί. Αφού έχει συνδεθεί λοιπόν ο χρήστης με έναν από τους παρακάτω τρόπους συνεχίζει στο 2<sup>ο</sup> βήμα της παραγγελίας όπως φαίνεται στην παρακάτω εικόνα.

#### Αγορά

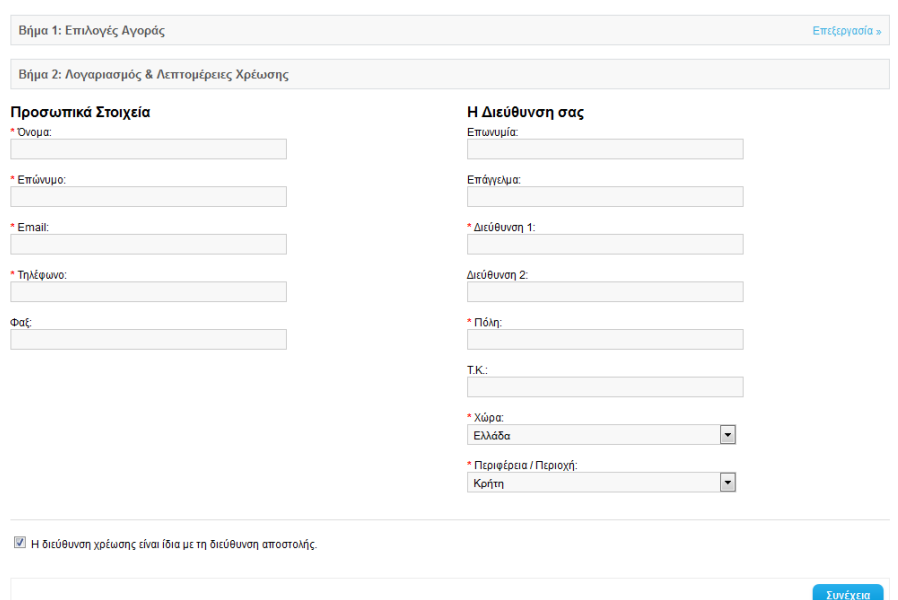

*Εικόνα 62 Αγορά - Βήμα 2*

Επέλεξα να αγοράσω ως επισκέπτης στην παραπάνω εικόνα οπότε πρέπει να συμπληρώσω τα απαραίτητα πεδία που είναι με κόκκινο αστερίσκο (όνομα, επώνυμο, email, τηλέφωνο, διεύθυνση, Πόλη, Χώρα και Περιοχή). Τσεκάρω η διεύθυνση χρέωσης να είναι ίδια με τη διεύθυνση αποστολής. Αφού τα συμπληρώσω προχωράω στο επόμενο βήμα με το κουμπί "**Συνέχεια**".

#### Αγορά

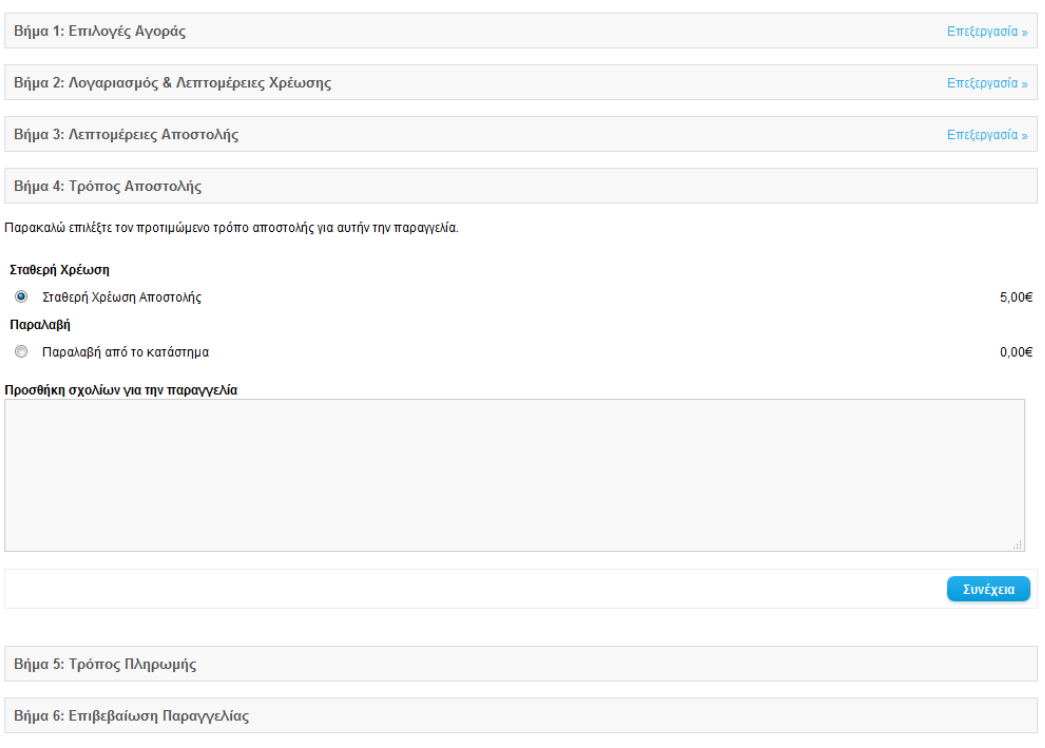

*Εικόνα 63 Αγορά - Βήμα 4*

Στο επόμενο βήμα ο χρήστης καλείται να επιλέξει τον τρόπο αποστολής (σταθερή χρέωση, παραλαβή από το κατάστημα) όπως καθορίστηκαν στο διαχειριστικό και περιεγράφηκαν στο κεφάλαιο 5.3.6 . Επιλέγω σταθερή χρέωση και πατάω το κουμπί "**Συνέχεια**". Υπάρχει η δυνατότητα να συμπληρώσει πρόσθετες παρατηρήσεις ο χρήστης για τον τρόπο αποστολής.

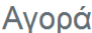

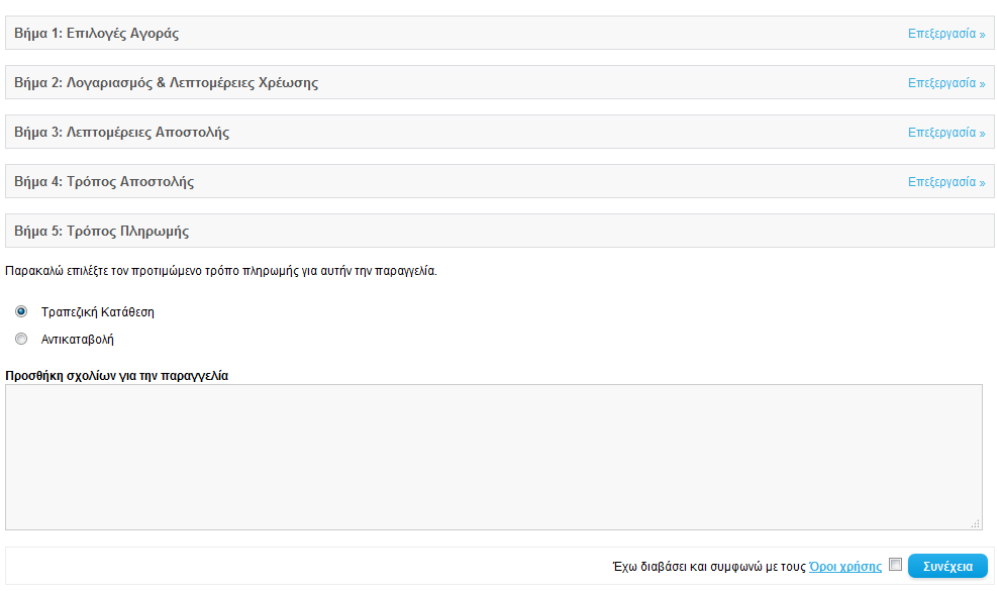

*Εικόνα 64 Αγορά - Βήμα 5*

Στο 5° βήμα ο χρήστης επιλέγει τον τρόπο πληρωμής. Οι διαθέσιμοι τρόποι πληρωμής έχουν καθοριστεί στο διαχειριστικό (όπως περιγράψαμε στο κεφάλαιο 5.3.5 ) και είναι η Τραπεζική κατάθεση και η Αντικαταβολή. Επιλέγω Τραπεζική κατάθεση για το παράδειγμά μου, τσεκάρω τους όρους χρήσης και πατάω το κουμπί "**Συνέχεια**". Προαιρετικά ο χρήστης μπορεί να γράψει παρατηρήσεις για την παραγγελία.

Στο 6 $^{\circ}$  και τελευταίο βήμα της σελίδας αγοράς υπάρχει η συνολική σύνοψη της παραγγελίας του χρήστη. Το ποσό που πρέπει να πληρώσει, τι έχει αγοράσει, το ποσό που χρεώνεται για τα μεταφορικά και οι πληροφορίες για την Τραπεζική κατάθεση που πρέπει να κάνει ( αριθμός λογαριασμού, τράπεζα ).

#### Αγορά

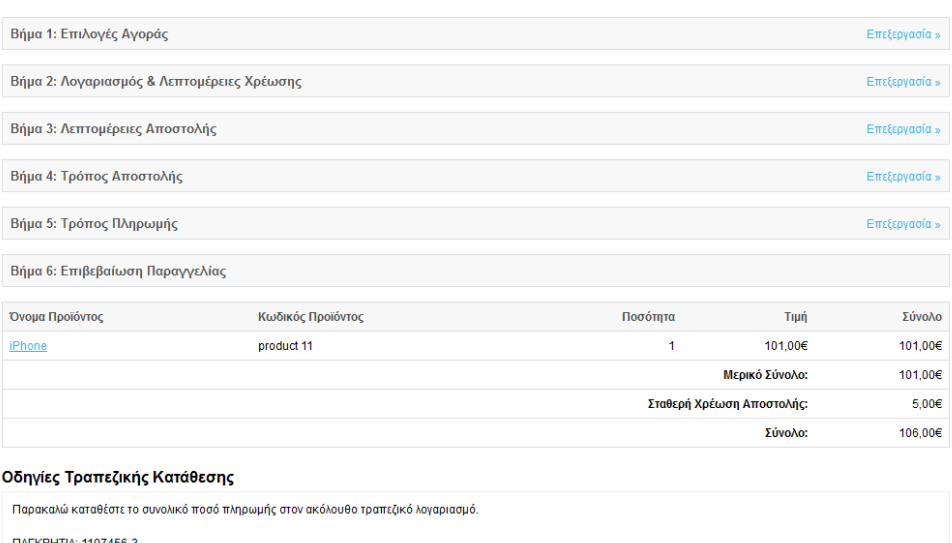

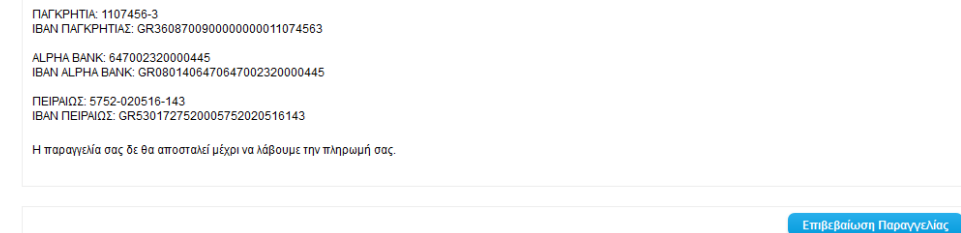

#### *Εικόνα 65 Αγορά - Βήμα 6*

#### Αν όλα πάνε καλά θα πρέπει να δει την παρακάτω εικόνα ο χρήστης.

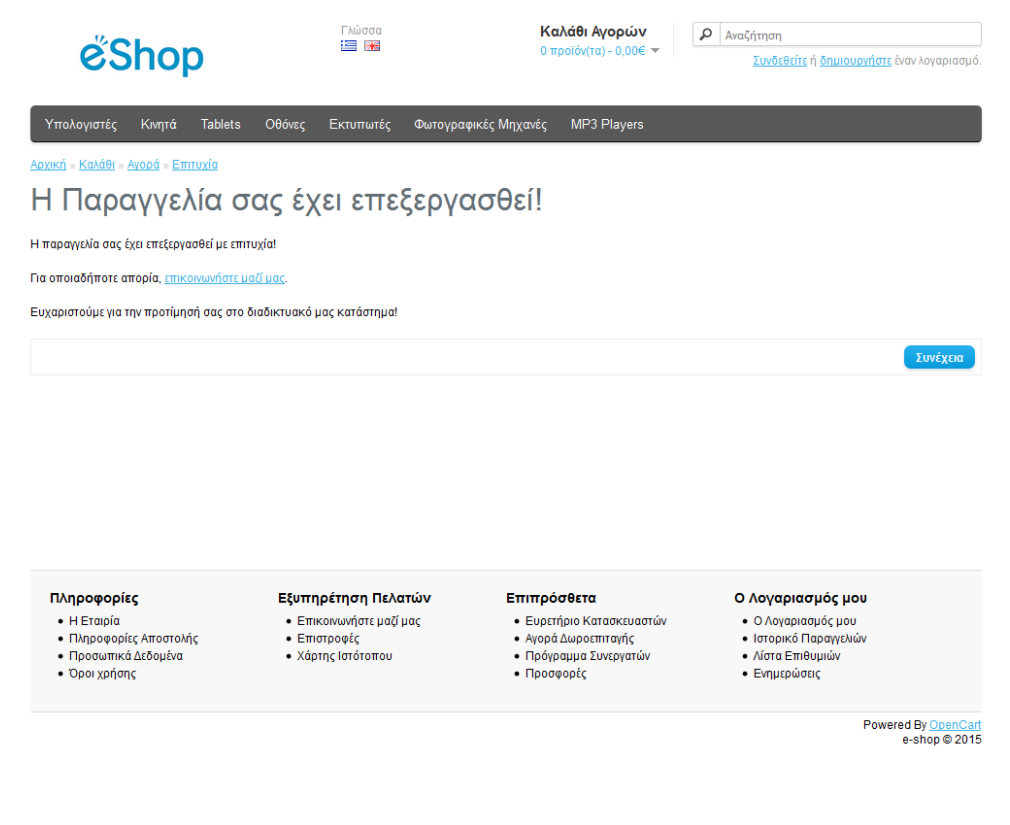

*Εικόνα 66 Επιτυχής Παραγγελία*

# <span id="page-66-0"></span>**ΚΕΦΑΛΑΙΟ 7 Επίλογος**

# <span id="page-66-1"></span>7.1 Αποτελέσματα

Η παρούσα πτυχιακή εργασία είχε ως αποτέλεσμα την κατασκευή ενός ηλεκτρονικού καταστήματος εμπορίας ηλεκτρονικών ειδών. Προσπάθησα να καλύψω θεωρητικά και την πρακτικά την κατασκευή και την λειτουργία ενός ηλεκτρονικού καταστήματος βασισμένο στην πλατφόρμα ανοιχτού κώδικα Opecart CMS.

Αρχικά ξεκίνησα με την θεωρητική παρουσίαση βασικών εννοιών του Διαδικτύου, του Ηλεκτρονικού εμπορίου, των εργαλείων και των γλωσσών που είναι απαραίτητο να γνωρίζει ένας προγραμματιστής τέτοιων web εφαρμογών. Αφού κατανόησα αυτές τις έννοιες, μελέτησα το Opencart σε ικανοποιητικό βαθμό έτσι ώστε να είμαι σε θέση να το παραμετροποιήσω για την κατασκευή του δικού μου ηλεκτρονικού καταστήματος. Ανέλυσα τις βασικότερες λειτουργίες που πρέπει να γνωρίζει τόσο ο διαχειριστής του e-shop για να το οργανώσει και να το διαχειριστεί, όσο και ένας απλός χρήστης που κάνει τις αγορές του στο διαδίκτυο. Τέλος προσπάθησα να ικανοποιήσω σε όσο το δυνατόν μεγαλύτερο βαθμό τις καλές πρακτικές σχεδίασης για GUI (Grafical User Interface) για την διεπαφή του χρήστη με το ηλεκτρονικό κατάστημα έτσι ώστε να είναι φιλικό και εύχρηστο.

## <span id="page-66-2"></span>7.2 Συμπεράσματα

Η ανάπτυξη μιας πτυχιακής βοηθά τον σπουδαστή να εμπεδώσει θεωρητικά και τεχνικά θέματα τα οποία διδάχθηκε κατά την διάρκεια των σπουδών του. Έτσι με την εκπόνηση αυτής της πτυχιακής ανέπτυξα τις γνώσεις μου τόσο στην κατασκευή και διαχείριση μιας δυναμικής ιστοσελίδας ηλεκτρονικού καταστήματος όσο και στην επεξεργασία και κατανόηση κώδικα PHP και CSS.

Η κατασκευή ενός ηλεκτρονικού καταστήματος με την χρήση της πλατφόρμας ανοιχτού κώδικα Opencart είναι σχετικά εύκολη και γρήγορη καθώς τέτοιου είδους πλατφόρμες έχουν σχεδιαστεί για αυτό αποκλειστικά τον σκοπό. Απαιτούνται λίγες γνώσεις προγραμματισμού διαδικτύου και το αποτέλεσμα είναι άκρως επαγγελματικό και αξιόπιστο για κάθε επαγγελματία που επιθυμεί να δημοσιεύσει το κατάστημά του στο διαδίκτυο.

# <span id="page-67-0"></span>7.2 Μελλοντική Δουλειά

Η παρούσα πτυχιακή θα μπορούσε να επεκταθεί στο μέλλον γιατί δίνει τέτοια δυνατότητα το Opencart. Υπάρχουν πάρα πολλές λειτουργίες που θα μπορούσαν να προστεθούν και να επεκτείνουν την λειτουργικότητα του ηλεκτρονικού καταστήματος. Σε αυτό συμβάλει και η ευελιξία που προσφέρει το Opencart στην προσθήκη modules, είτε έτοιμα από την επίσημη σελίδα του, είτε κατασκευασμένα από τον ίδιο τον προγραμματιστή σε περίπτωση που δεν υπάρχει κάποιο που να καλύπτει τις ανάγκες του.

Πρόσθετα modules για εύκολη διαχείριση των προϊόντων, όπως για παράδειγμα εξαγωγή αναφορών σε excel, ή μαζική εισαγωγή προϊόντων από excel. Modules για καλύτερη και πιο άμεση επικοινωνία με τον χρήστη μέσω online chat, Modules για τους τρόπους πληρωμής μέσω πιστωτικής κάρτας και PAYPAL, Modules που βοηθάνε στην προώθηση της ιστοσελίδας από της μηχανές αναζήτησης (SEO), Modules για διευκόλυνση του τρόπου αποστολής είναι μερικές από τις πάρα πολλές μελλοντικές επεκτάσεις που μπορούν να γίνουν στον ηλεκτρονικό κατάστημα.

# <span id="page-67-1"></span>**ΚΕΦΑΛΑΙΟ 8 Βιβλιογραφία**

- 1. Opencart official Manual v1.5. (n.d.).
- 2. OpenCart\_1.4\_Beginner\_s\_Guide. (n.d.).
- 3. Ulman Larry, Εισαγωγή στην PHP για τον παγκόσμιο ιστό, Κλειδάριθμος: 2005
- 4. Nixon, R. (2009). Learning PHP MySQL and JavaScript. O'Reilly.
- 5. Σέργιος Δημητριάδης, Γεώργιος Μπαλτάς, Ηλεκτρονικό Εμπόριο και μάρκετινγκ, Rossili 1
- 6. Murat Yilmaz, Instant E-commerce with OpenCart: Build a Shop, Packt: 2013
- 7. Ballad, J. V. (2008). For Dummies PHP and MySQL Web Development All in One. Wiley Publishing, Inc.
- 8. <http://www.w3schools.com/>
- 9. <http://www.php.net/>
- 10. <http://www.mysql.com/>
- 11. [http://en.wikipedia.org](http://en.wikipedia.org/)
- 12. [http://apache.org](http://apache.org/)
- 13. <http://docs.opencart.com/>
- 14. <http://forum.opencart.com/viewforum.php?f=80>